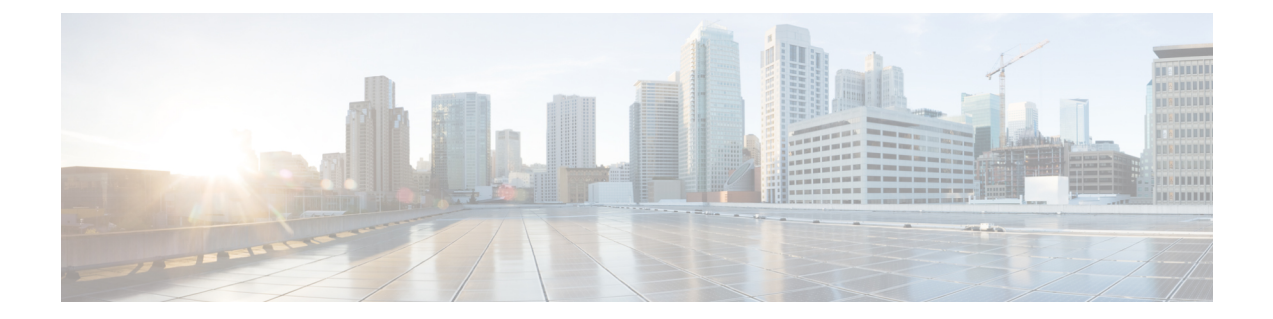

# フロー デザイナー

- Flow Designer の概要 (1 ページ)
- はじめに (1 ページ)
- 主な用語 (2 ページ)
- フロー デザイナー アプリケーションへのアクセス (3 ページ)
- フロー デザイナーのブラウザ要件 (4 ページ)
- フローデザイナーの電子メール要件 (5 ページ)
- Flow Designer のレイアウト (5 ページ)
- Flow Designer アクティビティ (11 ページ)
- フロー デザイナーの変数と式 (89 ページ)
- フローの作成と管理 (104 ページ)
- エラー処理 (114 ページ)
- フロー チェーン (115 ページ)
- フローのトレース (116 ページ)
- フロー デザイナーのエラー コード (118 ページ)

## **Flow Designer** の概要

Flow Designer のドラッグ アンド ドロップ インターフェイスを使用して、フローコンポーネン トを構成します。発信者とのやりとり(ライブ エージェント、IVR 仮想エージェント、HTTP リクエストなど)に対して事前定義された一連のアクティビティからオプションを指定および 管理できます。このアプリケーションには、組織の要件を満たす強力なリアルタイムフローを 作成できるフローとイベントテンプレートの完全なライブラリが含まれています。

# はじめに

フローデザイナーを使用する前に、Webex Contact Center 管理ポータルと Control Hub の複数の エンティティをプロビジョニングする必要があります。これらのエンティティは、FlowDesigner の一部として直接使用することも(キューや音声ファイルなど)、間接的に使用して、問い合

わせルーティング方法を有効にすることもできます(キュー内の通話配布ルーティング方法な ど)。

フローデザイナーでフローを構築する前に、以下の項目を構成する必要があります。

- エントリポイント
- キュー
- エージェント
- ユーザープロファイル
- エージェントプロファイル
- チーム
- 仮想エージェント
- 音声ファイル

# 主な用語

この章では次の用語を使用します。

- アクティビティ:フローの1つのステップ。フローデザイナーインターフェイスではノー ドで表されます。たとえば、メッセージの再生やHTTPリクエストの送信などです。これ は、ユーザがフローにドラッグ アンド ドロップする要素です。フローデザイナーで使用 できるアクティビティの主なタイプは、次のとおりです。
	- 開始アクティビティ:これらのアクティビティは、フローまたはフローのパスを開始 します。0個の入力と1個の出力を持ちます。開始アクティビティには、[フロー開始 (Start Flow) ]と[イベントハンドラ (Event Handler) ]アクティビティが含まれます。 [フロー開始(Start Flow)] アクティビティは、フローを実行させるトリガー イベン トを示します。[イベントハンドラ(Event Handler)] アクティビティを使用すると、 指定されたイベントがメインフロー実行中の特定の時点でトリガーされた場合にのみ 実行される、フローのカスタムブランチを作成できます。開始アクティビティは、五 角形の形状と、影付きの左端で表されます。
	- アクション:これらのアクティビティは、フローの中間で使用され、成功の結果が 1 つしかないステップを示します。複数の入力と2個の必須の出力、また場合によって いくつかのエラー処理出力を持ちます。アクションは正方形の形状を持ちます。
	- 列挙型ゲートウェイ:これらのアクティビティは、フローの中盤で使用され、成功の 結果パスが複数ありえるステップを示します。1 つ以上の入力、2 つ以上の必須の出 力、また場合によっていくつかのエラー処理出力を持ちます。Enum-Gateway はひし 形です。
	- ·終了アクティビティ:これらのアクティビティは、フローまたはフローパスを終了し ます。1つ以上の入力と0個の出力を持ちます。たとえば、「フロー終了 (EndFlow) 1

と [コンタクトの切断(Disconnect Contact)] アクティビティは、コンタクトへの積極 的関与があるかどうかによって、フローまたはコンタクトを終了する終了アクティビ ティです。終了アクティビティは、円の形状と影付きの右端で表されます。フローが 最終的に終了することを示すために、すべてのフローに少なくとも1つのTerminating アクティビティが必要です。異なるフローパスを終了するために、単一のフローで複 数の終了アクティビティを使用することができます。

- ·イベント:フローまたはフローパスを実行させる可能性がある、システム内部または外部 の要因。Kafka メッセージ、外部 HTTP リクエスト、ユーザ アクションなどがあります。 フローデザイナーは、イベントに応答してフローを実行するイベント駆動型のアプリケー ションです。特定のイベントがトリガーされた場合、フローは設定に従って自動的に実行 されます。
- フロー:イベントに対する応答として実行される、ユーザ定義によるアクティビティの シーケンス。
- リンク: リンクは、アクティビティ同士を接続する矢印です。これは、フローの方向とイ ベント間の依存関係を示します。リンクを削除して2つのアクティビティ間の接続を破棄 するには、リンクをクリックして削除アイコンを表示させ、線の削除に進みます。
- ポート:ポートは、アクティビティにおいてリンクされていない出力または入力です。こ の円からリンクをドラッグしたり、リンクを接続できます。すべてのポートがリンクされ ている必要があります。そうでない場合、フローは無効です。
- ワークフロー エンジン(**WFE**):プロセスの自動化を管理するソフトウェア アプリケー ション。

# フロー デザイナー アプリケーションへのアクセス

フローデザイナーでは、共通アイデンティティとシングルサインオン機能を使用します。ユー ザーがフローデザイナーへのアクセスを試行する際に、すでに Cisco Webex Control Hub または Cisco Webex Contact Center 管理ポータルにログイン済みである場合は、自動的にアクセスでき ます。そうでない場合は、標準のログイン画面に SSO ログイン情報を入力するよう求めるプ ロンプトが表示されます。

#### 始める前に

フロー デザイナー アプリケーションにアクセスするには、プレミアム エージェント ライセン スと、「ルーティング方法 (Routing Strategies) 1モジュールの編集権限を持つユーザープロファ イルが必要です。

#### 手順

管理ポータルのナビゲーションバーから、**[**ルーティング方法(**Routing Strategies**)**]** > **[**ルー ティング方法(**Routing Strategies**)**]** > **[**フロー(**Flow**)**]** > **[**新しいフローの作成(**Create New Flow**)**]**を選択します。

# フロー デザイナーのブラウザ要件

次の表は、対応ブラウザの一覧です。

表 **<sup>1</sup> :** サポートされるブラウザ

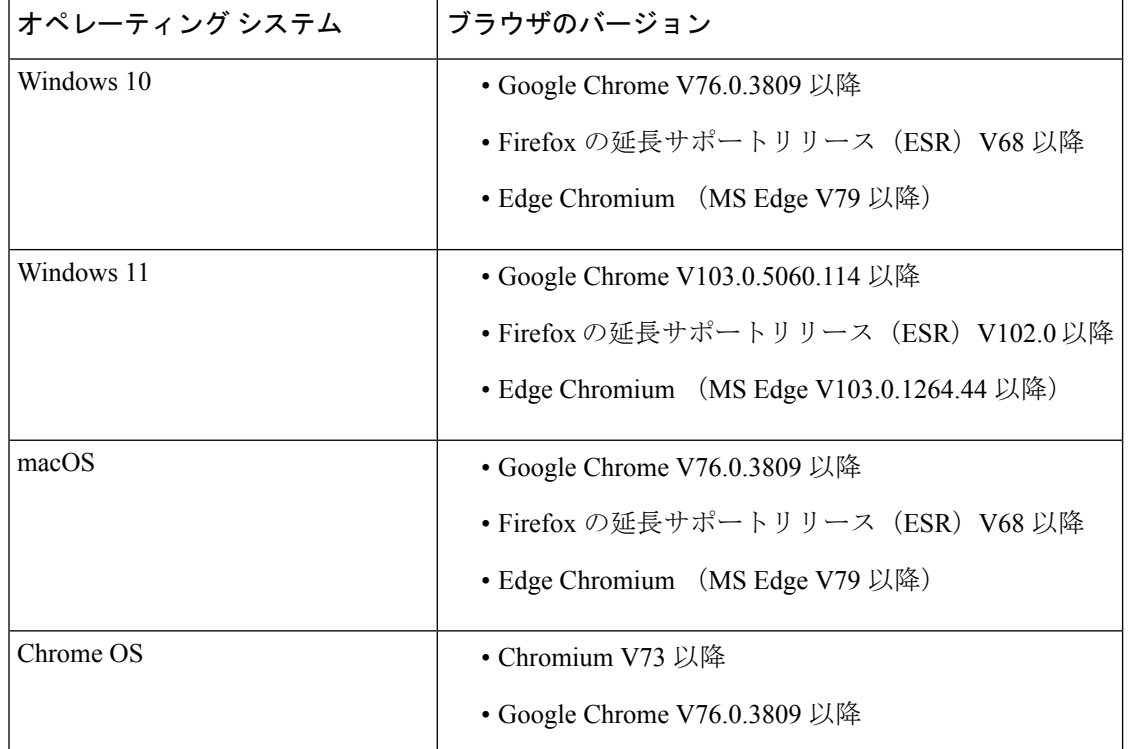

以下のブラウザオプションを構成する必要があります。

- Cookie とサイトデータを有効にします。
- [セキュリティレベル(Security Level)] を *[*中(*Medium*)*]* に設定します。
- [画像 (Image) ] オプションを有効にします。
- ポップアップブロッカを無効にします。
- JavaScript を有効にします。

## フローデザイナーの電子メール要件

フローデザイナーは次の電子メールサーバをサポートしています。

- Office 365
- Gmail

# **Flow Designer** のレイアウト

## アクティビティ ライブラリ

アクティブライブラリはフローデザイナーに関連付けられているアクティビティの一覧で構成 されます。アクティビティをドラッグし、メインフローまたはイベントフローキャンバスにド ロップすると、フローを設計できます。アクティビティライブラリには、以下のセクションが あります。

- 通話処理:通話処理アクティビティを使用して、コンタクトセンターで音声での問い合わ せを処理するフローを構築します。これは、自動音声応答(IVR)および仮想エージェン トまたは人間のエージェントを介して通話を処理するユースケース専用です。
- フロー制御:フロー制御アクティビティはフロータイプに依存し、ユースケースに関係な く、フローのロジックを制御するために使用されます。

必要に応じてアクティビティライブラリの非表示と展開を行い、構成間のキャンバス上の作業 スペースを広くできます。

## キャンバス、メインフロー、およびイベントフロー

キャンバスは、アクティビティをドロップする灰色の作業スペースです。画面の左下のコント ロールを使用して、キャンバスを動かしたり、拡大/縮小したりできます。フローサイズやキャ ンバスの使用に制限はありません。

Flow Designer には、追加のキャンバススペースを許可する 2 つのタブがあります。

- メインフロー
- イベントフロー (6 ページ)

これらのタブは論理的にフローの異なるパスを分離し、より整理されたワークスペースを作成 します。

#### メインフロー

[メインフロー(Main Flow)] タブは、Start Flow アクティビティで定義されたトリガーイベン トに基づいてプライマリフローをスクリプト化するために使用します。[メインフロー(Main Flow)] タブでは、Cisco Unified IP Interactive Voice Response(IVR)メニューから開始して、 オプトアウトまたは通話を終了するまでの発信者のエンドツーエンドエクスペリエンスを構成 します。フローには。システムが順番に実行する予測可能なステップが含まれます。

#### イベントフロー

メインフロー実行中の任意の時点で、システムは、メインフローを中断するイベントをトリ ガーします。たとえば、エージェントが電話に応答すると、キュー内での発信者のエクスペリ エンスは中断されます。これらのイベントがトリガーされたときの一意の動作を定義する場合 は、オプションのイベントフローをスクリプト化します。[イベントフロー(Event Flow)]と [メインフロー(MainFlow)]は同期されません。イベントフローがトリガーされるかどうか、 またはいつトリガーされるかは予測できません。このため、[イベントフロー(Event Flow)] はオプションであり、[メインフロー(MainFlow)]機能を強化することを目的としています。

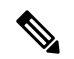

イベントフローキャンバスで複数のイベント処理フローを構成できます。各イベントフローに は、共有アクティビティのない一意の開始と終了が必要です。 (注)

**[**イベントフロー(**EventFlows**)**]**タブには、さまざまなアクティビティで使用する次のイベン トハンドラが含まれています。

#### • **OnGlobalError**

このイベントは、グローバルエラー処理を円滑に進めます。アクティビティでエラーパス リンクを構成しない場合、システムがこのイベントをトリガーします。すべての通話処理 中のアクティビティおよびフロー制御のアクティビティがこのイベントを公開します。詳 細については、OnGlobalError ワークフローを参照してください。

• **AgentAnswered**

エージェントが着信通話に応答し、お客様のエクスペリエンスがキューで中断された場 合、システムはこのイベントをトリガーします。

このイベントを開くアクティビティは、スクリーンポップ と キュー連絡先 です。

• **PhoneContactEnded**

ライブ通話が切断され、すべての参加者が削除された場合、システムやこのイベントをト リガーします。スクリーンポップ および フィードバック などフローで選択した通話処理 アクティビティを使用する場合、このイベントを利用できます。このイベントでは、エー ジェントへのエスカレーションは必要ありません。

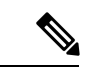

フローを作成するときは、PhoneContactEndedイベントの後にIVR アクティビティを追加しないでください。フローの実行中に、問 い合わせの終了後にアクティビティを追加すると、フローが機能 しない場合があります。 (注)

キュー連絡先 アクティビティのみがこのイベントで公開されます。

#### • **AgentDisconnected**

最後のエージェントがライブ通話から切断され、お客様のみが回線に残っている場合、シ ステムはこのイベントをトリガーします。

キュー連絡先 アクティビティがこのイベントを公開します。

• **AgentOffered**

エージェントに音声での問い合わせが割り当てられると、システムはこのイベントをトリ ガーします。このイベントにより、フローデベロッパーは、イベント処理の一部であるサ ポートされているアクティビティを複数構成できます。たとえば、フローデベロッパー は、AgentOffered イベントに対して Screen Pop アクティビティを構成できます。これによ り、エージェントが通話に応答する前に、お客様関連情報をエージェントに提供できま す。このイベントは、NewPhoneContact に関連付けられています。

イベント出力変数 (93 ページ)で関連する変数を表示できます。

#### ズームツールバー

フローデザイナーのズームツールバーには、グローバルプロパティ、拡大、および縮小のボタ ンがあり、**[**グローバルプロパティ**]**ペインを表示したり、キャンバスのコンテンツを最小化ま たは最大化したりするのに役立ちます。

- グローバル プロパティ: アイコンをクリックして、**[**グローバルプロパティ(**Global Properties**)**]** ペインを開きます。詳細については、「プロパティ ペイン (10 ページ)」 を参照してください。
- •拡大: ツールバーの  $\Theta$  アイコンをクリックします。上限に達すると、ボタンは無効にな ります。
- •縮小: ツールバーの <br />
ワイコンをクリックします。上限に達すると、ボタンは無効にな ります。
- アクティビティのコピー・ペースト:ツールバーの アイコンをクリックすると、キャ ンバス上で選択したアクティビティをコピー・ペーストできます。詳細については、アク ティビティのコピー・ペースト (108 ページ)を参照してください。

## **OnGlobalError** ワークフロー

フロー作成中に、アクティビティのエラーパスを設定して、フローの実行中に発生したアク ティビティエラーまたは一般的なエラーを処理できます。

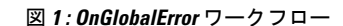

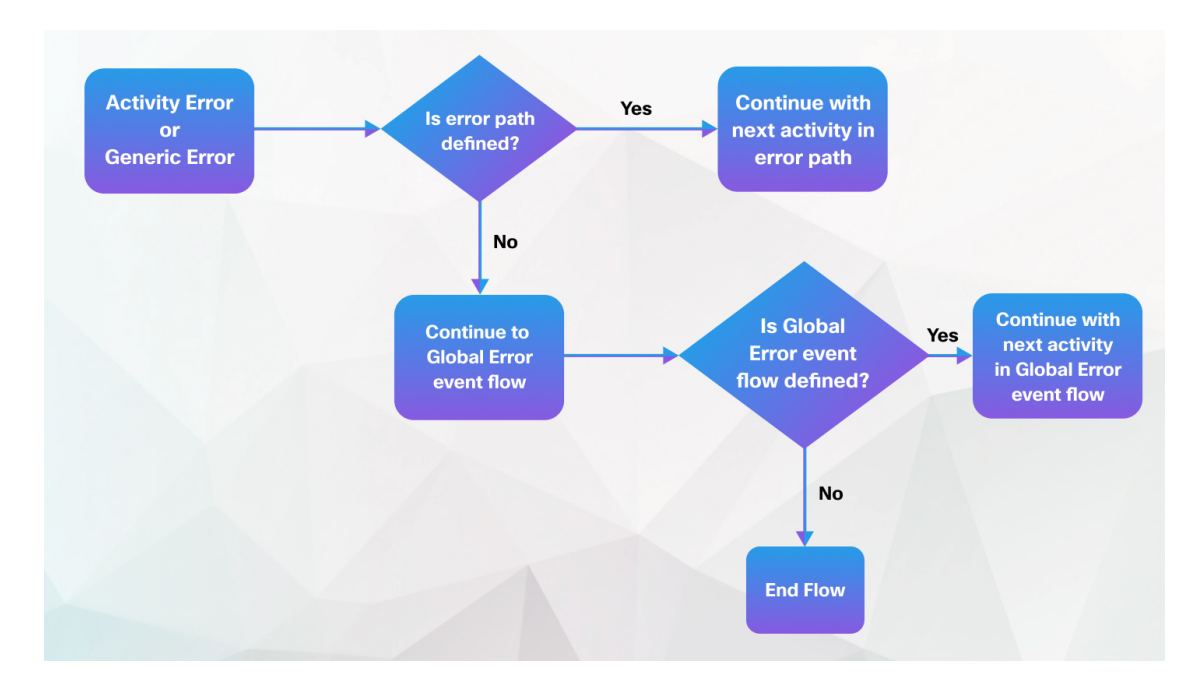

フロー実行中にエラーが発生した場合、エラーパスで定義されている次のアクティビティで実 行が続行されます。メインフローでエラーパスを構成しない場合でも、フロー実行エラーに対 処する [イベントフロー(Event Flows)] タブで利用可能な OnGlobalError イベントを設定でき ます。

メインフローとイベントフローの両方でエラーパスを定義しなかった場合で、フロー実行中に エラーが発生するとフローは終了します。

フローで **Set Variable** アクティビティを構成する場合を考慮してください。

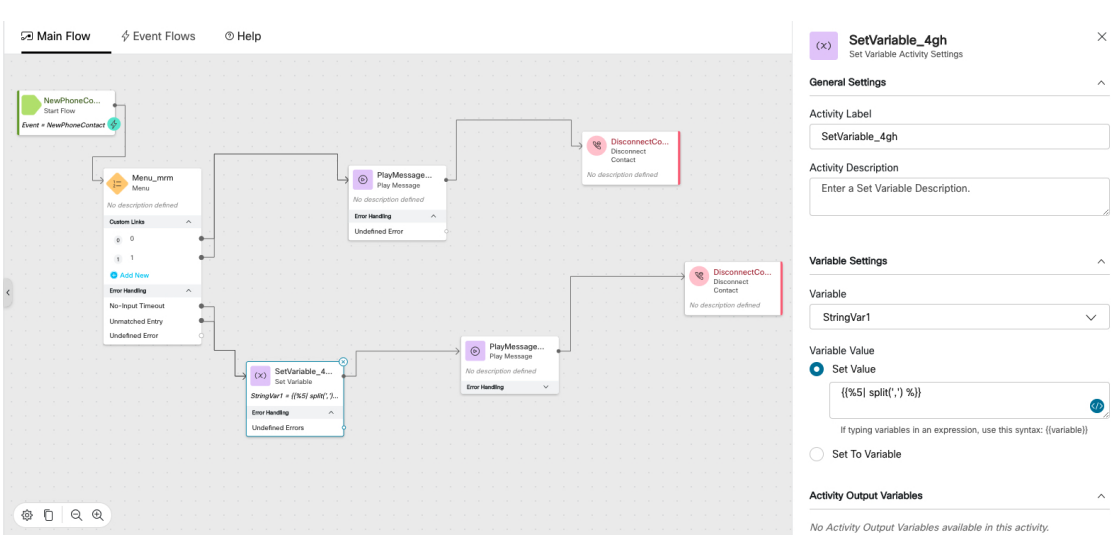

図 **2 :** メインフローの **Set Variable** アクティビティ

メインフローの **Set Variable** アクティビティの **Undefined Error** ノードを設定すると、フロー 実行中にシステムエラーを処理できます。メインフローでエラーパスを定義しない場合でも、 **Event Flow** タブに異動して、OnGlobalError イベントフローを構成できます。

#### 図 **3 : OnGlobalError** イベントフロー

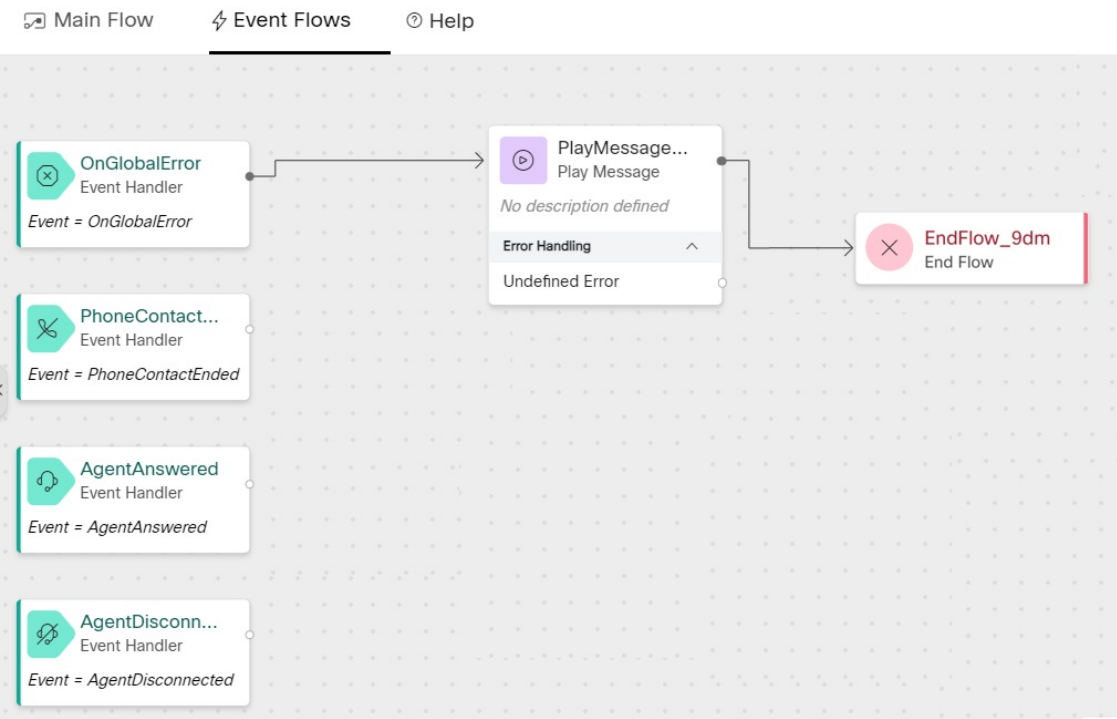

上記の例では、OnGlobalError イベントハンドラに **Play Message** が追加されています。メイン フローの **Set Variable** アクティビティ実行中にシステムエラーが発生した場合、システムはま ず、**Set Variable** アクティビティで行った構成を考慮します。エラーパスが定義されていない

場合、システムは、イベントフローの onGlobalError イベントハンドラを確認します。上記の 例では、OnGlobalError イベントに **Play Message** アクティビティが付いているため、システム はメッセージを再生してフローを終了します。

## プロパティ ペイン

Flow Designer には、アプリケーションの右側に表示される [プロパティ(Properties)] ペイン があります。フロー(グローバルプロパティ)または選択したアクティビティについて、パラ メータを設定します。ペインを展開・非表示すると構成間のキャンバスの作業スペースを広く できます。

フローがロードされるとき、デフォルトでは **[**グローバルプロパティ(**Global Properties**)**]** ペ

インが表示されます。 <sup>133</sup>アイコンをクリックすると、[グローバルプロパティ (Global

**Properties**) 1ペインが開きます。 <sup>※</sup> アイコンは、フローの作業中にプロパティペインを開い たり閉じたりするのに役立ちます。空のキャンバスをクリックすると、**[**グローバルプロパティ (**Global Properties**)**]** ペインビューに戻ります。アクティビティを選択すると、**[**グローバル プロパティ(**Global Properties**)**]** ペインは表示されません。

次の構成は、**[**グローバルプロパティ(**Global Properties**)**]** ペインに含まれます。

- (オプション)フローの説明を入力します。
- カスタム変数と事前定義変数を管理します。フロー変数の詳細については、「変数設定 (Set Variable) (67 ページ)」を参照してください。
- 所有者、最後に編集した日付、および **[**フローバージョン(**Flow Version**)**]** 番号を含む、 **[**フロー履歴(**Flow History**)**]** 情報を表示 します。

**[**グローバルプロパティ(**GlobalProperties**)**]**ペインを閉じるには、 アイコンをクリッ クします。

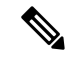

現在、バージョン管理機能はありません。**[**フローバージョン (**Flow Version**)**]** は、フローが公開された回数です。 (注)

## ヘッダー ペイン

[ヘッダー(Header)]ペインにはフローの名前が表示されます。この名前は、[グローバルプロ パティ(Global Properties)] ペインからフロー名を編集すると動的に更新されます。ヘッダー パネルには [サインアウト (Sign Out) ] ボタンがあります。フローデザイナーでは、後で作業 を続行したい場合のために既存のフローのドラフトを保存できます。

フローのドラフトを保存するか、アプリケーションを閉じるには、アプリケーションの右上隅 にある **[**フローを保存してサインアウト(**Save Flow and Sign Out**)**]** をクリックします。

## フッター ペイン

フッターペインには次の情報が表示されます。

• 自動保存が有効: フッターペインの左側に、自動保存が有効になっていることが表示され ます。フローはデータ損失を回避するために保存され、自動保存が一時停止された場合は エラー通知が表示されます。

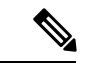

- データの自動保存中にブラウザウィンドウを閉じると、データが 失われることがあります。フローを変更した後、数秒待ってから ブラウザを閉じることをお勧めします。 (注)
	- アプリケーションバージョン:フッターペインの左側に、フロー デザイナー アプリケー ションのバージョンが表示されます。フローデザイナーのトラブルシュートエラーのバー ジョンを使用できます。
	- フロー検証:フロー検証は、フローの構造に、フローの機能を妨げるエラーがあるかどう かを確認します。フッターペインの右側の検証トグルは、いつでも有効にできます。デ フォルトで、検証は、バックエンドで実行されるので、ウィンドウにはエラーは表示され ません。トグルが有効になっている場合、バックエンドでの検証を実行でき、フロー内の エラーが UI に表示されます。フロー検証の詳細に関しては、「フローを検証する (108 ページ)」を参照してください。
	- ·フローの公開:フローを公開する前に、フローを検証し、エラーを解決する必要がありま す。検証トグルがオフの場合、[公開(**Publish**)]ボタンは無効になります。検証が有効に なり、フローでアクティブなエラーが発生した場合、[発行 (Publish) ]ボタンは無効な状 態のままとなります。フローの公開の詳細については、「フローを公開する (111 ペー ジ)」を参照してください。

# **Flow Designer** アクティビティ

## 通話処理中のアクティビティ

## **Play Music**

Play Music アクティビティは、通話着信時、またはキューで待機しているときに、音楽を再生 します。発信者を保留にする際に再生する音声ファイルを選択できます。

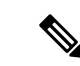

エラー処理パス(未定義エラー)を構成すると、フローの実行中に発生する可能性のあるシス テムエラーを処理できます。詳細については、エラー処理 (114ページ)を参照してください。 (注)

以下のセクションで、Play Musicアクティビティを設定できます。

- 一般設定 (12 ページ)
- 音楽の設定 (12 ページ)

#### 一般設定

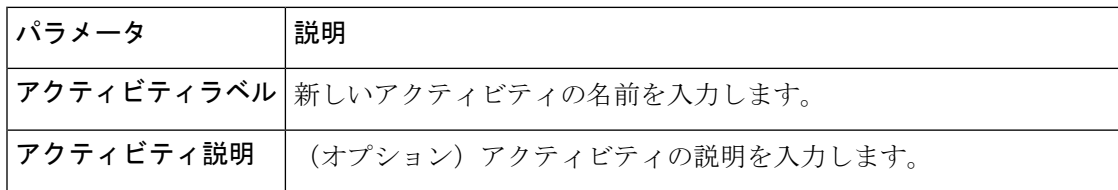

### 音楽の設定

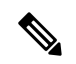

順序付きリストの入力のいずれかが空の場合、システムはフローエラーをスローします。フ ローを公開する前に、これらのエラーを解決してください。 (注)

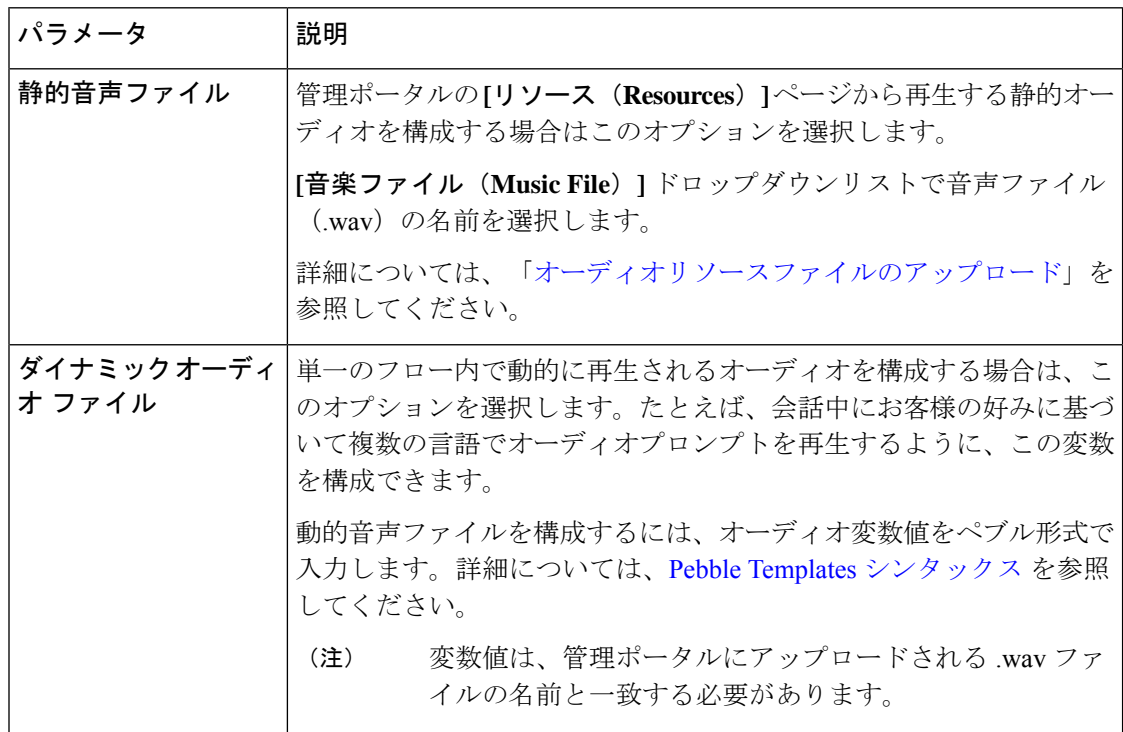

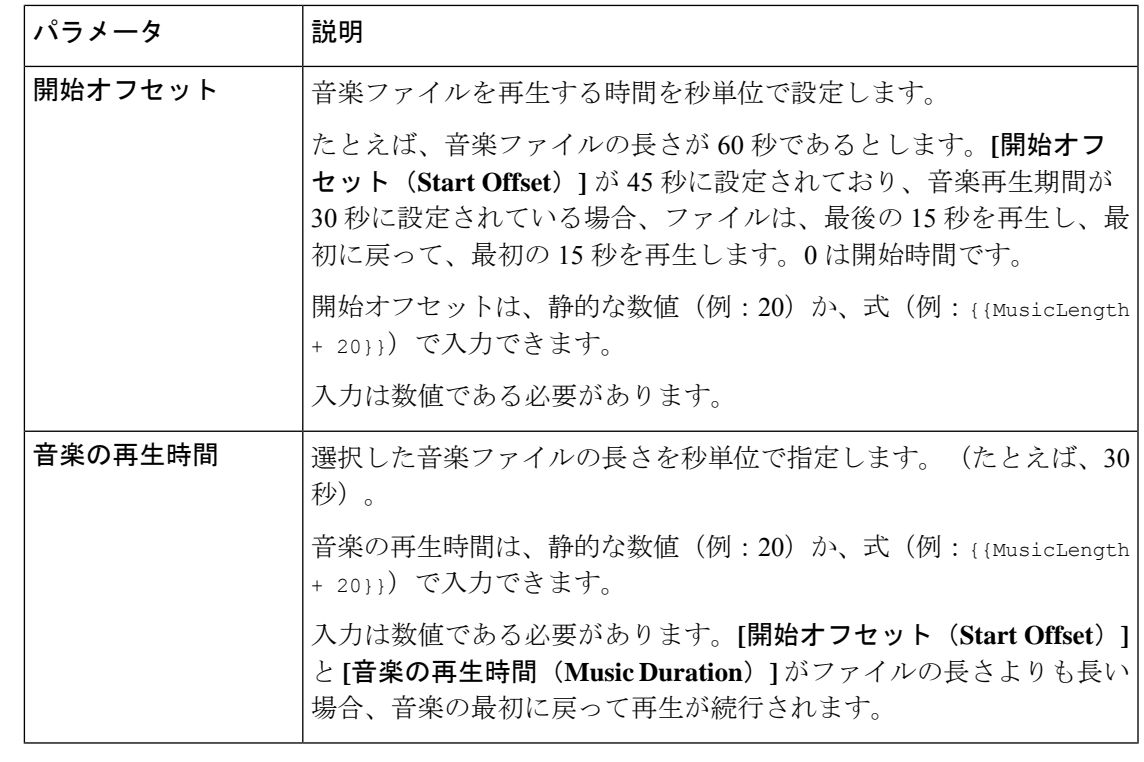

通話フローで HTTPリクエスト アクティビティ前に Play Music アクティビティを含める際は、 オーディオが完全に再生された後に、HTTP Request を実行してください。 (注)

## フィードバック

Feedback アクティビティを設定して、ポストコール調査(Webex Experience Management によ る)を開始し、発信者からフィードバックを収集します。次のタイプのアンケートを使用でき ます。

• **IVR** ポストコール調査:AgentDisconnected イベント後に、Flow Designer の **[**イベントフ ロー(**Event Flow**)**]** キャンバスで Feedback アクティビティを設定します。Cisco Webex Experience Management の設定に応じて、コンタクトセンターはお客様に対して IVR アン ケートを再生します。

発信者はキーパッドを使用してアンケートに回答します。発信者が設定されたタイムアウ ト時間内に応答しないか、無効な入力を行うことにより、アンケートに部分的に回答した 場合、コンタクトセンターは部分的なアンケート回答を Webex Experience Management に 送信します。

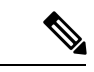

発信者 アクティビティの後に Disconnect Contact アクティビティ を使用して IVR 通話を終了します。 (注)

• 電子メールまたは **SMS** のポストコールアンケート:PhoneContactEnded イベント後に、フ ローデザイナーの **[**イベントフロー(**Event Flow**)**]** タブで Feedback アクティビティを設 定します。Webex Experience Management で設定した、送信ポリシールールに応じて、コ ンタクトセンターは、E メールまたはSMS で発信者にアンケートを送信します。

 $\label{eq:1} \bigotimes$ 

フロー設定時、相談やりとりに Post CallSurveyFeedback アクティ ビティを含めることはできません。 (注)

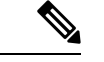

エラー処理パス(未定義エラー)を構成すると、フローの実行中に発生する可能性のあるシス テムエラーを処理できます。詳細については、「イベントフロー」を参照してください。 (注)

以下のセクションで、Feedback アクティビティを設定できます。

- 一般設定 (14 ページ)
- アンケート (14 ページ)
- 言語設定 (15 ページ)
- 顧客情報 (15 ページ)
- 変数の受け渡し (16 ページ)
- 詳細設定 (17 ページ)

#### 一般設定

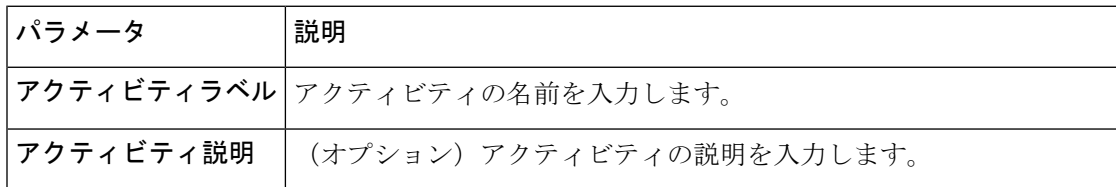

#### アンケート

お客様に対するアンケートを管理するには、音声用の質問票またはE メール または SMS アン ケートの配信のリストから選択します。リストでは、Webex Experience Management で設定さ れた質問票や招待状を使用できます。

#### 表 **2 :** アンケート方法

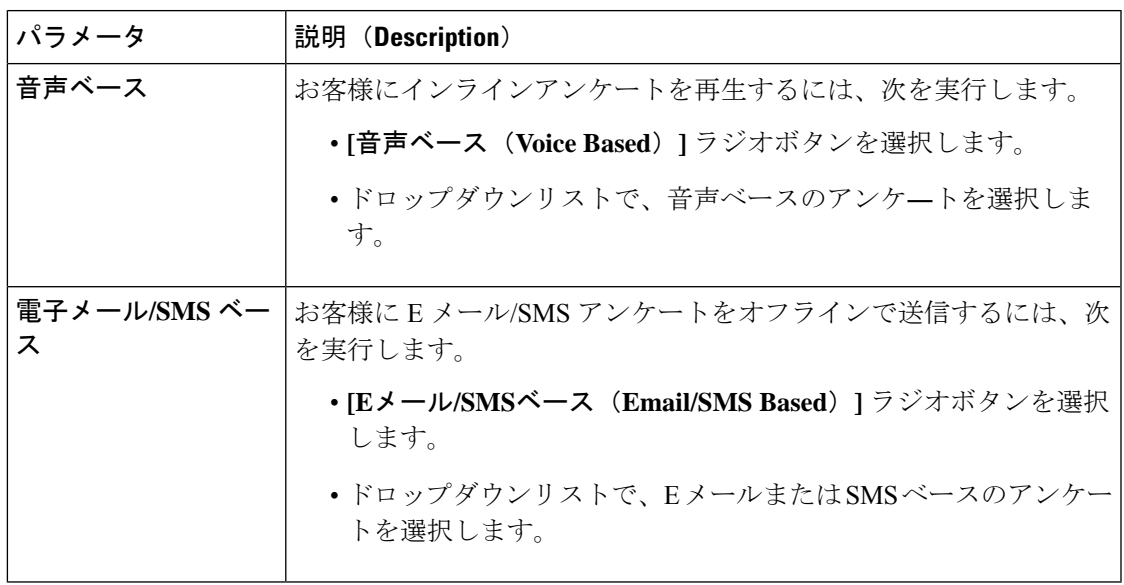

## 言語設定

カスタマー エクスペリエンス アンケートの言語を管理します。Webex Experience Management で言語が設定されていな場合、フォールバック言語は英語(米国)になります。詳細について は、「*Webex Experience Management* [言語サポート](https://cx.cloudcherry.com/docs/user/getting-help/#webex-experience-management-language-support)」を参照してください 。

#### 表 **3 :** 言語設定

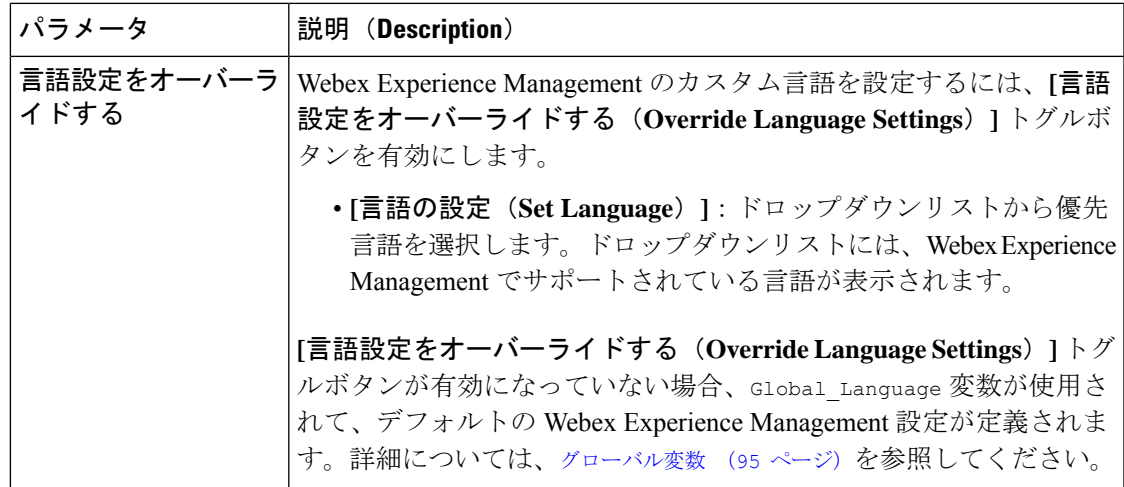

## 顧客情報

Webex Experience Management がアンケートの回答をキャプチャするために送信する事前入力 とともに受け渡される顧客情報を指定します。Webex Experience Managementで設定されたディ スパッチ構成に応じて、コンタクトセンターは事前入力情報を送信します。

#### 表 **<sup>4</sup> :** 顧客情報

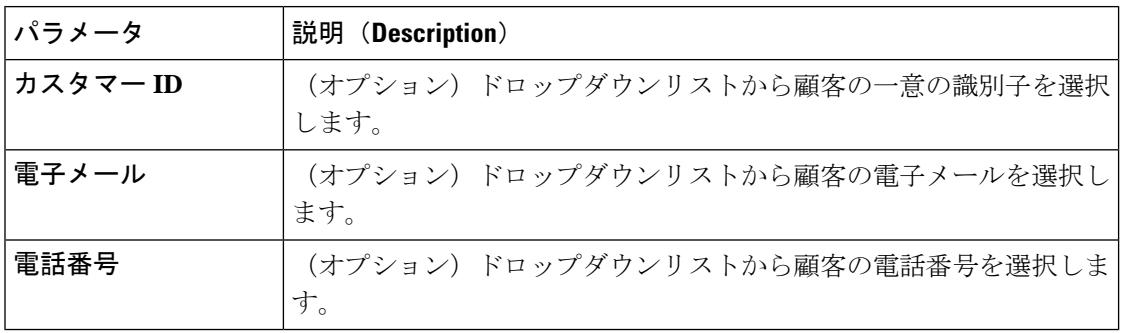

## 変数の受け渡し

Webex Contact Center から Webex Experience Management に(アンケートの回答に加えて)渡さ れる追加の変数をカスタム事前入力として指定します。

#### 表 **<sup>5</sup> : Key-Value** パラメータ

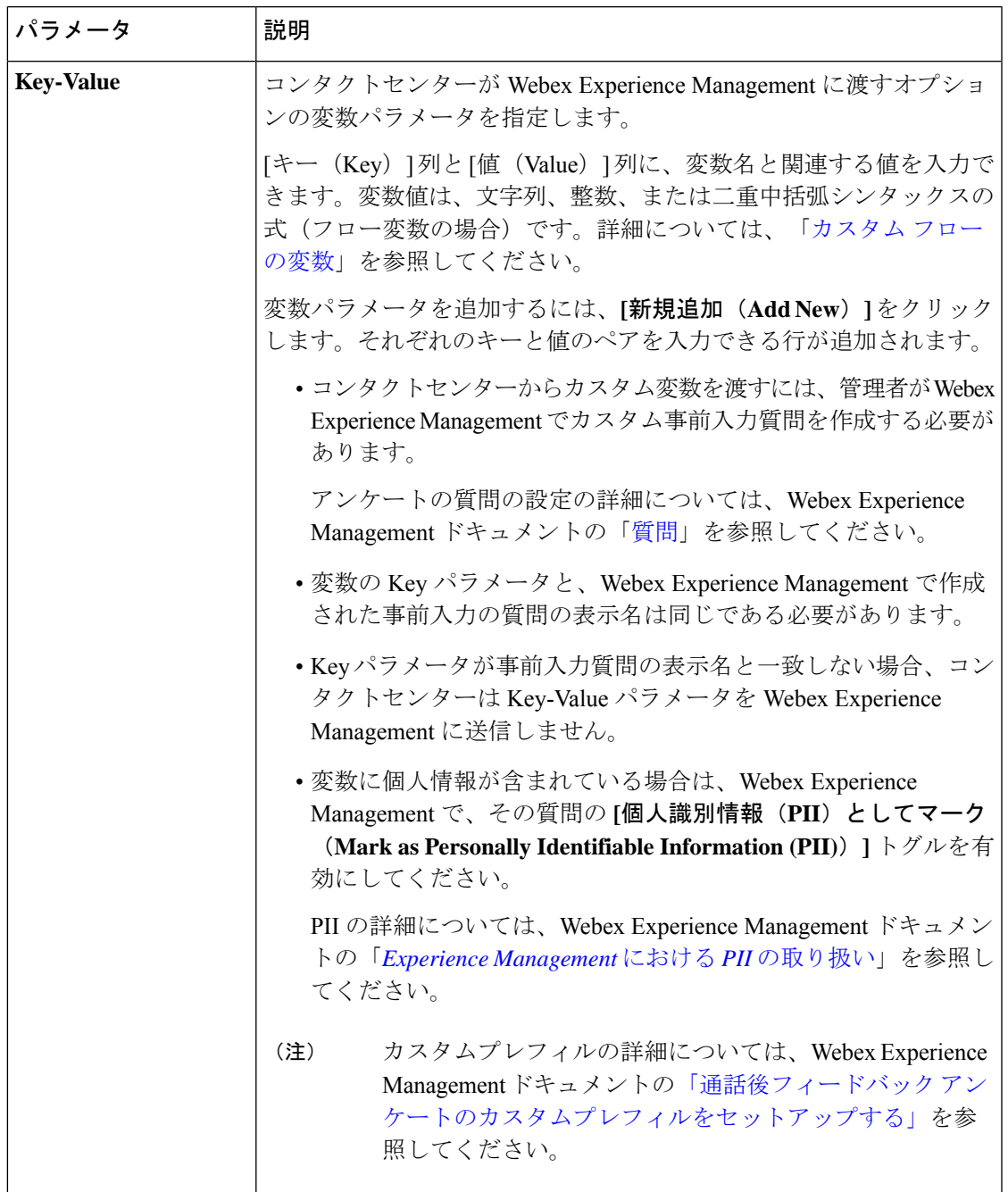

## 詳細設定

I

Feedback アクティビティには、お客様からの予期される DTMF 応答を検証するのに役立つ以 下の設定があります。

#### 表 **6 :** 詳細設定

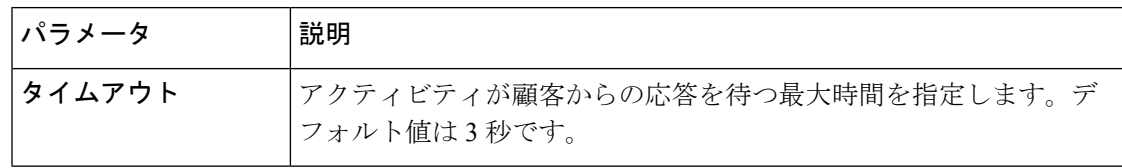

Webex Experience Management を使用して、無効な、または DTMF 入力がない場合の再試行の 最大回数、およびアンケートの音声通知メッセージ(無効な入力、タイムアウト、および最大 再試行回数を超えた場合)を設定できます。 (注)

詳細については、Webex Experience Management ドキュメントの「通話後 IVR [アンケートの再](https://xm.webex.com/docs/webex_cc/pcs_ivr_retry_timeout/) [試行とタイムアウト設定」を](https://xm.webex.com/docs/webex_cc/pcs_ivr_retry_timeout/)参照してください。

## メッセージの再生

メッセージの再生(Play Message) アクティビティは、割り込み不能なメッセージを発信者に 対して再生します。Play Message アクティビティは、音声合成機能を有効化して、または有効 化せずに使用できます。構成オプションは、必要に応じて変更されます。

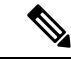

エラー処理パス(未定義エラー)を構成すると、フローの実行中に発生する可能性のあるシス テムエラーを処理できます。詳細については、エラー処理 (114ページ) を参照してください。 (注)

以下のセクションで、Play Messageアクティビティを設定できます。

- 一般設定 (18 ページ)
- プロンプト (18 ページ)

#### 一般設定

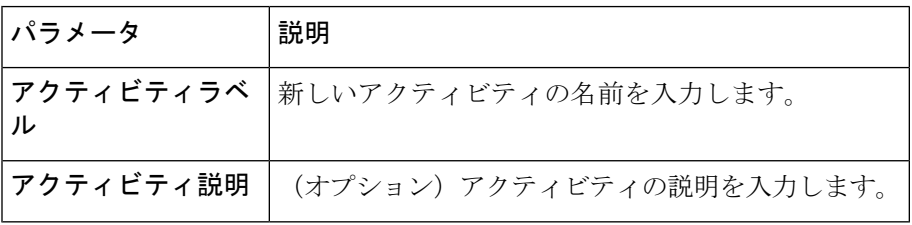

#### プロンプト

プロンプトで音声合成を使用しない場合は、**[**音声合成(**TexttoSpeech**)**]**トグルボタンを無効 にします。デフォルトでは、音声合成は有効ではありません。

最大 5 つのオーディオプロンプト(オーディオ ファイルとオーディオ プロンプト変数の組み 合わせ)を設定できます。音声ファイルとオーディオによる指示変数を切り替えて、設定され た順序で完全なプロンプトが発信者に再生されます。

順序付きリスト入力のいずれかが空の場合、システムはフローエラーで応答します。フローを 公開する前に、これらのエラーを解決してください。 (注)

#### 表 **<sup>7</sup> :** 音声合成を有効にしないプロンプト構成

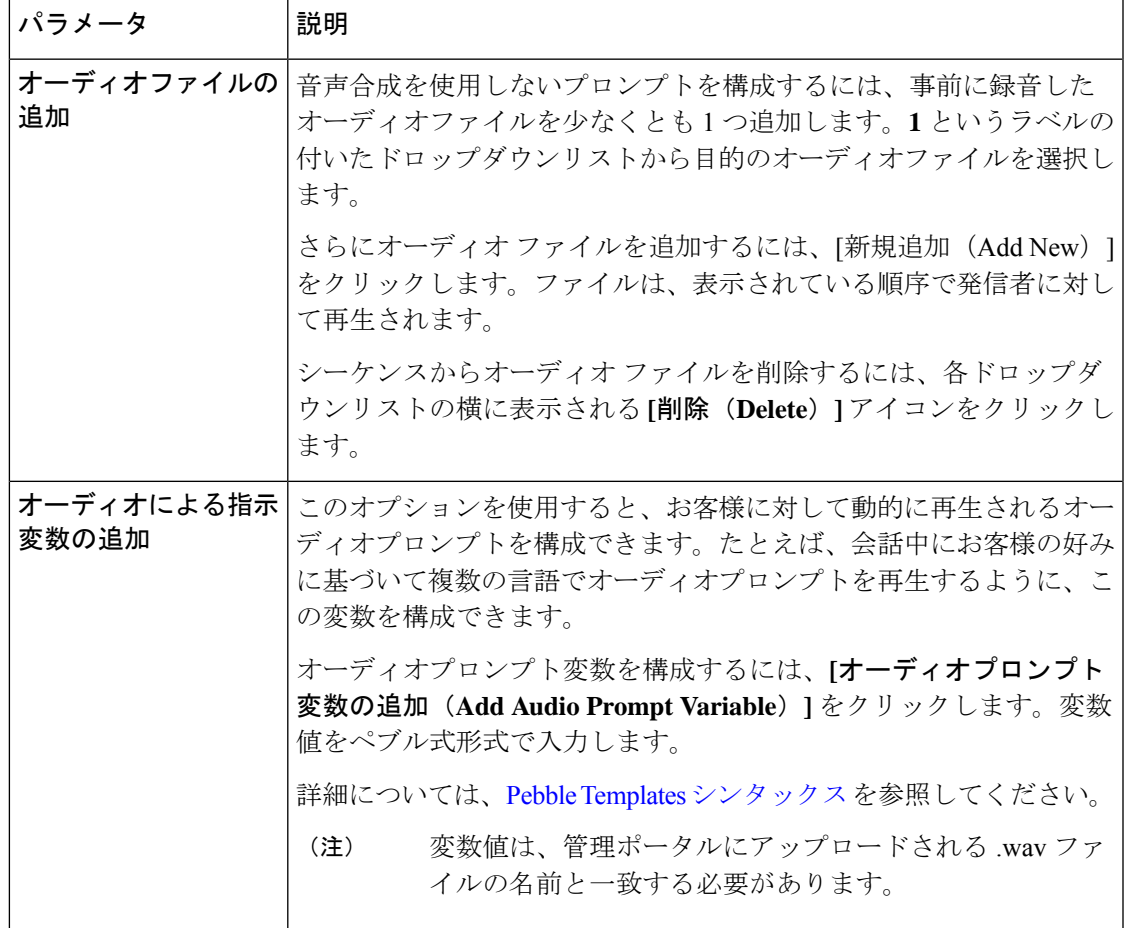

プロンプトで音声合成機能を使用するには、**[**音声合成(**TexttoSpeech**)**]**トグルボタンを有効 にします。最大5つのオーディオプロンプト(音声合成メッセージ、音声ファイルとオーディ オプロンプト変数の組み合わせ)を設定できます。音声合成メッセージ、音声ファイルとオー ディオによる指示変数を切り替えて、設定された順序で完全なプロンプトが発信者に再生され ます。

I

#### 表 **8 :** 音声合成が有効なプロンプト構成

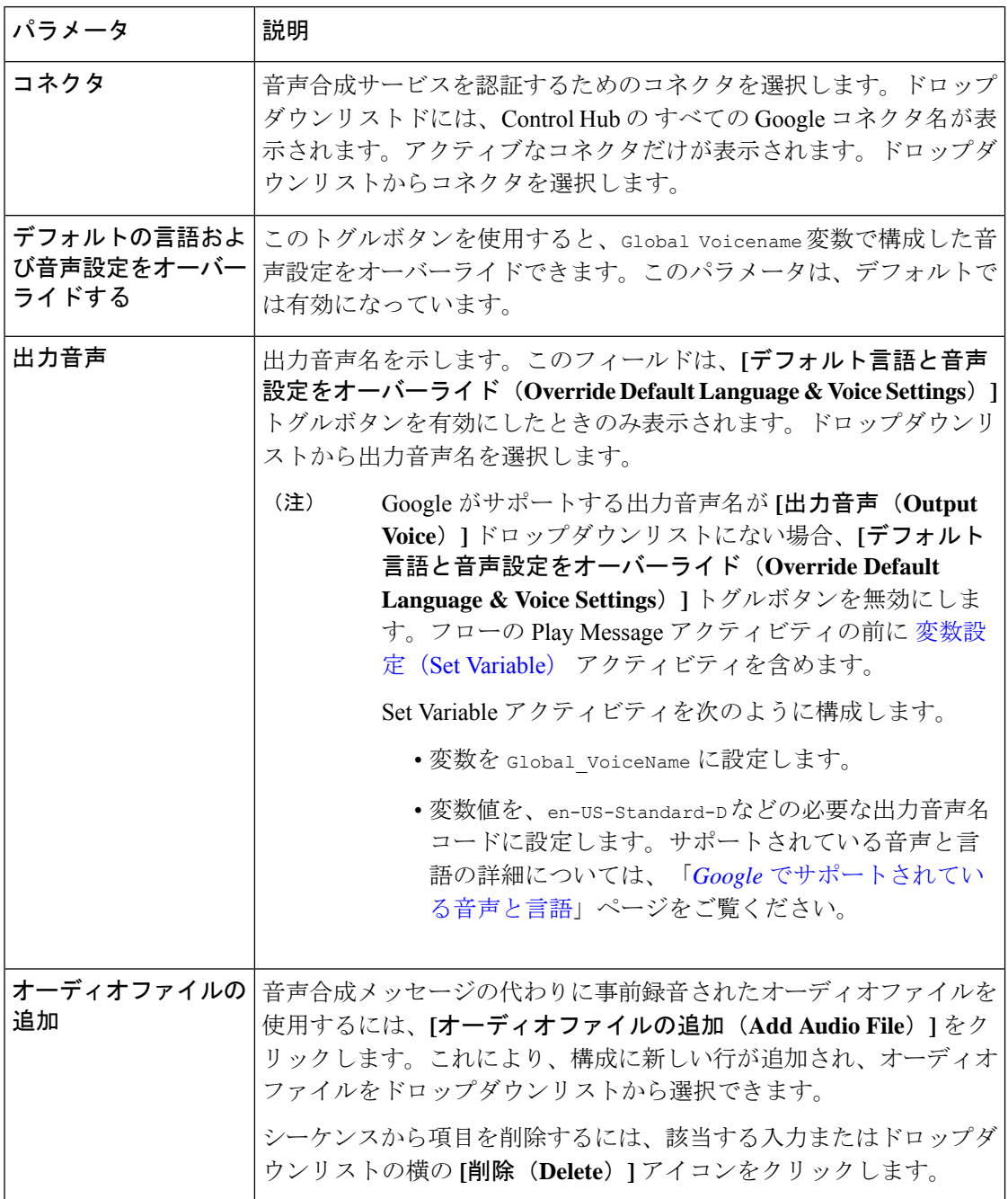

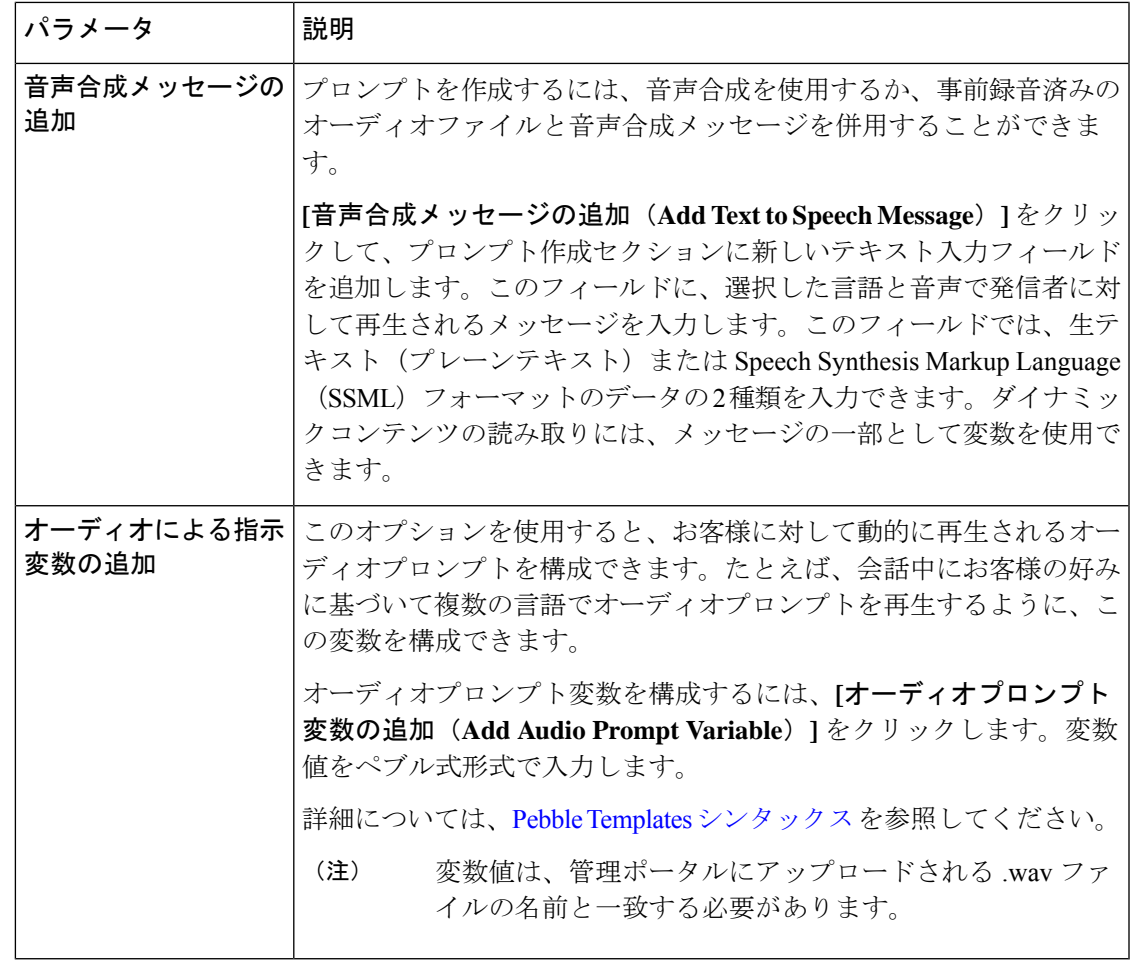

- コールフローのキュー連絡先アクティビティの後に、PlayMessageアクティビティだけを ループに含めないでください。Play Music アクティビティと Play Message アクティビティ の組み合わせをループで使用して、有効なコールフローを作成できます。 (注)
	- 通話フローで HTTPリクエスト アクティビティ前に Play Message アクティビティを含める 場合は、オーディオが完了するのを待たずに HTTP リクエストをすぐに実行します。

## スクリーンポップ

スクリーンポップは、エージェントがお客様からの通話に応答したときにエージェントデスク トップに表示されるウィンドウまたはダイアログボックスです。エージェントは、発信者に関 するさらなる詳細を取得し、会話を続行します。詳細については、「*Cisco [WebexContactCenter](https://www.cisco.com/c/en/us/support/customer-collaboration/webex-contact-center/series.html)* [エージェントデスクトップユーザーガイド」](https://www.cisco.com/c/en/us/support/customer-collaboration/webex-contact-center/series.html)の「エージェントデスクトップ」項を参照してく ださい。

Screen Pop アクティビティは、エージェントが対話に関与した後でのみ有効となります。一般 的に、AgentAnswered イベント と PhoneContactEnded イベントが使用されます。

メインフローにあるこのアクティビティを使用することで、**[**イベントフロー(**EventFlows**)**]** タブで以下のイベントを公開できます。

- **AgentAnswered**:エージェントが着信通話に応答し、メインフローにQueueContactアクティ ビティが含まれている場合にシステムがこのイベントをトリガーします。構成で使用でき るイベントタイプは、このフローについて選択されたフロータイプに基づいて事前定義さ れます。
- **PhoneContactEnded**:ライブ通話が切断され、すべての参加者が削除された場合に、システ ムが PhoneContactEnded イベントキュー連絡先 (53ページ)をトリガーします。詳細に ついては、アクティビティの「PhoneContactEnded」セクションを参照してください。

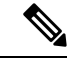

フローを作成するときは、PhoneContactEndedイベントの後にIVR アクティビティを追加しないでください。フローの実行中に、問 い合わせの終了後にアクティビティを追加すると、フローが停止 する場合があります。 (注)

各イベントに対して作成できるイベント処理フローは、1 つのみです。たとえば、エージェン トが着信通話に応答すると、スクリーンポップが表示されます。Screen Pop アクティビティに は、フロー変数に基づく情報が含まれます。スクリーンポップは、WebexContactCenterをCRM (Salesforce)、チケットツール、注文入力システムなどのビジネスアプリケーションに統合し ます。

この構成は、フローデザイナーの [イベントフロー(**Event Flows**)] タブで完了します。メイ ンフローの基準に基づいて別のスクリーンポップを定義するには、Conditionアクティビティか Case アクティビティを使用します。各フローについて 1 つのスクリーンポップを定義できま す。

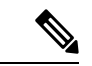

エラー処理パス(未定義エラー)を構成すると、フローの実行中に発生する可能性のあるシス テムエラーを処理できます。詳細については、「イベントフロー」を参照してください。 (注)

# $\label{eq:1} \bigotimes_{\mathbb{Z}}\mathbb{Z}_{\mathbb{Z}}$

新しいデジタルチャネルのスクリーンポップは、ConnectFlowBuilderで構成する必要がありま す。詳細については、<https://help.imiconnect.io/docs/wxcc-overview>を参照してください。 (注)

以下のセクションで、Screen Pop アクティビティを設定できます。

- 一般設定 (23 ページ)
- URL 設定 (23 ページ)
- [Display Settings]  $(24 \sim \sim \sim \gamma)$

### 一般設定

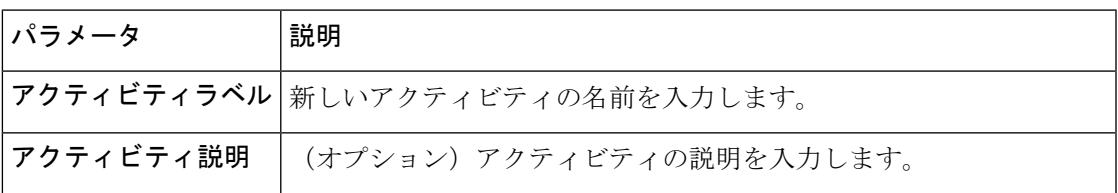

## **URL** 設定

スクリーンポップ構成の URL を定義するには、URL 設定オプションを使用します。変数を入 力するには、{{variables}} シンタックスを使用します。

たとえば、{{NewPhoneContact.ANI}}。

#### 表 **9 : URL** 設定

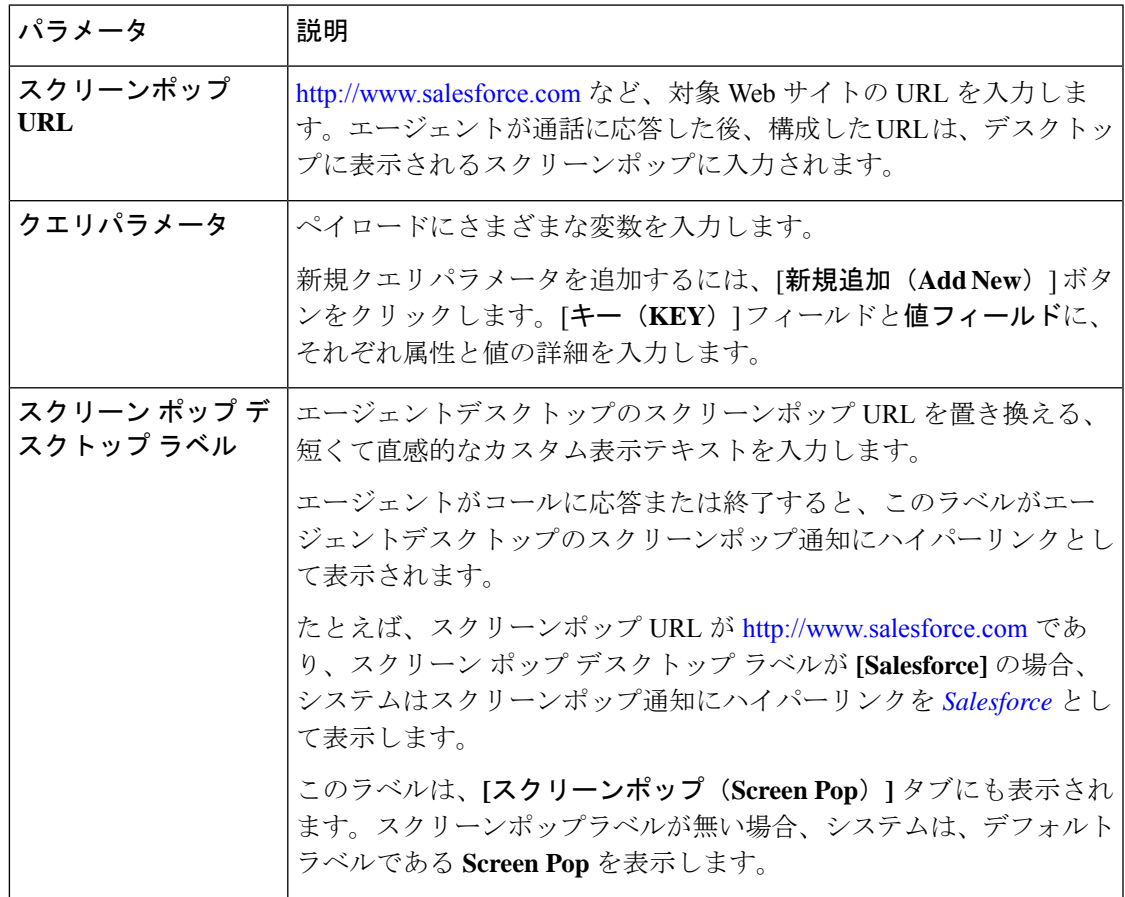

#### **[Display Settings]**

#### 表 **<sup>10</sup> : [Display Settings]**

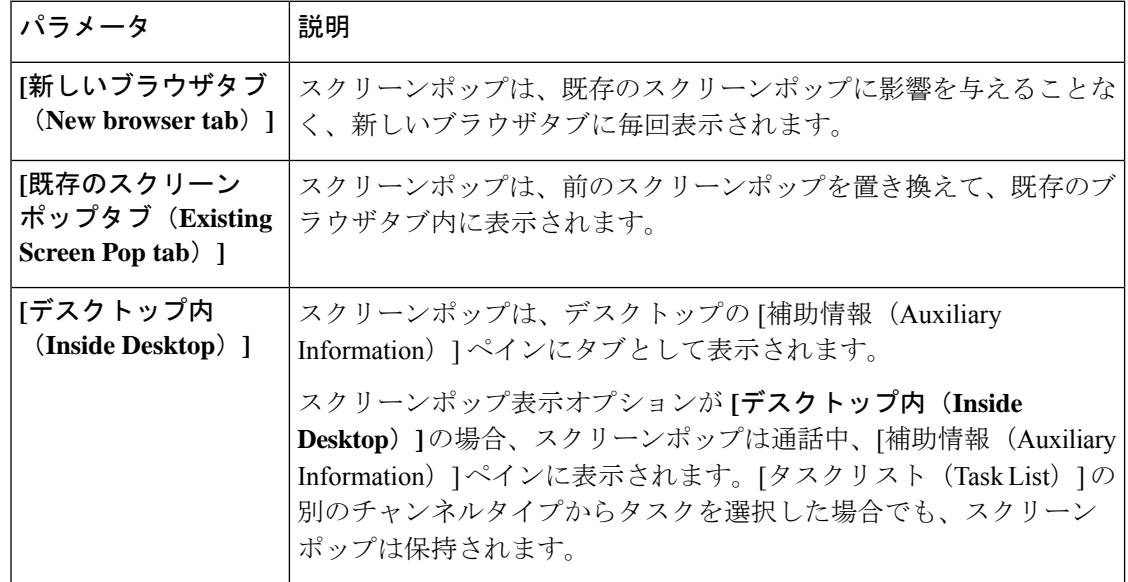

- 
- スクリーンポップ表示オプションが**[**デスクトップ内(**Inside Desktop**)**]**または**[**既存のブラウ ザタブ(**Existing browser tab**)**]** の場合、エージェントが新規通話に応答した場合、通話用の スクリーンポップに入力されたデータは失われます。データの損失を防ぐには、表示オプショ ンを **[**新しいブラウザタブ(**New browser tab**)**]** に設定します。 (注)

たとえば、スクリーンポップ表示オプションが **[**デスクトップ内(**Inside Desktop**)**]** であると 仮定します。エージェントが前のコールのスクリーンポップにデータを入力している間に新し い着信コールに応答した場合、新しいコールのスクリーンポップが表示されると、前のコール について入力中のデータは失われます。

## 数字の収集

[数字の収集 (Collect Digits) ] アクティビティは、アカウント番号などの DTMF 入力を求める メッセージを発信者に表示します。Play Message アクティビティおよび Menu アクティビティ と同様、Collect Digits アクティビティでも、音声ファイル、音声合成メッセージ、またはその 両方の組み合わせを使用できます。

このアクティビティは、0 ~ 9 の DTMF 入力数字を受け入れます。発信者は、DTMF 入力の終 了を示す終了記号として # または \* を入力できます。

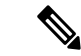

発信者は、金額や顧客 ID の確認など、[数字の収集 (Collect Digits) ] アクティビティの一部と して、他のシナリオで終了記号を使用することはできません。 (注)

これらエラー処理パスを使用すると、フロー実行エラーを処理できます。

表 **<sup>11</sup> :** アクティビティ実行エラー

| パス         | 説明                                                                                                    |
|------------|----------------------------------------------------------------------------------------------------|
| エントリタイムアウト | エントリタイムアウト時間を経過した後に、フローが従うエラー出力<br>パスを示します。このパスを構成することで、発信者は長時間アイド<br>ル状態にならなくなります。「プロパティ (Properties) ]ペインの「詳<br>細設定 (Advanced Settings) 1セクションで、エントリタイムアウト時<br>間を変更します。発信者から期待される内容を明確にするためにメッ<br>セージを再生してから、アクティビティの開始に戻ります。 |
| 不一致エントリ    | 発信者が [カスタム メニュー リンク (Custom Menu Links) 1セクショ<br>ンで設定されていない DTMF 入力を入力した場合に、フローが従う<br>エラー出力パスを示します。このパスを構成することで、発信者は、<br>アクティビティを再開・再試行できます。発信者から期待される内容<br>を明確にするためにメッセージを再生してから、アクティビティの開<br>始に戻ります。                          |
| 未定義のエラー    | 詳細については、エラー処理 (114ページ) を参照してください。                                                                                                    |

次の設定を使用して、[数字の収集(Collect Digits)] アクティビティを設定できます。

- 一般設定 (25 ページ)
- 音声合成が許可されていないプロンプト設定
- 音声合成が許可されていないプロンプト設定
- 音声合成設定 (29 ページ)
- 詳細設定 (30 ページ)
- 出力変数 (31 ページ)

#### 一般設定

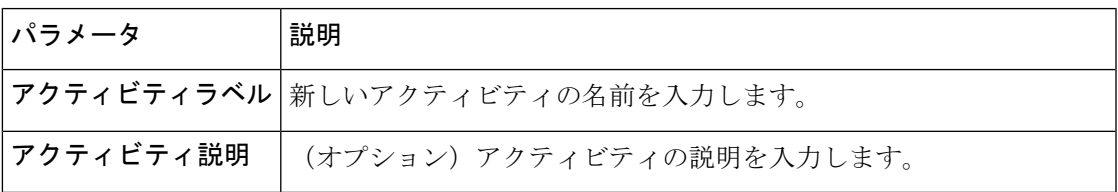

### 音声合成が許可されていないプロンプト設定

デフォルトでは、音声合成は有効ではありません。音声合成を使用しないプロンプトを設定す るには、事前録音された音声ファイルを少なくとも1つ追加します。ドロップダウンリストで 音声ファイルを選択します。合計5つのオーディオプロンプト(音声ファイルとオーディオプ ロンプト変数の組み合わせ)を設定できます。音声ファイルとオーディオによる指示変数を切 り替えて、設定された順序で完全なプロンプトが発信者に再生されます。

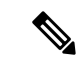

順序付きリスト入力のいずれかが空の場合、システムはフローエラーを表示します。フローを 公開する前に、これらのエラーを解決してください。 (注)

#### 表 **12 :** 音声合成が許可されていないプロンプト設定

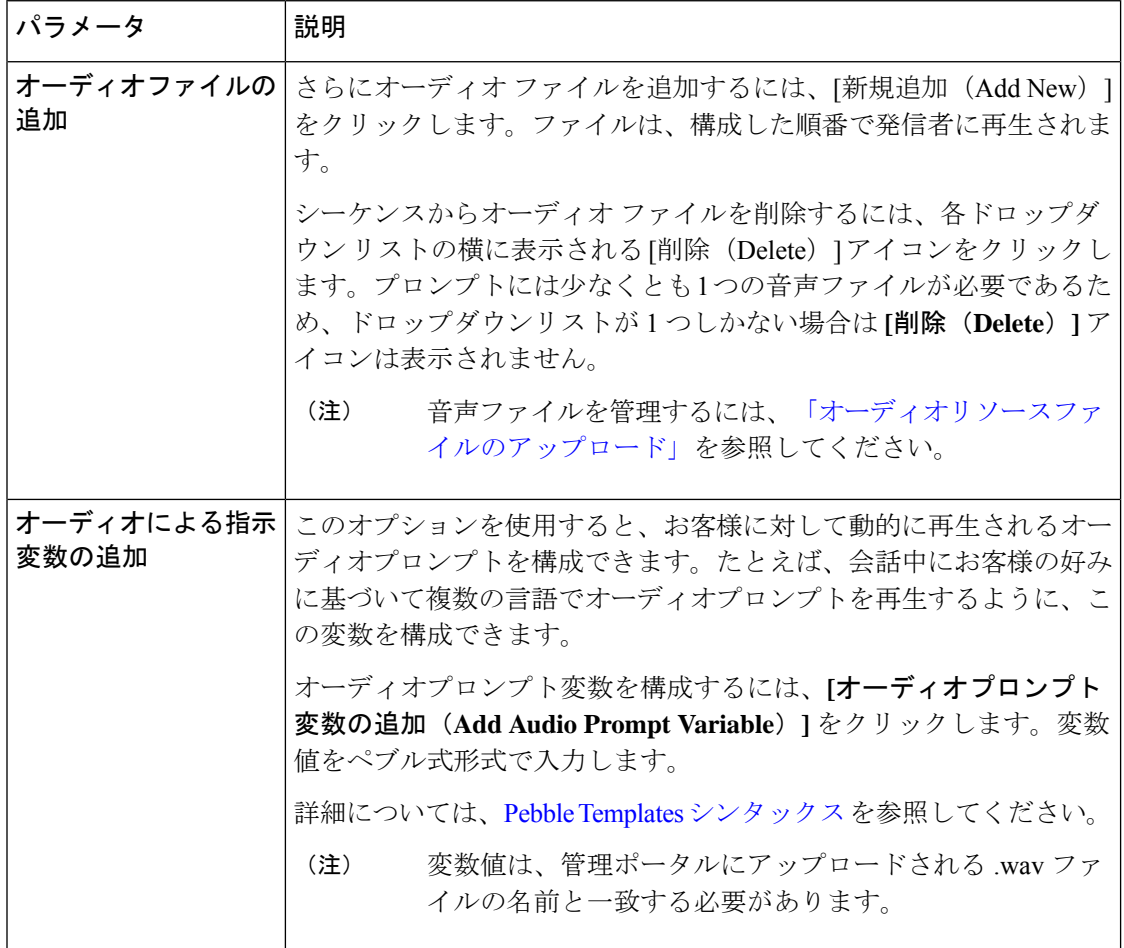

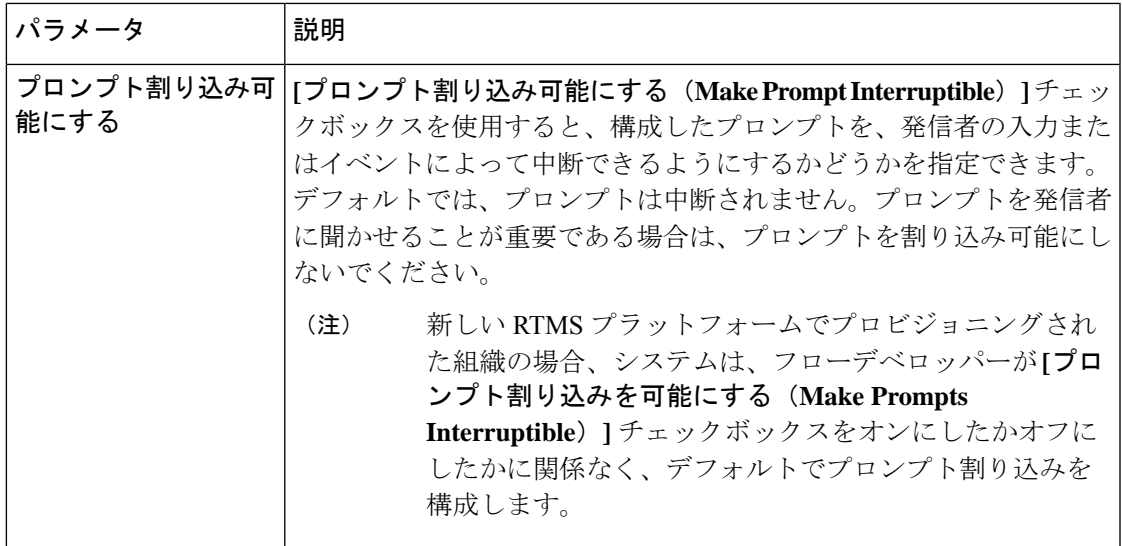

### 音声合成が許可されているプロンプト設定

デフォルトでは、音声合成は有効ではありません。プロンプトで音声合成を使用するには、**[**音 声合成(**Text-to-Speech**)**]** トグルボタンをオンにします。最大 5 つのオーディオプロンプト (音声合成メッセージ、音声ファイルとオーディオプロンプト変数の組み合わせ)を設定でき ます。音声合成メッセージ、音声ファイルとオーディオによる指示変数を切り替えて、設定さ れた順序で完全なプロンプトが発信者に再生されます。

#### 表 **13 :** 音声合成が有効なプロンプト構成

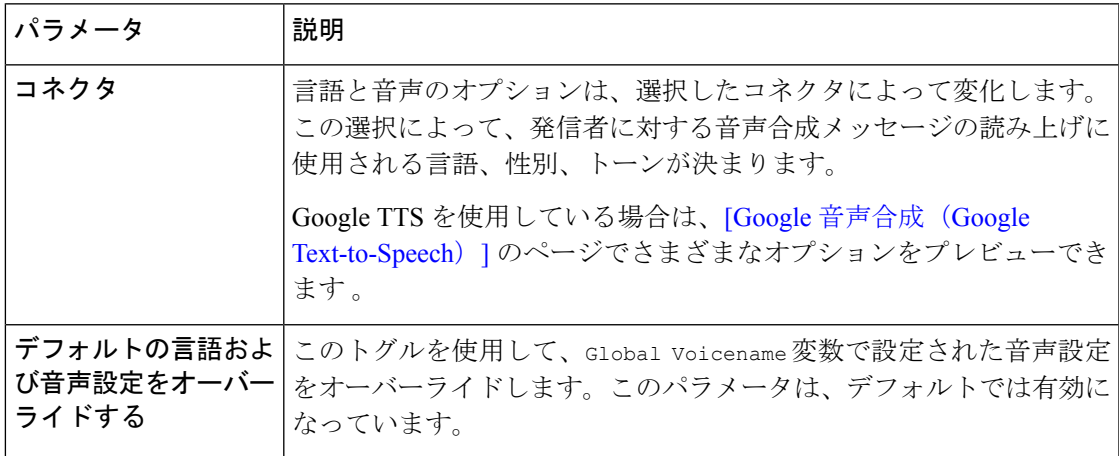

Ι

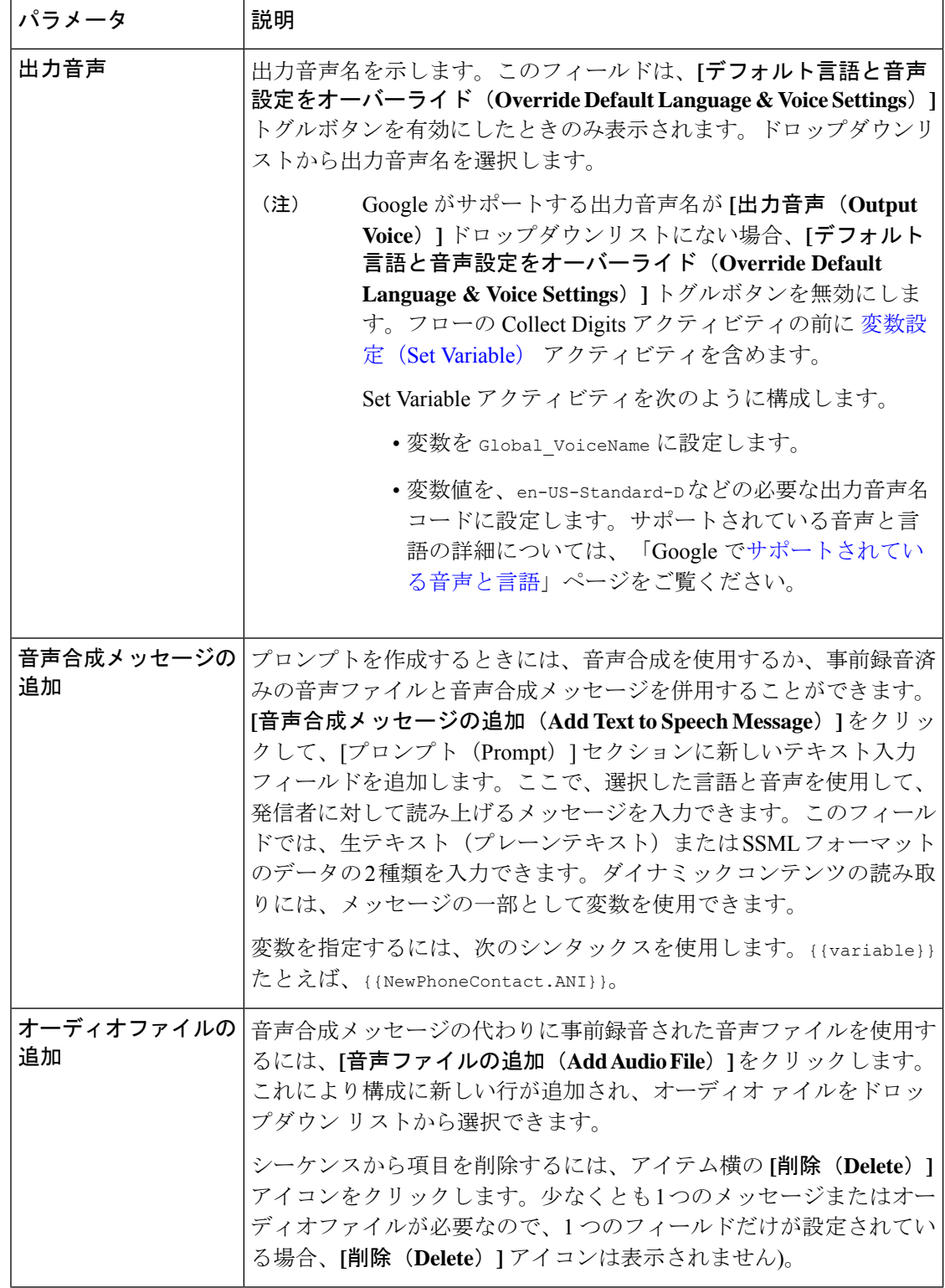

Ш

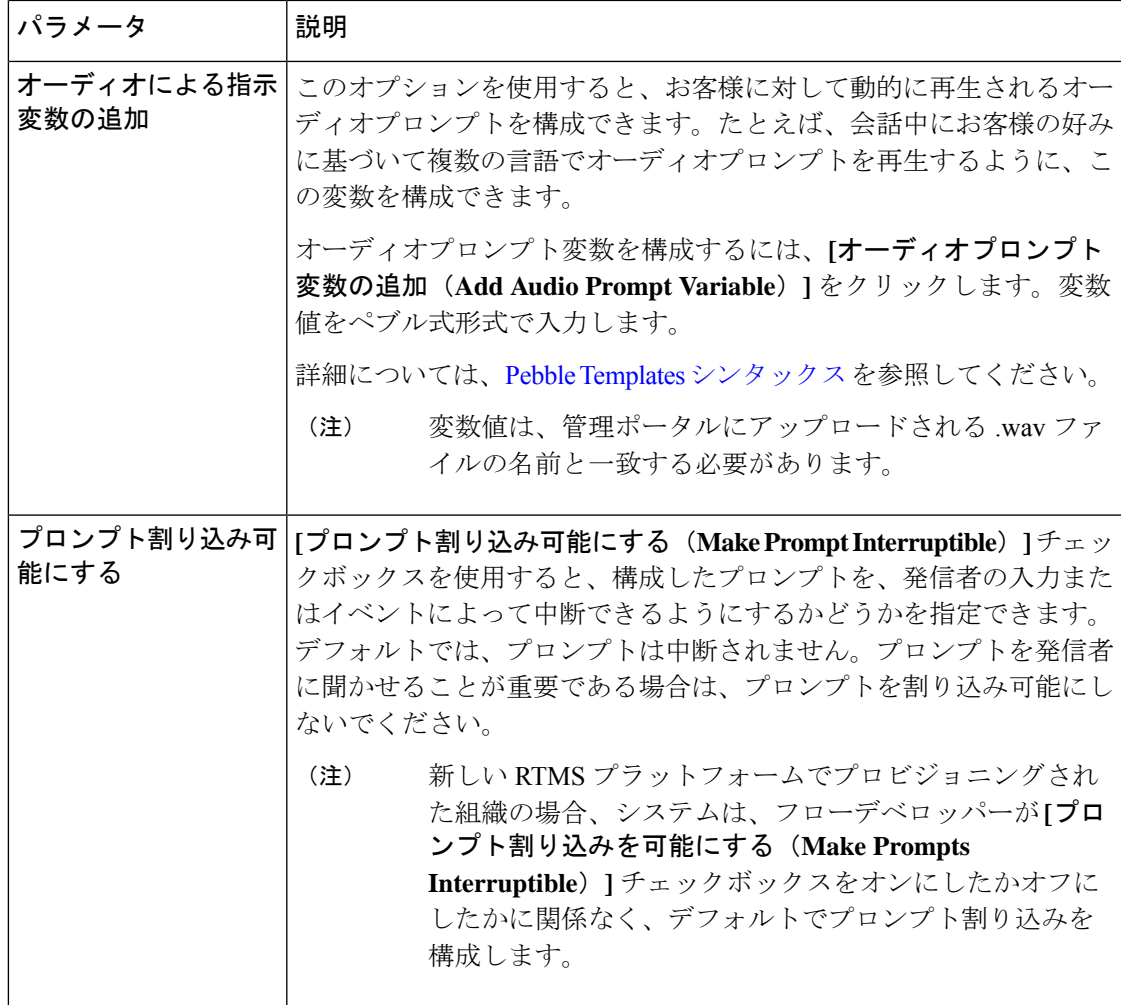

#### 音声合成設定

音声合成設定には、発信者から想定される DTMF を検証するために使用する次の設定が含ま れます。

### 表 **<sup>14</sup> :** 音声合成設定

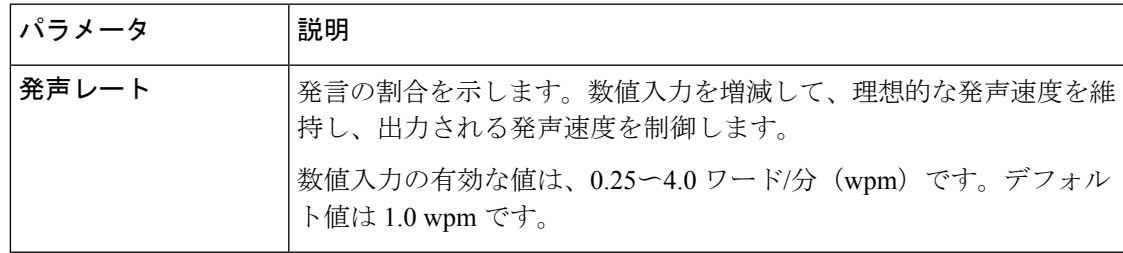

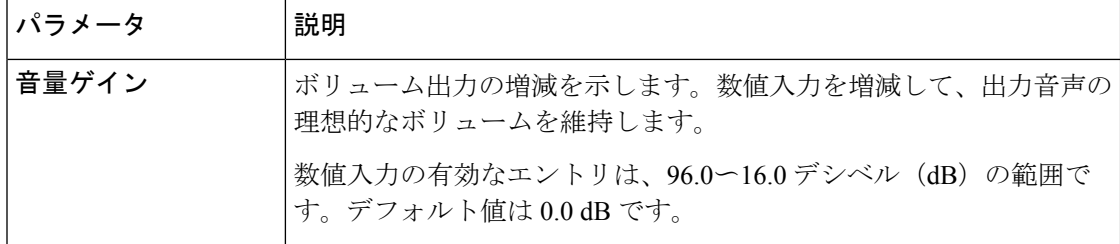

### 詳細設定

Collect Digitsアクティビティには、発信者から予想される DTMF 入力の検証に役立つ、次の高 度な設定が含まれます。

#### 表 **15 :** 詳細設定

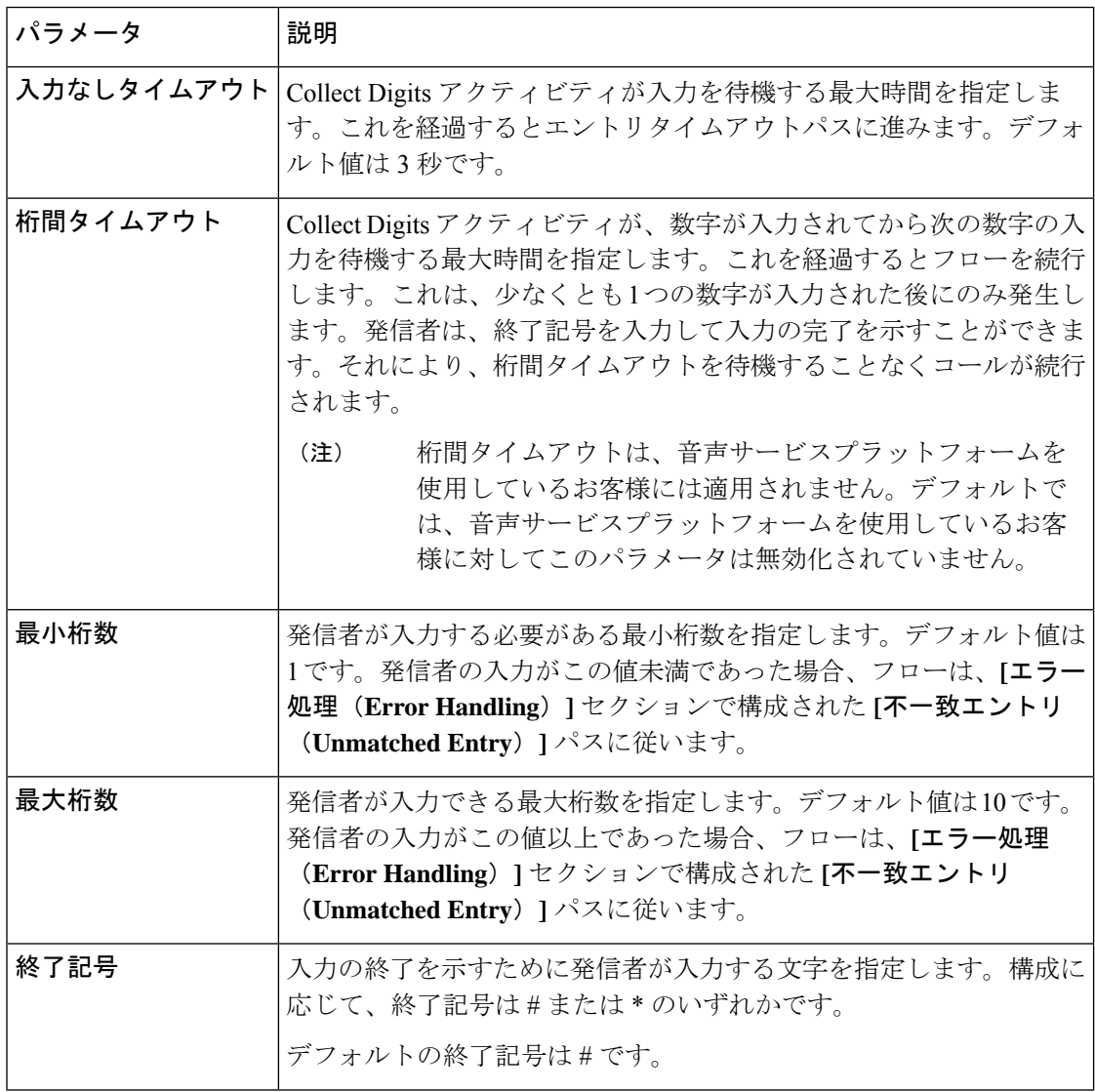

٦

#### 出力変数

Collect Digits アクティビティには、{{CollectDigits.DigitsEntered}} 出力変数が含まれます。 フローが実行されると、この変数には、アクティビティとのやり取りの間に発信者が入力した DTMF入力が格納されます。この変数は、後のアクティビティでフローシーケンスを制御する ために使用します。変数名は、Collect Digits アクティビティに関連付けられたラベルに基づい て動的に変更されます。フロー内で複数の [数字の収集(Collect Digits)] アクティビティが使 用されている場合、システムは複数の変数値をキャプチャする必要があります。詳細について は、イベント出力変数 (93 ページ)を参照してください。

## メニュー

Menu アクティビティでは、フロー内で自動音声応答(IVR)エクスペリエンスを構築できま す。アクティビティはプロンプトを再生し、発信者は DTMF ディジットを入力できます。発 信者が入力した数字に基づいて、フローは異なるパスを取ります。

メニューには、0 ~ 9 の数字で表される 1 ~ 10 のブランチを含めることができます。

Menu アクティビティは、音声合成の有効や無効にかかわらず使用できます。構成オプション は、必要に応じて変更されます。

これらエラー処理パスを使用すると、フロー実行エラーを処理できます。

表 **16 :** アクティビティ実行エラー

| パス         | 説明                                                                                                    |
|------------|----------------------------------------------------------------------------------------------------|
| エントリタイムアウト | エントリタイムアウト時間を経過した後に、フローが従うエラー出力<br>パスを示します。このパスを構成することで、発信者は長時間アイド<br>ル状態にならなくなります。「プロパティ (Properties) ] ペインの [詳<br>細設定 (Advanced Settings) 1セクションで、エントリタイムアウト時<br>間を変更します。発信者から期待される内容を明確にするためにメッ<br>セージを再生してから、アクティビティの開始に戻ります。 |
| 不一致エントリ    | 発信者が [カスタム メニュー リンク (Custom Menu Links) 1セクショ<br>ンで設定されていない DTMF 入力を入力した場合に、フローが従う<br>エラー出力パスを示します。このパスを構成することで、発信者は、<br>アクティビティを再開・再試行できます。発信者から期待される内容<br>を明確にするためにメッセージを再生してから、アクティビティの開<br>始に戻ります。                            |

以下のセクションで、Menu アクティビティを設定できます。

- 一般設定 (32 ページ)
- プロンプト (32 ページ)
- カスタムメニューリンク (36 ページ)
- 音声合成設定 (37 ページ)

• 出力変数 (38 ページ)

#### 一般設定

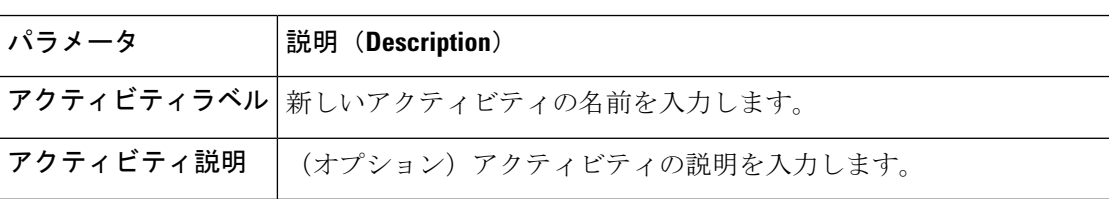

#### プロンプト

#### 音声合成なしのプロンプト設定

デフォルトでは、音声合成は有効ではありません。プロンプトで音声合成を使用するには、**[**音 声合成(**Text-to-Speech**)**]**トグルボタンをオンにします。ドロップダウンリストで音声ファイ ルを選択します。合計5つのオーディオプロンプト(音声ファイルとオーディオプロンプト変 数の組み合わせ)を設定できます。このアクティビティは、構成された順序で発信者に完全な プロンプトを再生し、構成された音声ファイルとオーディオプロンプト変数を交互に再生しま す。

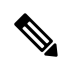

順序付きリストの入力のいずれかが空の場合、システムはフローエラーをスローします。フ ローを公開する前に、これらのエラーを解決してください。 (注)

 $\mathbf I$ 

#### 表 **<sup>17</sup> :** 音声合成が許可されていないプロンプト設定

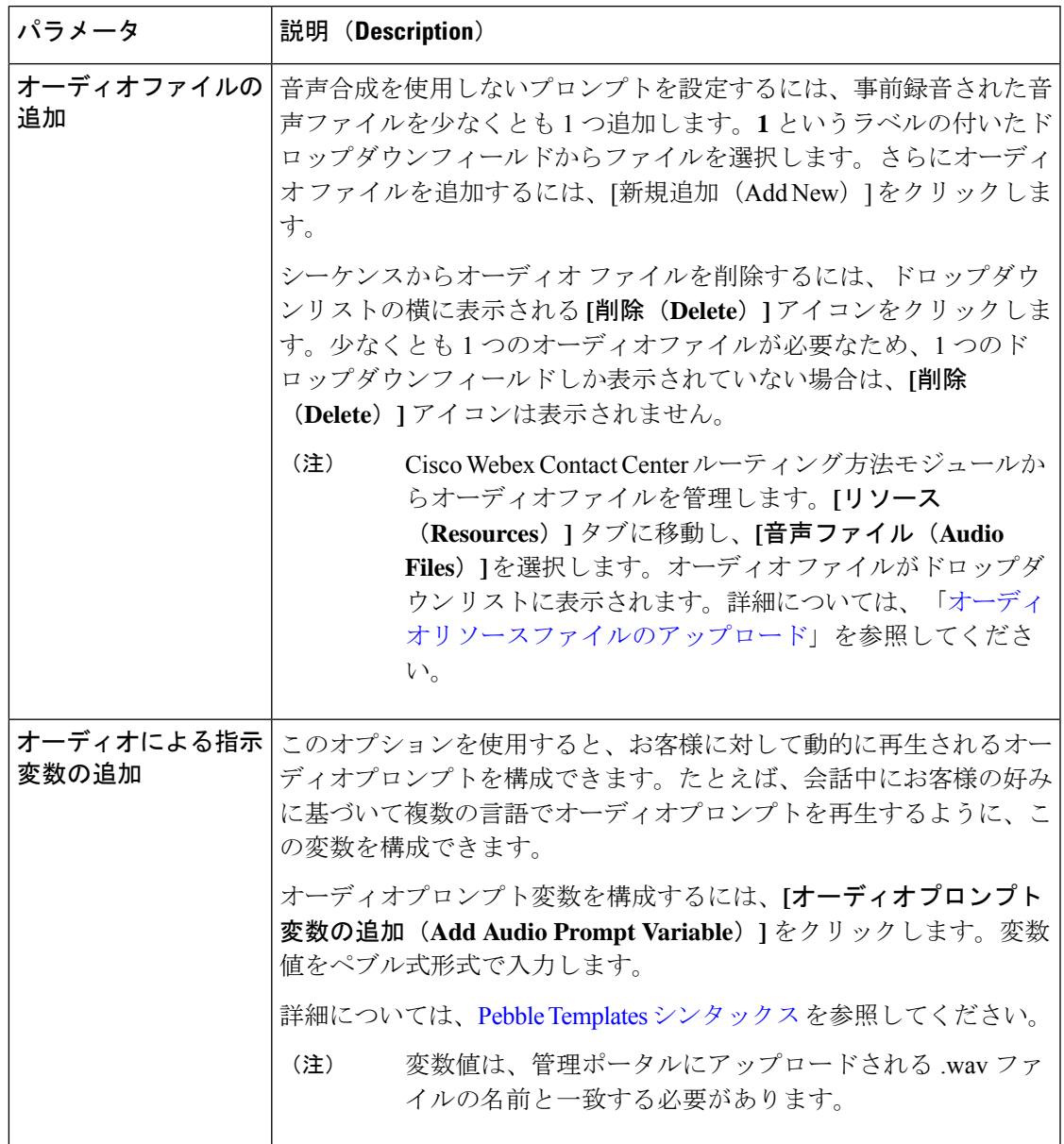

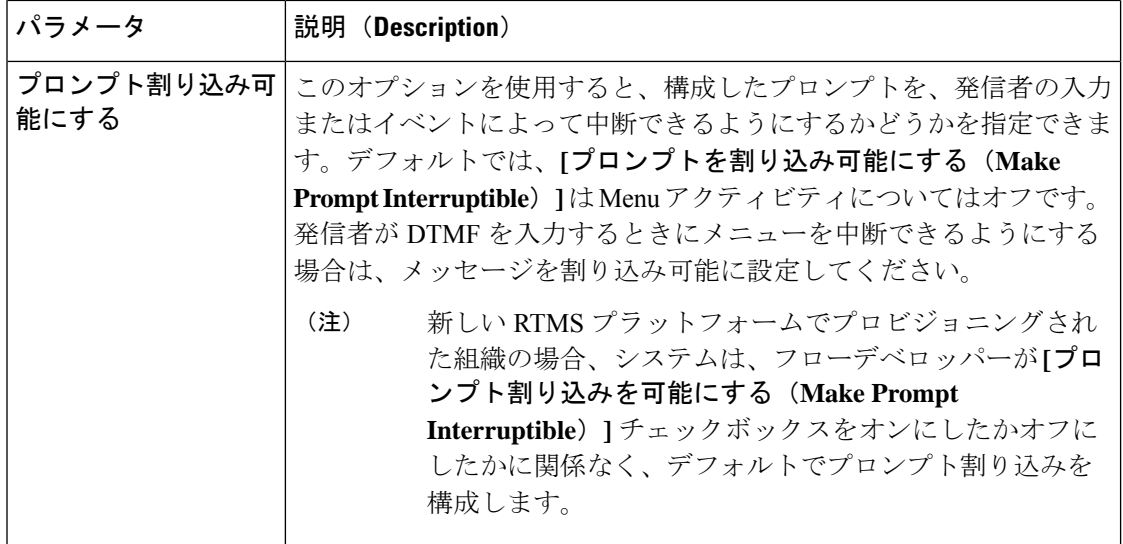

## 音声合成ありのプロンプト設定

プロンプトで音声合成を使用するには、**[**音声合成(**Text-to-Speech**)**]** トグルボタンをオンに します。最大5つのオーディオプロンプト(音声合成メッセージ、音声ファイルとオーディオ プロンプト変数の組み合わせ)を設定できます。このアクティビティは、音声合成メッセー ジ、音声ファイル、およびオーディオプロンプト変数を交互に、構成された順序で発信者に完 全なプロンプトを再生します。

#### 表 **18 :** 音声合成が許可されているプロンプト設定

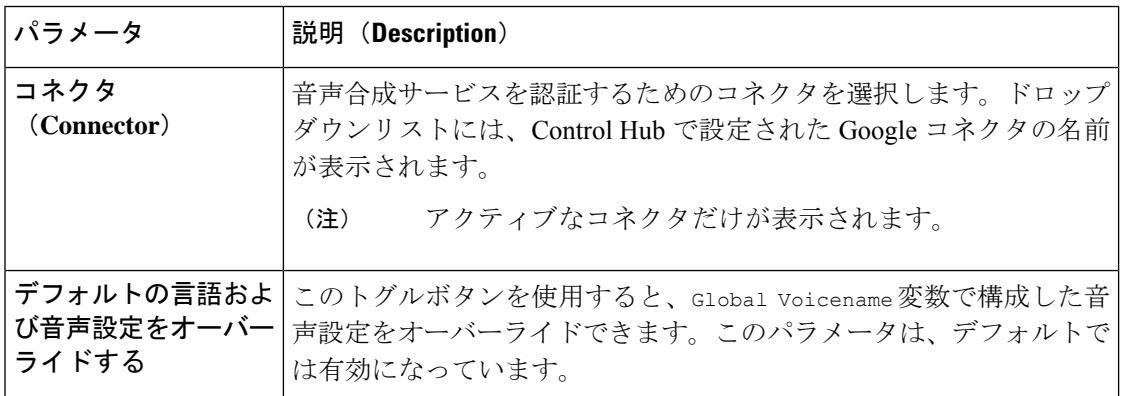

 $\mathbf l$ 

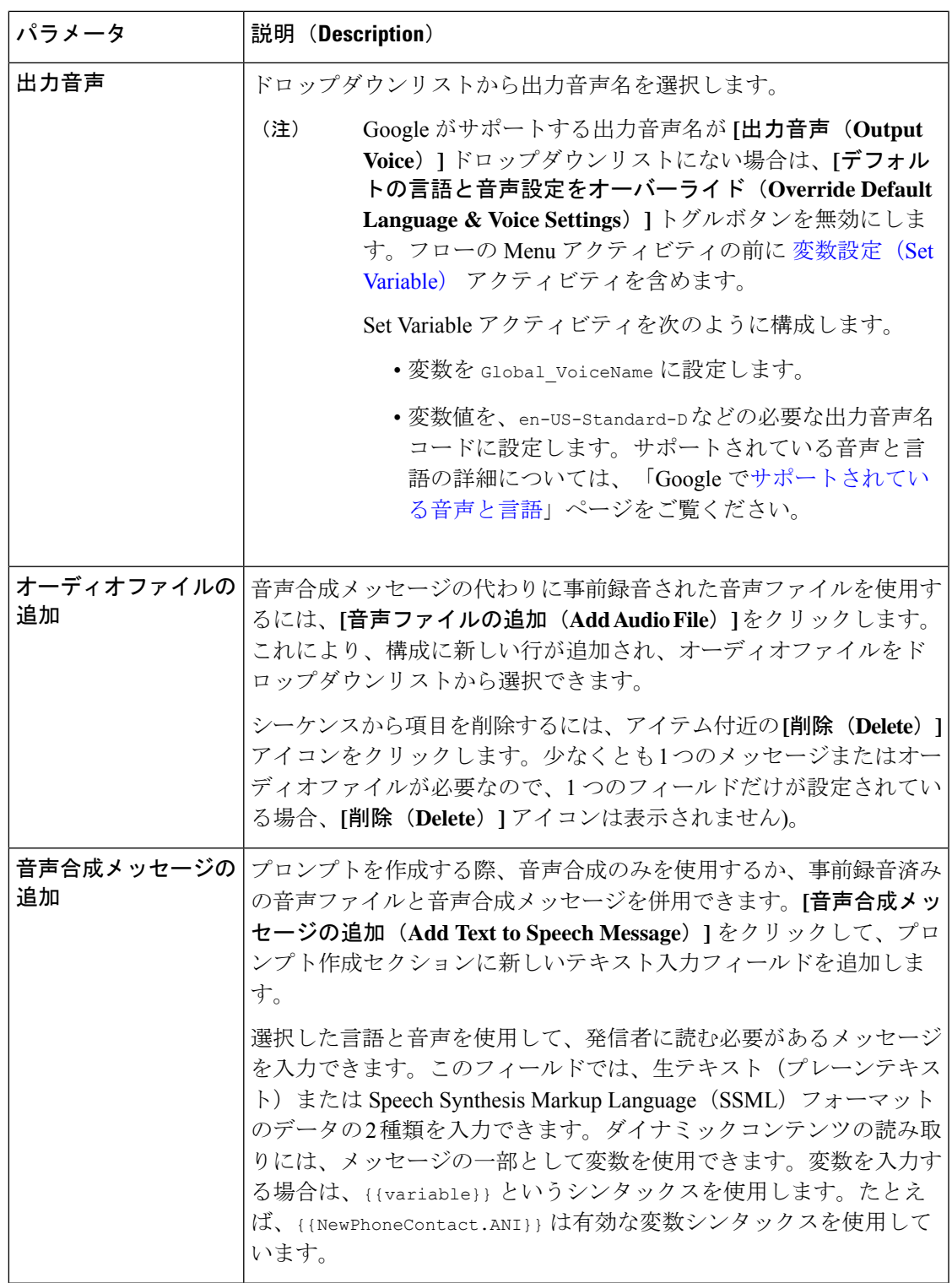

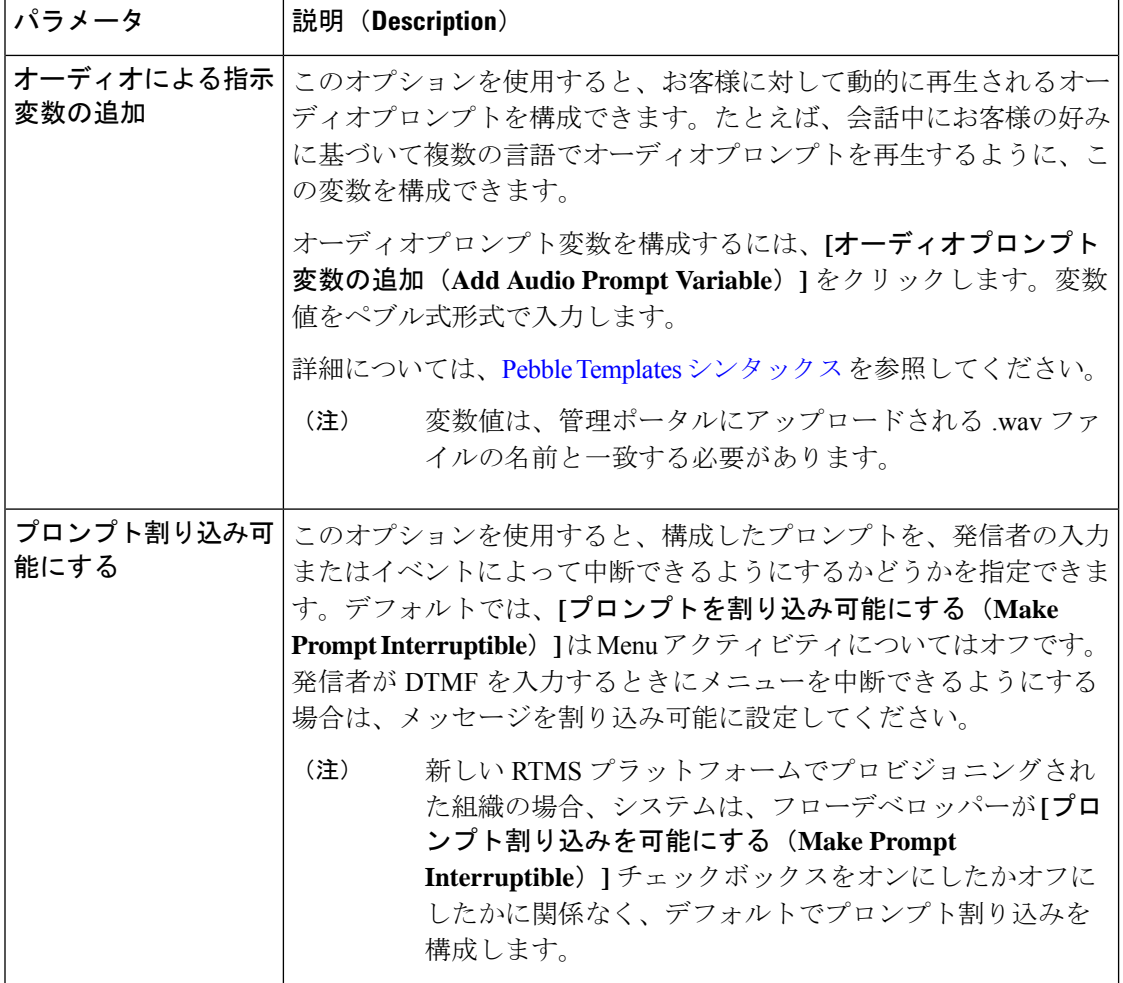

### カスタムメニューリンク

**[**カスタムメニューリンク(**Custom Menu Links**)**]** オプションを使用すると、組織の要件に基 づいて 1 つ以上のメニューリンクを構成できます。

この機能は、1 人または複数のユーザが、選択した数字に基づいてフロー内の異なるブランチ を選択するのに役立ちます。

 $\label{eq:1} \bigotimes_{\mathbb{Z}}\mathbb{Z}_{\ell}$ 

(注) 最大 10 個の [カスタムメニューリンク(Custom Menu Links)] を設定できます。
### 表 **19 :** 一般設定

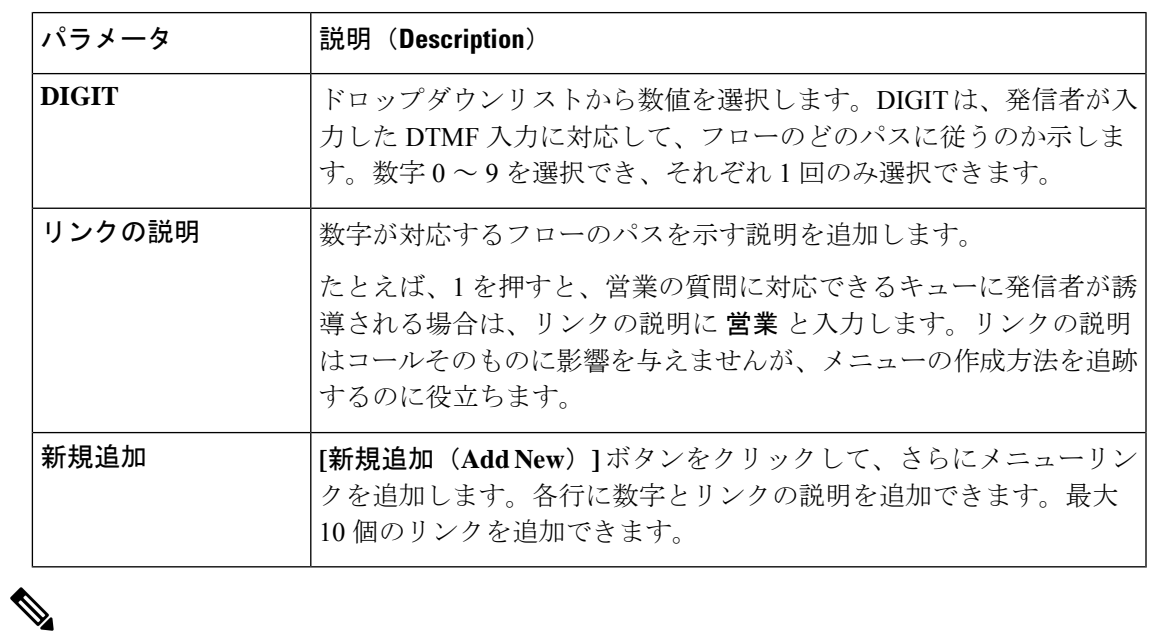

(注)

メニューリンクは、[プロパティ(Properties)]ペインとアクティビティそのものの両方で設定 できます。これにより、ユーザーの優先設定に基づいてさまざまな構成オプションを使用でき ます。編集すると、両方の場所でコンテンツがリアルタイムで更新されます。

### 音声合成設定

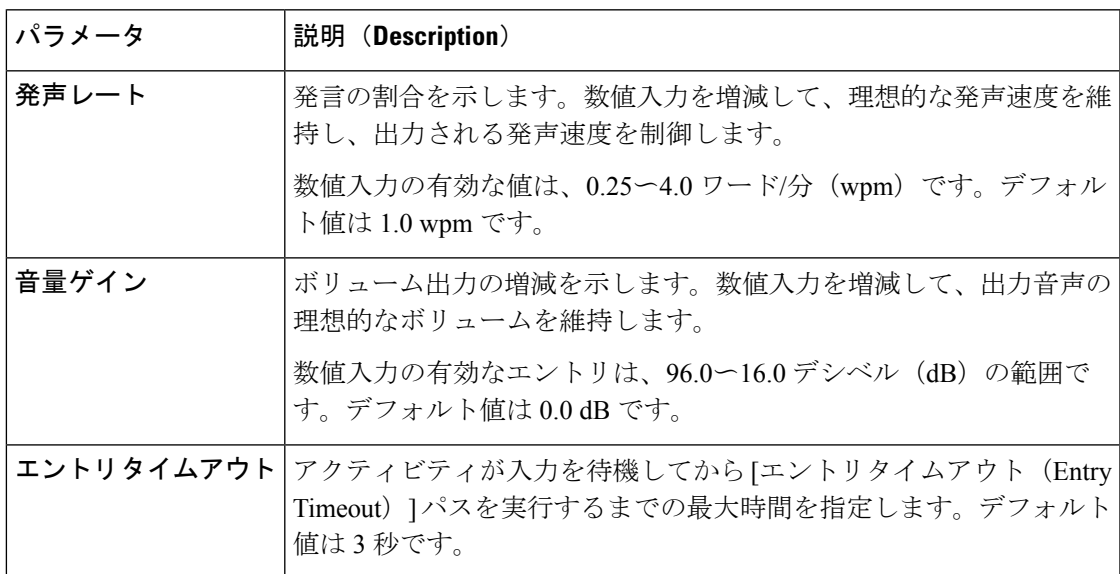

#### 出力変数

Menu アクティビティは、{{Menu.OptionEntered}} 出力変数を採用しています。システムがフ ローを実行すると、この変数は、発信者が [Menu(メニュー)] とのやりとり中に入力した DTMF 入力を保存します。

{{Menu.OptionEntered}} 出力変数は、後のアクティビティで、フローシークエンスを制御する ために使用します。変数名は、[Menu(メニュー)]アクティビティに関連付けられているラベ ルに基づいて動的に変更されます。フローが複数の Menu アクティビティを使用する場合、シ ステムは複数の変数値をキャプチャできます。この変数の詳細については、アクティビティ出 力変数 (94 ページ) を参照してください。

### ブラインド転送

エージェントが介入せずに自動音声応答(IVR)を介してがk部なたはサードパーティダイヤル 番号(DN)のいずれかに音声通話を転送することで、BlindTransferアクティビティがトリガー されます。

フローの基準一式に基づいて通話を外部またはサードパーティDNに転送する必要がある場合 に、BlindTransferアクティビティが適用されます。転送は、外部ブリッジに対して開始するこ ともできます。構成された条件一式は、アクティビティをトリガーします。

ブラインド転送の場合、通話がスキルベースのキューに転送される際は、以前のスキル制限が 保持されます。これは、フロー実行時にスキル制限が計算されるためです。ただし、ブライン ド転送の場合はフローが実行されないため、以前のスキル制限が保持されます。

エラー処理パス(未定義エラー)を構成すると、フローの実行中に発生する可能性のあるシス テムエラーを処理できます。詳細については、「イベントフロー」を参照してください。 (注)

以下のセクションで、Blind Transfer アクティビティを設定できます。

• 一般設定 (38 ページ)

•転送ダイヤル番号 (Transfer Dial Number) (39ページ)

(注) フロー設定時、相談やりとりに Blind Transfer アクティビティを含めることはできません。

一般設定

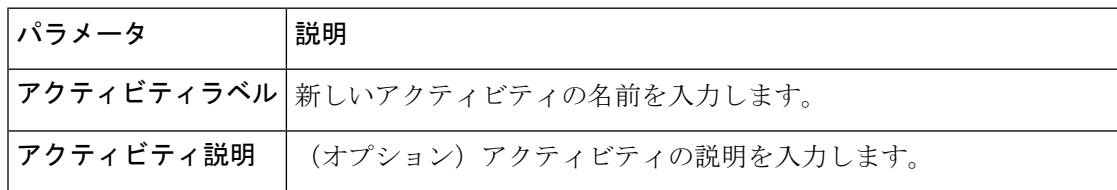

#### 転送ダイヤル番号(**Transfer Dial Number**)

**[**転送ダイヤル番号(**Transfer Dial Number**)**]** セクションは、通話転送先の DN が表示されま す。番号を手動で入力するか、変数を使用して動的な番号を選択できます。

表 **20 :** 転送ダイヤル番号の設定

| パラメータ     | 説明                                                              |  |
|-----------|-----------------------------------------------------------------|--|
| 転送ダイヤル番号  | 通話転送先のDNを入力します。手動で入力する特定の番号、または<br>フロー変数を使用して指定される動的な番号を使用できます。 |  |
| 特定のダイヤル番号 | コールの転送先の番号を入力します。                                               |  |
| 変数ダイヤル番号  | ドロップダウンリストからフロー変数を選択します。変数には、コー<br>ルの転送先である番号が格納されます。           |  |

### 仮想エージェント

仮想エージェントアクティビティは、コンタクトセンターの顧客にリアルタイムの会話エクス ペリエンスを提供します。コールフローに仮想エージェントを追加すると、お客様のクエリを 会話形式で処理できます。仮想エージェントは、Google のダイアログフロー機能を使用しま す。お客様が発言すると、Dialogflow はお客様との会話を仮想エージェントで最適なインテン トに一致させます。さらに、音声自動応答(IVR)エクスペリエンスの一部としてお客様をサ ポートします。

仮想エージェントを使用する前に:

**1.** Dialogflow エージェントを設定します。Google Cloud での Dialogflow エージェントの構築 の詳細については[、「エージェントの構築」](https://cloud.google.com/dialogflow/es/docs/quick/build-agent)を参照してください。

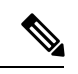

Dialogflow エージェントが発信者との会話を開始できるように、優先言語のトレーニングフ レーズとして Hello を含めます。このトレーニングフレーズは、デフォルトのウェルカムイン テントまたは Dialogflow エージェントの他のインテントに追加できます。詳細については、 [「インテント」](https://cloud.google.com/dialogflow/es/docs/intents-overview)を参照してください。 (注)

Dialogflow エージェントの設定方法に応じて、仮想エージェントアクティビティを使用し てさまざまな種類のユースケースを処理できます。

**2.** Control Hub で仮想エージェントを構成します。詳細については、「*Cisco Webex [Contact](https://help.webex.com/en-us/nh1djk9/Configure-Cisco-Webex-Contact-Center-Virtual-Agent) Center* [仮想エージェントの設定](https://help.webex.com/en-us/nh1djk9/Configure-Cisco-Webex-Contact-Center-Virtual-Agent)」を参照してください。

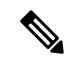

エラー処理パス(未定義エラー)を構成すると、フローの実行中に発生する可能性のあるシス テムエラーを処理できます。詳細については、「イベントフロー」を参照してください。 (注)

以下のセクションで、仮想エージェントアクティビティを設定できます。

- 一般設定 (40 ページ)
- 会話のエクスペリエンス (40 ページ)
- 変数の受け渡し (42 ページ)
- 詳細設定 (42 ページ)
- 出力変数 (43 ページ)

### 一般設定

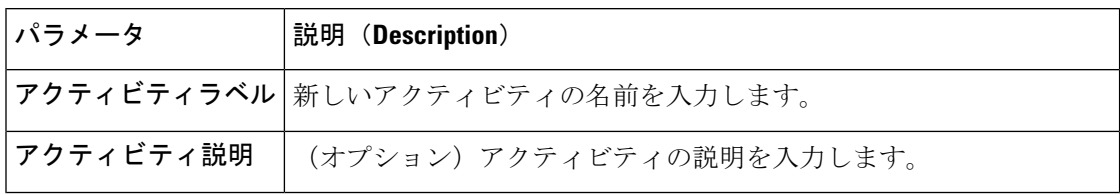

### 会話のエクスペリエンス

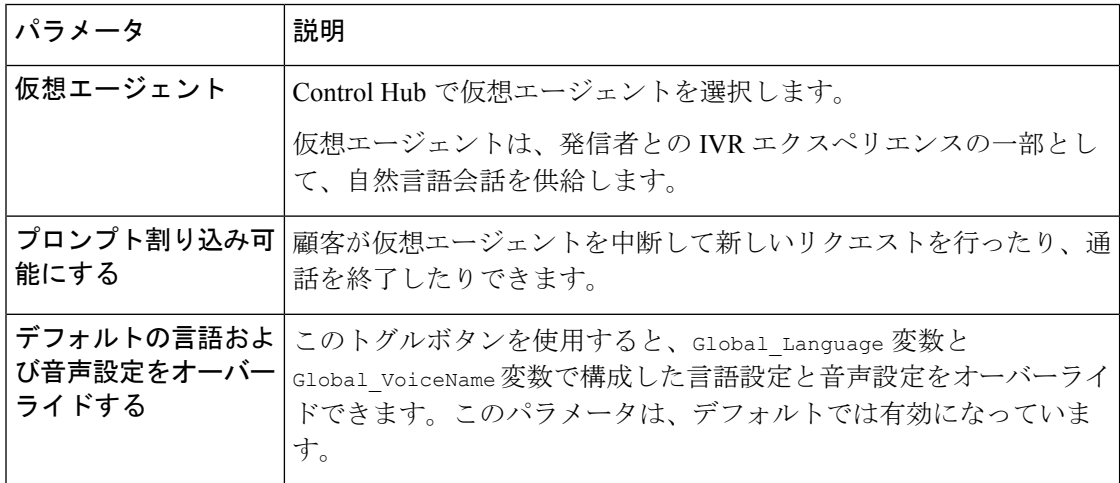

I

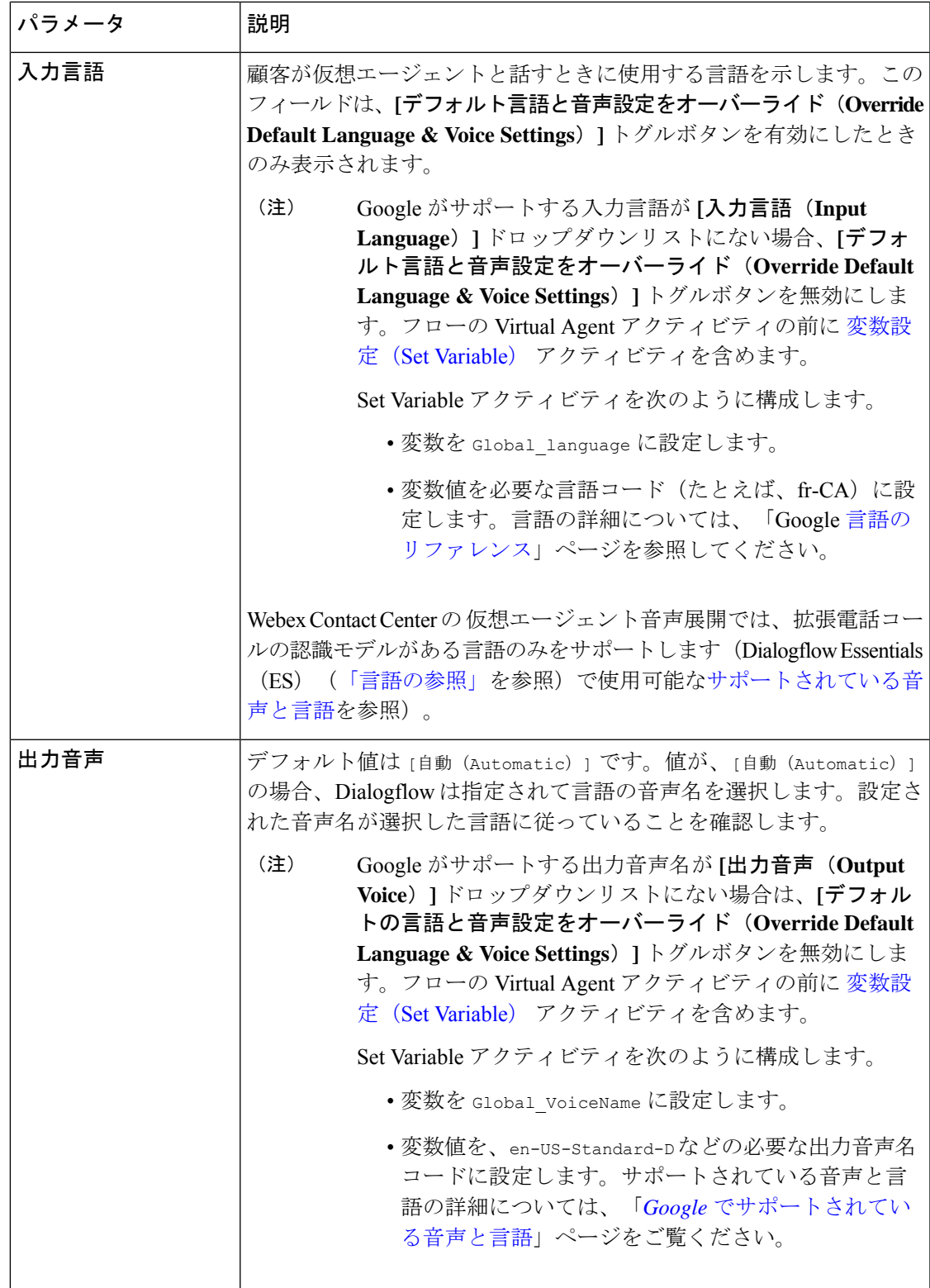

音声合成の詳細については、[「サポートされる音声と言語](https://cloud.google.com/text-to-speech/docs/voices)」を参照してください。

### 変数の受け渡し

仮想エージェントアクティビティのオプションパラメータには、個人識別情報(PII)を含める ことができます。WebexContactCenterは、これらのパラメータを変数としてGoogle Dialogflow に送信して、ボットで高度な会話型ロジックを実装します。

表 **21 :** オプションパラメータ

| パラメータ            | 説明                                                                                                    |
|------------------|----------------------------------------------------------------------------------------------------|
| <b>Key-Value</b> | Key-Value パラメータを使用すると、変数名と関連する値を入力でき<br>ます。二重中括弧シンタックスを使用して、変数値を入力できます。                                                                                                    |
|                  | たとえば、ANIに基づいて顧客の口座残高を返す場合、キーと値は次<br>のようになります。                                                                                                    |
|                  | $\div -$ : ANT                                                                                                    |
|                  | 值:{{NewPhoneContact.ANI}}                                                                                                    |
|                  | 変数パラメータを追加するには、[新規追加 (Add New) ]をクリック<br>します。それぞれのキーと値のペアを入力できる行が追加されます。                                                                                                    |
|                  | コンタクトセンターは、これらのパラメータ値を                                                                                                    |
|                  | request.query param.payload オブジェクトで JSON 値として<br>Google Dialogflow に送信します。システムは、この JSON をフルフィ<br>ルメントアプリケーションで解析して処理します。システムは、<br>Dialogflowで構成されたウェブフックを介してこのアプリケーション<br>にアクセスします。詳細については、「フルフィルメント」を参照し<br>てください。 |

### 詳細設定

表 **22 :** 詳細設定

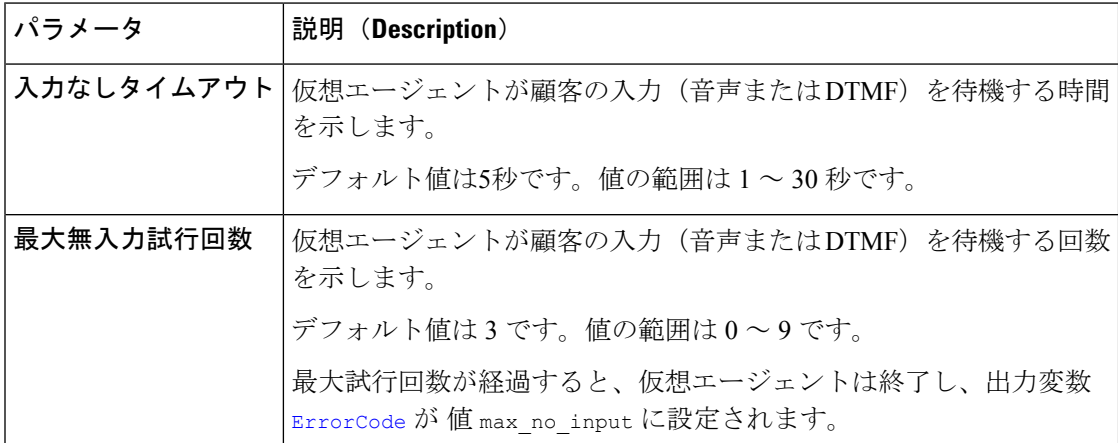

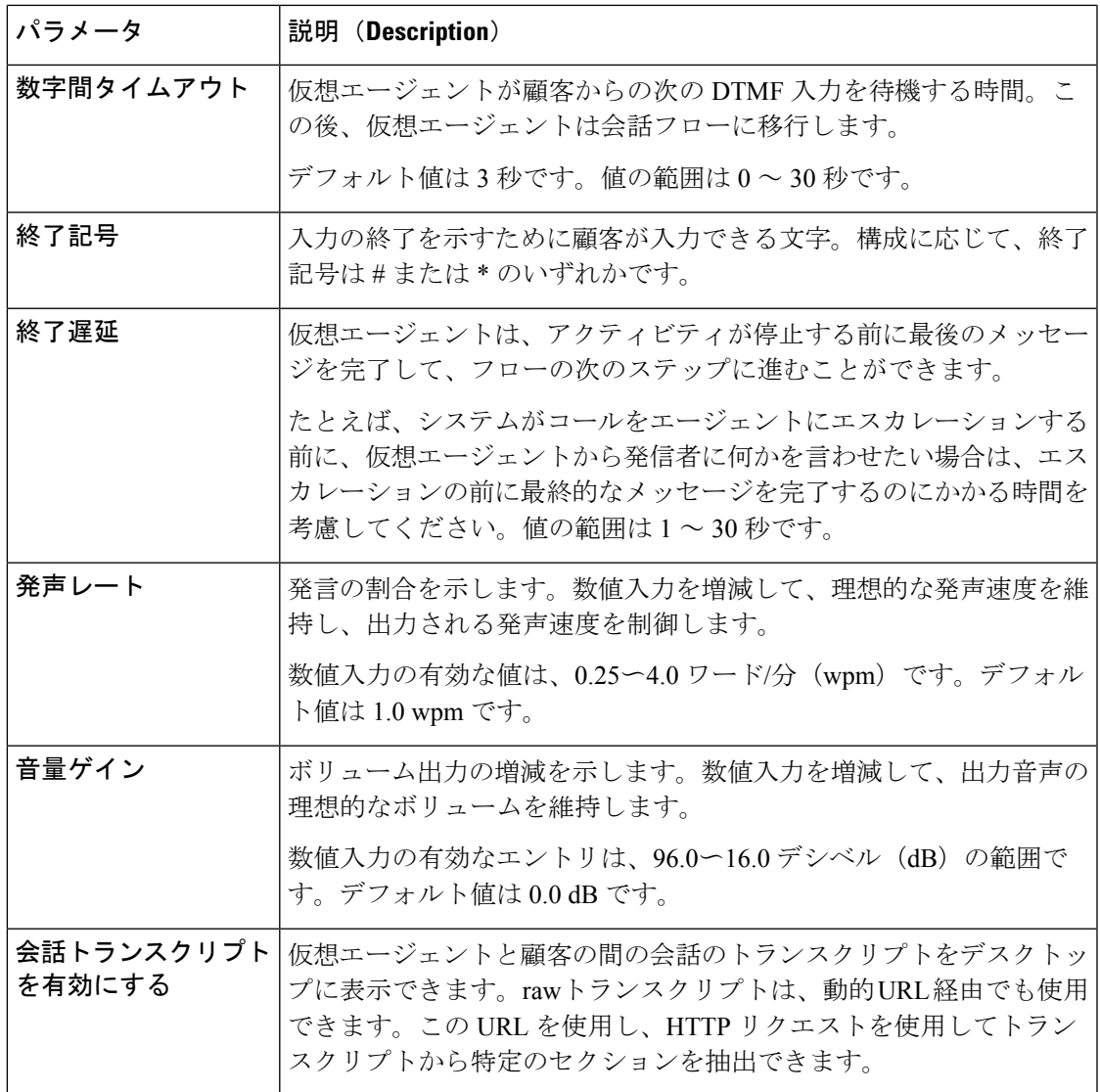

### 出力変数

これらの変数には、仮想エージェントと顧客の間の会話中に発生したイベントの出力ステータ スが格納されます。

### 表 **23 :** 出力変数

Ι

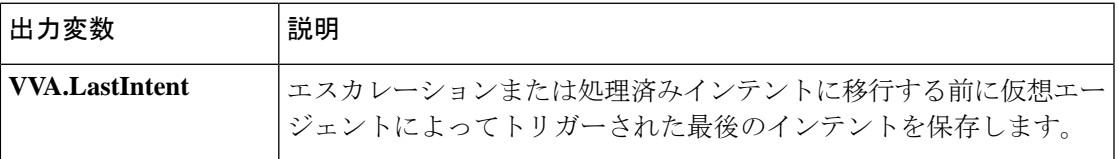

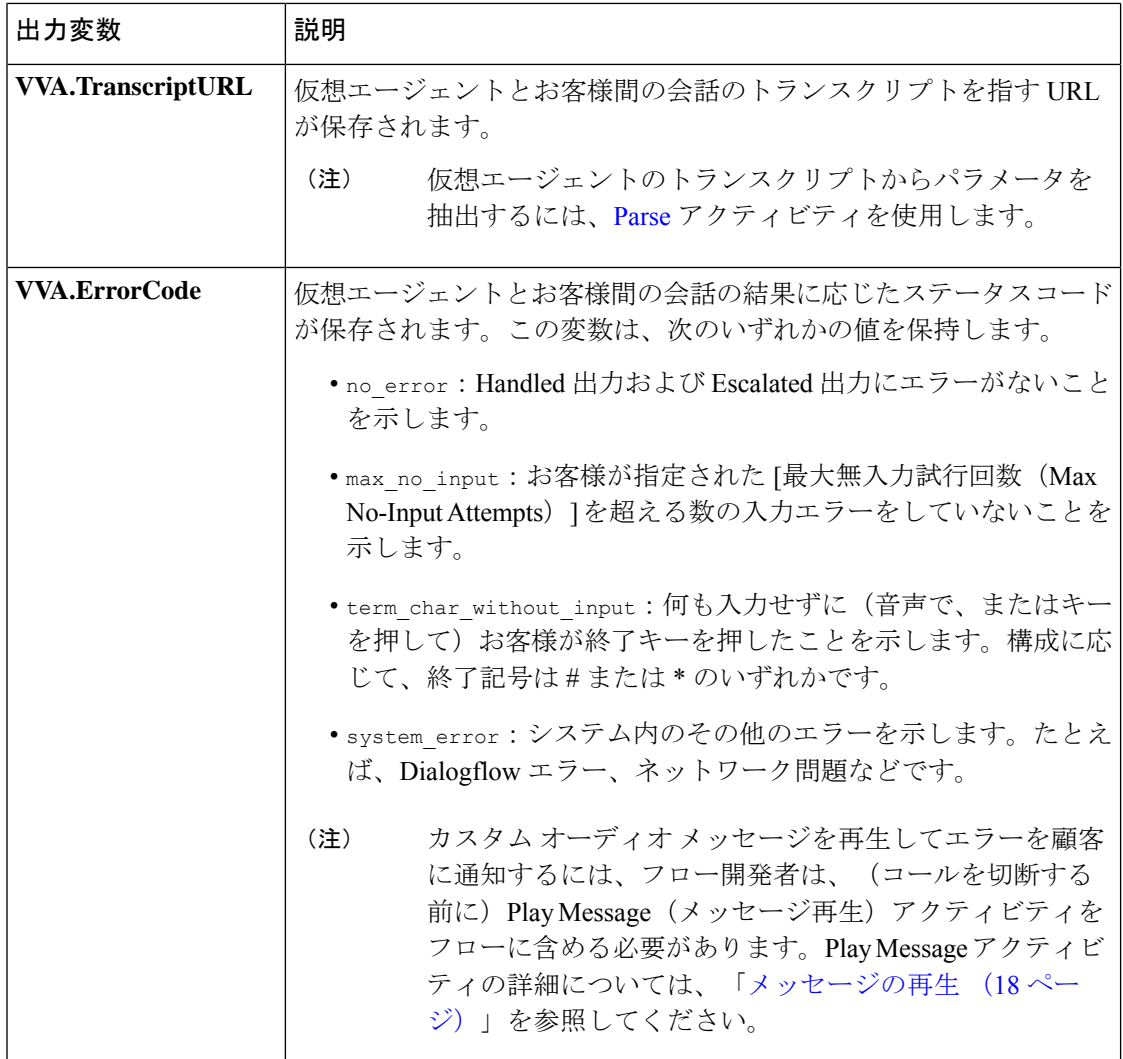

### 結果

仮想エージェントとお客様間の会話の閣下に基づき仮想エージェントの出力パスを表示しま す。

- **Handled**:システムが Handled インテントをトリガーした場合、Dialogflow はこのパスに 従います。
- **Escalated**:システムが Escalation インテントをトリガーした場合、Dialogflow はこのパス に従います。

Dialogflow のインテントについては[、「インテント」](https://cloud.google.com/dialogflow/es/docs/intents-overview)を参照してください。

#### エラー処理

仮想エージェントとお客様間の会話中に発生したエラーに基づいて、仮想エージェントの出力 パスを示します。

**[**エラー(**Error**)**]**:すべてのエラーシナリオで、フローはこのパスを取ります。

エラーがあった場合、デフォルトでは、コンタクトセンターはエラーを顧客に通知するための 音声メッセージを再生しません。「出力変数 (43 ページ)」セクションで説明されているよ うに、フローデベロッパーは、汎用的に、またはエラーコードに基づいて、メッセージ再生ア クティビティを設定できます。

(注) 出力パスの機能は、管理者によって定義された構成とフローによって異なります。

### コールバック

Callback アクティビティは、企業の優先キューとコールバック機能が有効な場合にのみ使用で きます。デフォルトでは、Callback アクティビティは、コールが元々配置されたキューと同じ キューにサービス コールバック タスクを作成します。必要に応じて、別のキューを設定でき ます。同じキューを使用した場合、タスクは次のエージェントが対応可能になるまでキュー内 の位置を保持します。

 $\label{eq:1} \mathscr{D}_{\mathbb{Z}}$ 

(注) フロー設定時、相談やりとりに Courtesy Callback アクティビティを含めることはできません。

新しいキューを優先する場合は、タスクを優先キューの最後尾に配置します。エージェントが タスクを受け入れると、[コールバック(Callback)] が開始します。発信者が応答しなかった 場合、コールバックは再試行されません。

エラー処理パス(未定義エラー)を構成すると、フローの実行中に発生する可能性のあるシス テムエラーを処理できます。詳細については、「イベントフロー」を参照してください。 (注)

以下のセクションで、Callback アクティビティを設定できます。

- 一般設定
- コールバック設定

#### 表 **24 :** 一般設定

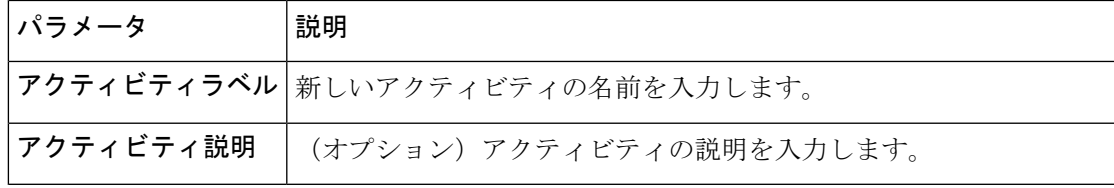

コールバック設定

**[**コールバック設定(**CallbackSettings**)**]**セクションでは、コールバックダイヤル番号と、コー ルバックリクエストのために発信者を配置する必要があるキューを定義します。システムは、 次のエージェントが対応可能になりまで、発信者をキューに配置します。

表 **25 :** コールバック設定

| パラメータ            | 説明                                                                                                    |  |
|------------------|----------------------------------------------------------------------------------------------------|--|
| コールバックダイヤル<br>番号 | 発信者がコールバックを受信するダイヤル番号を入力します。通話に<br>関連付けられている ANI などのコールバック番号を含むドロップダ<br>ウンリストで変数を選択します。変数は、通話フローの Collect Digits<br>アクティビティで収取した番号である場合があります。選択されてい<br>ない場合は、発信者の ANI が使用されます。コールバック番号は、<br>NewPhoneContact.ANI イベント出力変数に保存されます。                                                   |  |
|                  | デフォルトでは、[コールバックを別の宛先に登録する? (Register<br>callback to different destination?) 1のトグルボタンはオフに設定され<br>ています。コールバックは、キューに入れられた同じ宛先に登録され<br>ます。優先エージェントがビジーで対応できない場合は、トグルボタ<br>ンをオンにして、新しいコールバック先を選択します。宛先はエー<br>ジェントからキューに変わります。宛先を別のエージェントに直接変<br>更することはできませんが、エージェントを含むキューにのみ変更で<br>きます。 |  |
| コールバックキュー        | ドロップダウンリストにある Callback Queue オプションのいずれかを<br>選択します。                                                                                                    |  |
|                  | • Variable Queue : 管理者は、フローの条件に基づいて Callback<br>Queueを指定できます。デフォルトは、発信者が配置されている<br>キューに設定されます。これは、パークされた連絡先にキャプ<br>チャされます。QueueName 出力変数は、キュー連絡先アクティ<br>ビティに関連付けられます。必要に応じて、ドロップダウンリス<br>トから別の変数を選択します。変数によって有効なキューの選択<br>が行なえるのを確認します。                                            |  |
|                  | 優先エージェントへのコールバックのフローを構成するときは、<br>フロー内の Callback アクティビティ前に Queue to Agent アクティ<br>ビティを配置します。                                                                                                    |  |
|                  | • Static Queue : すべての Callback リクエストが配置される静的<br>キューを選択します。タスクは、このキューの最後尾に配置され<br>ます。キューは、管理ポータルから管理します。                                                                                                    |  |

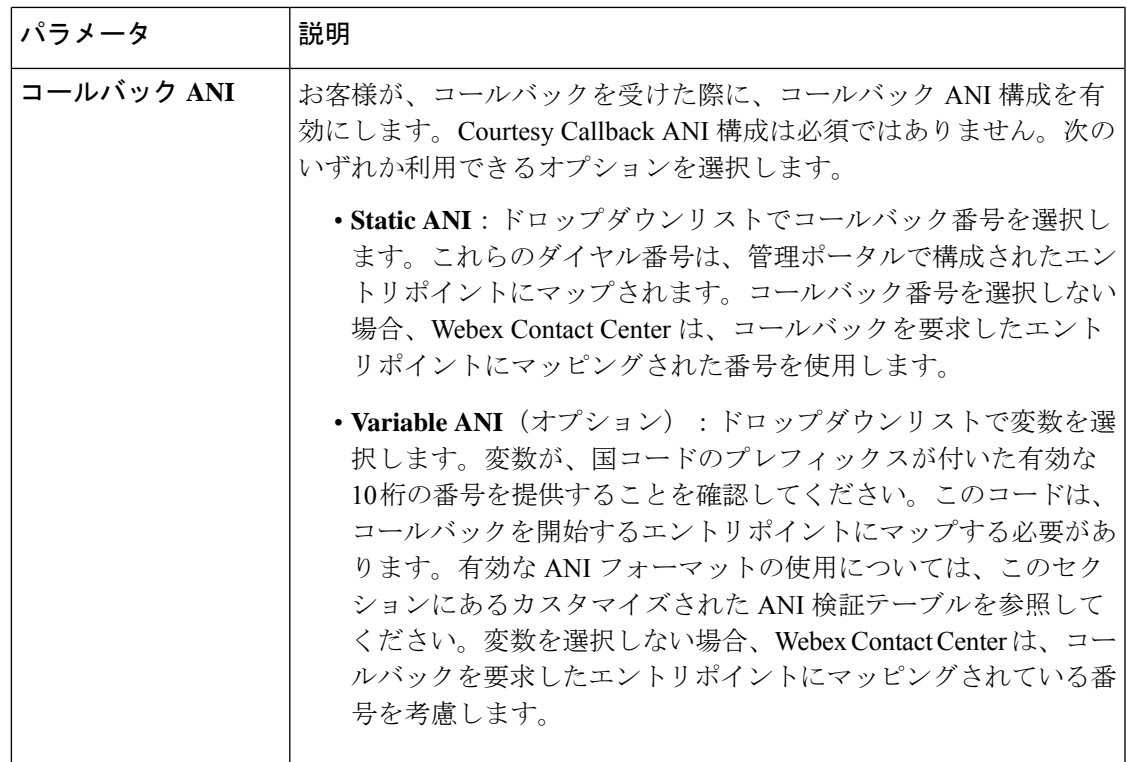

 $\label{eq:1} \mathscr{Q}$ 

連絡先の切断アクティビティを使用して、コールバックアクティビティを使用するフローブラ ンチを終了する必要があります。それ以外の場合は、コールバックがリクエストされても通話 は終了しません。 (注)

フロー管理者は、実稼働環境以外の環境で機能をテストし、Variable ANI の一環として構成し たANIが正しいかどうかを確認します。指定のANIが正しくない場合、コールバックはデフォ ルトのシステム ANI に切り替わります。

これらは、テナント管理とフロー制御のためにカスタマイズされた ANI が構成および検証さ れるシナリオです。使用するスタックに基づいて、そのスタックにのみ適用される検証を確認 できます。

### 表 **26 :** カスタマイズされた **ANI** 検証

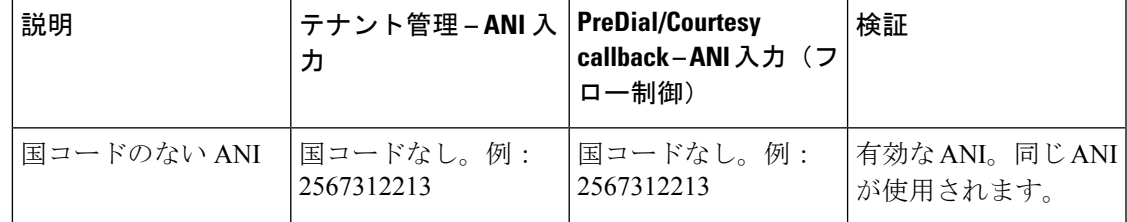

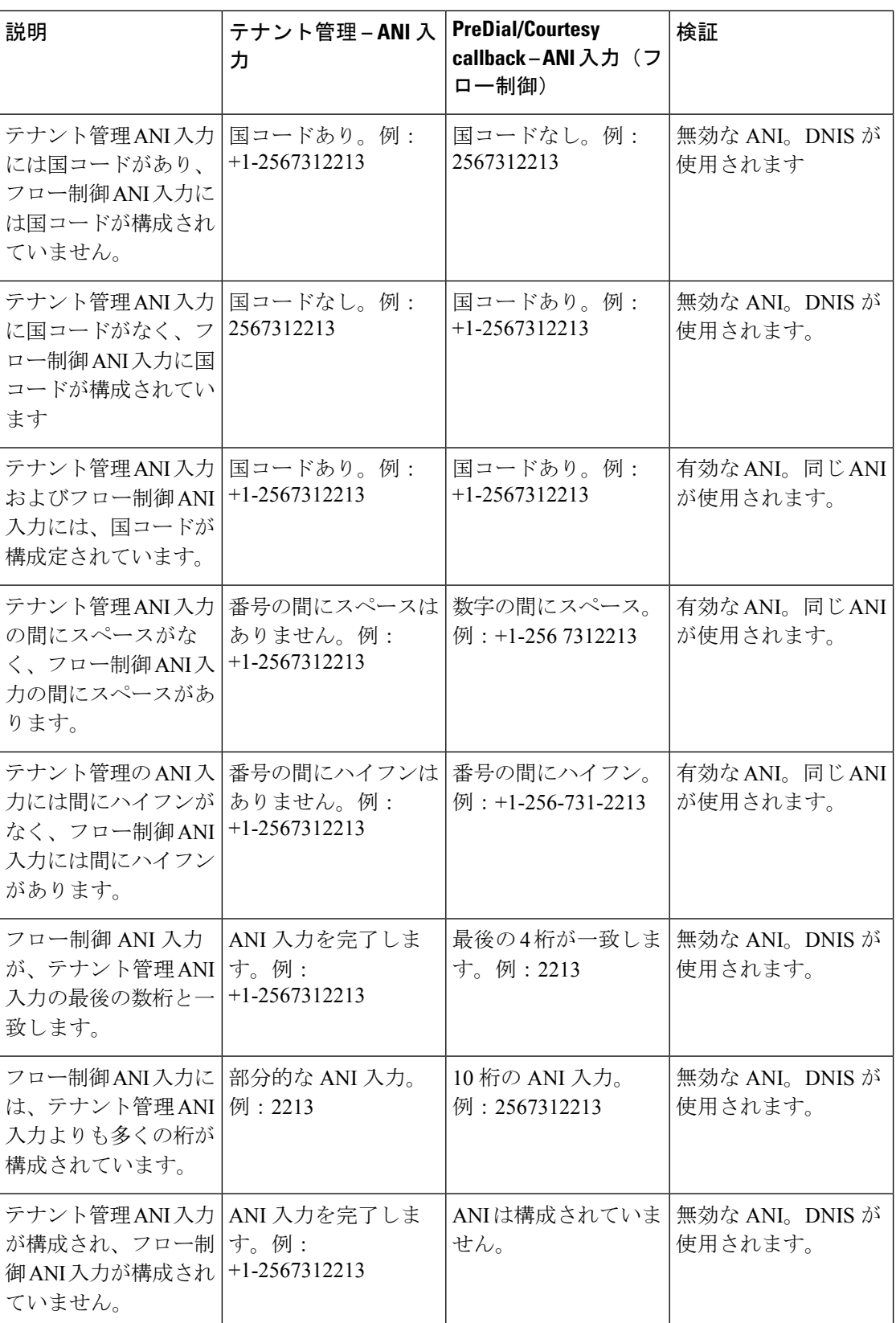

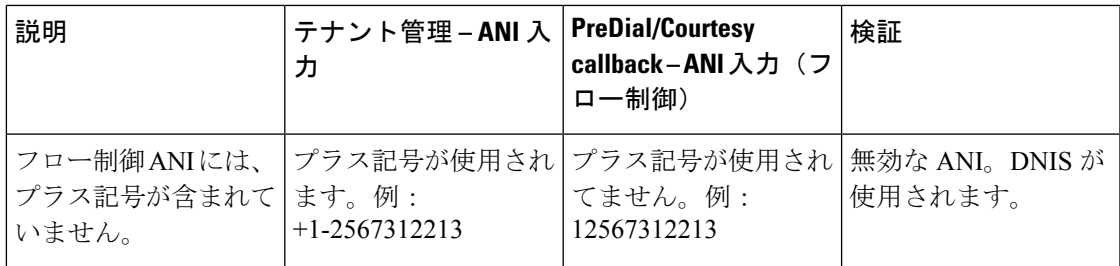

### 出力変数

コールバックが行われると、以下の変数が更新されます。

### 表 **27 :** 出力変数

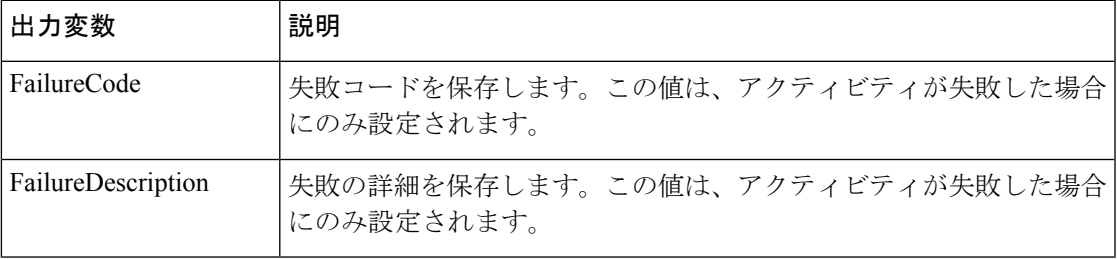

### エラー コード

以下は、Callback アクティビティのエラーコードと説明です。

### 表 **28 :** コールバック失敗コードの説明

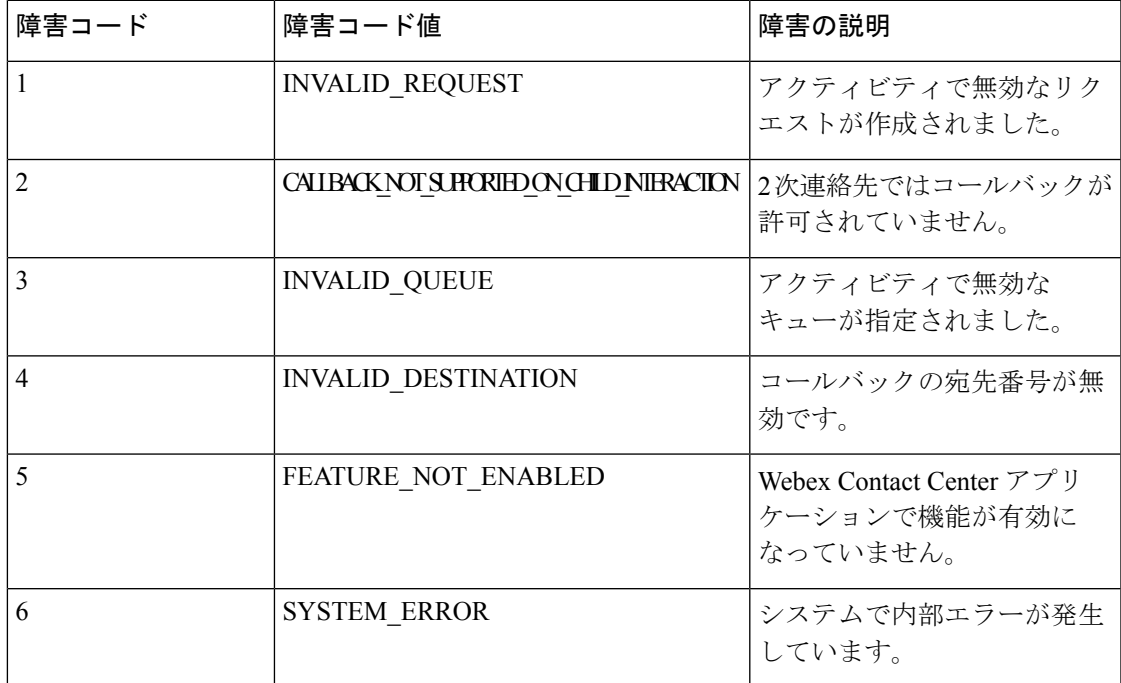

### **Get Queue Info**

Get Queue Infoアクティビティは、発信者の現在の**[**キュー内の位置(**Positionin Queue]**(PIQ) と**[**推定待機時間(**EstimatedWaitTime**)**]**(EWT)をその他のアクティビティ出力変数と共に 提供します。これらの変数を使用すると、キュー内のエージェントの応答可否を判断し、必要 に応じて通話を別の場所にルートします。

Flow Designer の次のセクションを使用すると Get Queue Info アクティビティを構成できます。

- 一般設定 (50 ページ)
- キュー情報とルックバック時間 (50 ページ)
- #unique\_35 unique\_35\_Connect\_42\_getQueueInfo\_outputVar
- エラー コード (51 ページ)

#### 一般設定

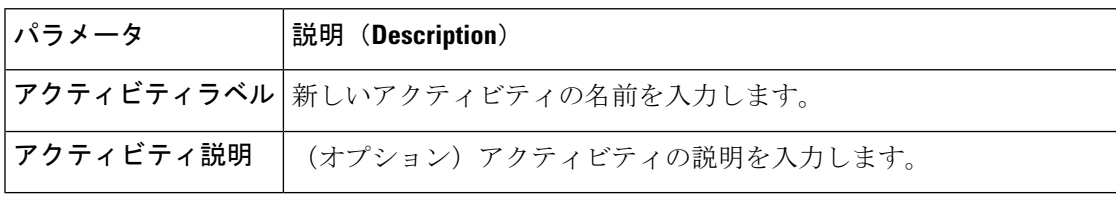

#### キュー情報とルックバック時間

表 **29 :** キュー情報とルックバック時間

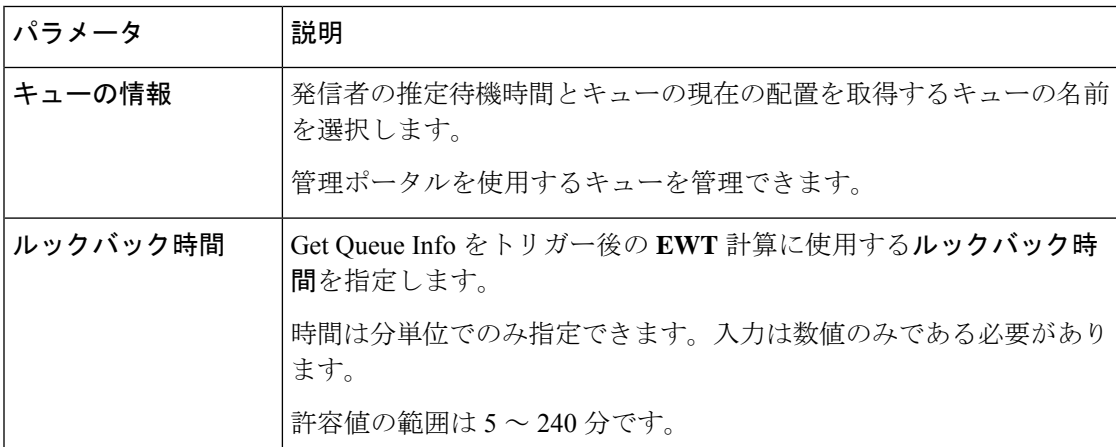

**Get Queue Info** アクティビティには、3 種類の出力フローブランチがあります。これらのブラ ンチは、別の出力変数に対するEWT、PIQおよびリアルタイム統計の戻りステータスと値に基 づいてトリガーします。

• **Success**:このブランチは、EWT と PIQ API の両方が正の変数値を返すときにトリガーさ れます。このフローでは、有効なEWTおよびPIQ変数値を取得でき、アクセスできます。

- **Insufficient Information Flow**:このブランチは、PIQ API が有効な変数値を返し、EWT の 値が-1のときにトリガーされます。このフローでは、PIQ値を取得してアクセスできます が、EWT 値を計算するデータが不足しているため、EWT API は失敗します。
- **Failure**:この分岐は、PIQ API、EWT API、または 1 つ以上のリアルタイム統計情報 API が失敗するか、無効な値を返したときにトリガーされます。EWT API は、EWT 値を計算 するためのデータが不十分である以外の理由で失敗します。

#### 推定待機時間の計算

定待機時間(EWT)は分単位で報告されます。

EWT を計算するために、アプリケーションは、ユーザー定義のルックバック時間で指定され た過去 XX 分間の統計的に有効なすべてのサンプル (サンプルは、1 分間隔でエージェントに 正常に接続されたタスクの待機時間の平均)を収集します。収集したサンプルの平均値をEWT として使用します。

統計的に有効なサンプルとは、収集されたサンプルで、CoV(1 分間隔ごとにエージェントに 接続されたタスクの待機時間の分散係数)の最大値が 40% を下回るサンプルです。

ユーザー定義のルックバック時間で収集された有効なサンプルの割合が 40% を下回る場合、 EWT は計算されません。

### エラー コード

以下は、Get Queue Info アクティビティのエラーコードと説明です。

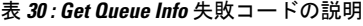

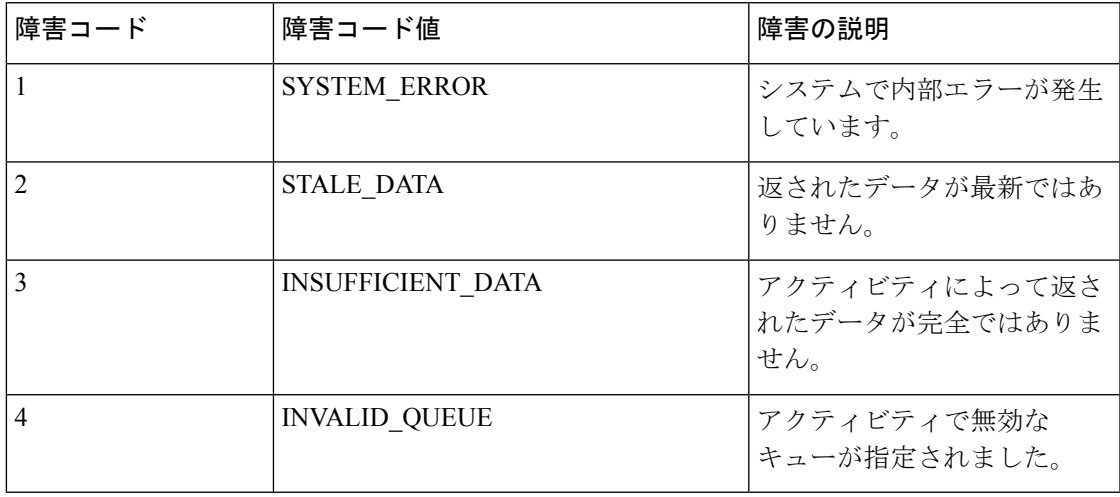

### 詳細なキュー情報

Advanced Queue Information アクティビティは、キュー内で **[**応答可能(**Available**)**]** 状態であ り、特定のスキルセットにログインしているエージェントのリアルタイムの数と他のキュー情 報を返します。フローデベロッパーは、Advanced Queue Informationアクティビティを使用して

フローをプログラミングします。フロー設計者は、Advanced Queue Informationアクティビティ に基づいて判断します。

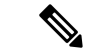

エラー処理パス(未定義エラー)を構成すると、フローの実行中に発生する可能性のあるシス テムエラーを処理できます。詳細については、「イベントフロー」を参照してください。 (注)

Flow Designer の次のセクションを使用すると Advanced Queue Information アクティビティを構 成できます。

- 一般設定 (52 ページ)
- 出力変数 (52 ページ)
- エラー コード (52 ページ)

### 一般設定

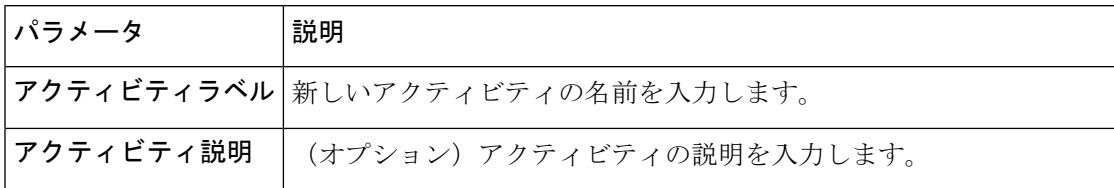

### 出力変数

Advanced Queue Information アクティビティがトリガーされると、次の変数が更新されます。

表 **31 :** 出力変数

エラー コード

以下は、Advanced Queue Information アクティビティのエラーコードと説明です。

表 **32 : Advance Queue Information** 失敗コードの説明

| 障害コード | 障害コード値                 | 障害の説明                                                                                  |
|-------|------------------------|----------------------------------------------------------------------------------------|
|       | <b>INVALID REQUEST</b> | アクティビティで無効なリク<br>エストが作成されました。                                                          |
|       | QUEUE NOT FOUND        | アクティビティで選択された<br>キューが見つかりません。                                                          |
|       | FEATURE NOT ENABLED    | Webex Contact Center $\mathcal{F} \mathcal{F} \mathcal{V}$<br>ケーションで機能が有効に<br>なっていません。 |

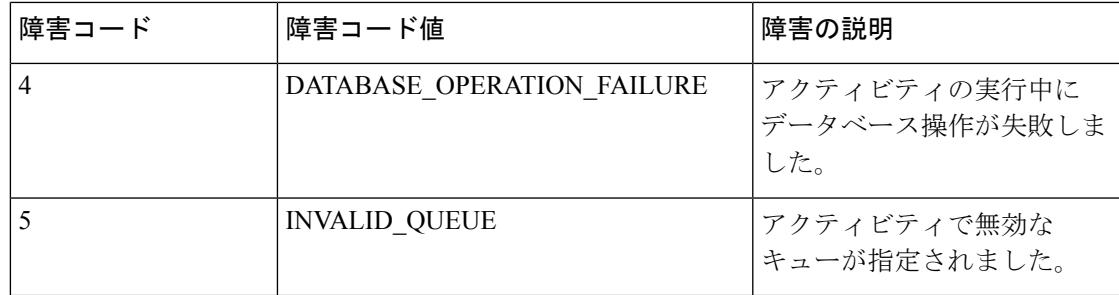

### コンタクトの切断

この終了アクティビティを活用して通話のアクティブレグを切断します。このアクティビティ は、手動で切断するエージェントが通話に参加していない場合に必要です。

たとえば、これは、通話がキューに入る前か、キューのオプトアウトエクスペリエンスをスク リプト化した後に使用します。フロー作成時に、必要な数だけ Disconnect Contact アクティビ ティを使用して、どのフローパスであっても通話を確実に終了できます。

各アクティビティに一意のラベルと説明を付けることができますが、その他の構成は必要あり ません。

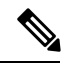

エラー処理パス(未定義エラー)を構成すると、フローの実行中に発生する可能性のあるシス テムエラーを処理できます。詳細については、「イベントフロー」を参照してください。 (注)

#### 表 **33 :** 一般設定

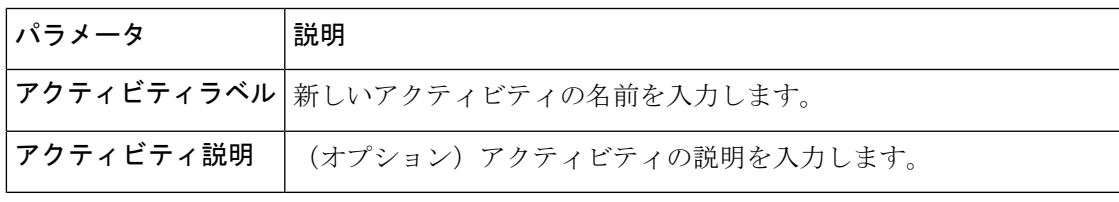

### 出力変数

このアクティビティには、利用可能な出力変数はありません。

### キュー連絡先

キュー問い合わせアクティビティはキューに問い合わせを配置します。メインフローにあるこ のアクティビティを使用することで、**[**イベントフロー(**EventFlows**)**]**タブで以下のイベント を公開できます。

- **AgentAnswered**:このイベントは、エージェントが着信通話に応答したが、お客様のエクス ペリエンスがキューで中断されたときにトリガーされます。
- **PhoneContactEnded**:このイベントは、通話中の電話が切断され、すべての参加者が削除さ れるとトリガーされます。このイベントは、スクリーンポップやフィードバックなどフ

ローで選択した通話処理アクティビティを使用した際に利用できます。このイベントで は、エージェントへのエスカレーションは必要ありません。

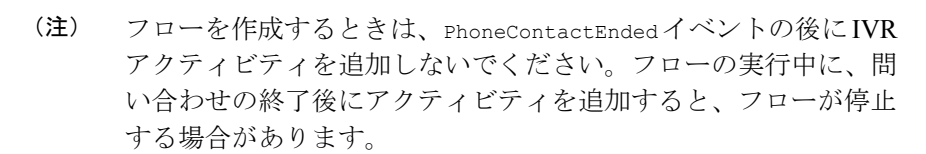

• **AgentDisconnected**:このイベントは、最後のエージェントが通話中の電話から切断され、 お客様だけが回線に残ったときにトリガーされます。

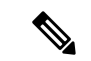

 $\mathscr{D}$ 

エラー処理パス(未定義エラー)を構成すると、フローの実行中に発生する可能性のあるシス テムエラーを処理できます。詳細については、「イベントフロー」を参照してください。 (注)

以下のセクションで、[連絡先のキューイング(Queue Contact)] アクティビティを設定できま す。

- 一般設定 (54 ページ)
- 問い合わせの対応 (55 ページ)
- スキル要件 (57 ページ)
- スキルリラクゼーション (58 ページ)
- エラー コード (59 ページ)

一般設定

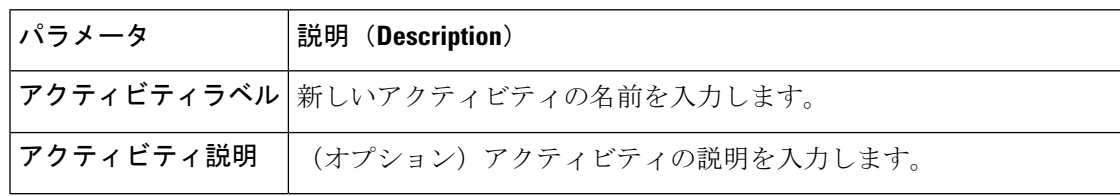

**[**静的キュー(**Static Queue**)**]**、**[**変数キュー(**Variable Queue**)**]**、**[**変数優先順位(**Variable Priority**)**]**、**[**変数スキル値(**VariableSkillValue**)**]**、**[**問い合わせの優先順位の設定(**SetContact Priority**)()**]**、**[**変数エージェントの応答可否を確認(**Variable Agent Availability Check**)**]** などのフィールドが無い場合は、シスコサポートに問い合わせ、対応する機能のフラグを有効 にしてください。 (注)

### 問い合わせの対応

[問い合わせ処理(Contact Handling)] セクションを使用すると、すべての問い合わせを 1 つの キューに送信するか、フロー変数の値に基づいてキューの選択肢を変更するかを選べます。

表 **34 :** 問い合わせの対応

| パラメータ | 説明 (Description)                                                                                                    |  |
|-------|----------------------------------------------------------------------------------------------------|--|
| 静的キュー | [静的キュー (Static Queue) ] ラジオボタンをクリックして、[キュー<br>(Queue) 1ドロップダウンリストで選択した単一のキューに問い合わ<br>せをルーティングします。構成されたワークフロー ルートに関連付<br>けられたエントリポイントからのすべての問い合わせは、選択された<br>キューに送られます。                              |  |
| キュー   | 「キュー (Oueue) 1ドロップダウンリストでキューを選択氏、ワーク<br>フローに関連付けられたエントリポイントからの問い合わせをルート<br>します。<br>キューは管理ポータルで管理できます。<br>(注)                                                                                       |  |
| 変数キュー | [キュー変数 (Queue Variable) ] を使用してコンタクトをルーティン<br>グするキューを動的に選択するには、[変数キュー (Variable Queue) ]<br>ラジオボタンを選択します。フロー実行中に、[キュー変数 (Queue<br>Variable) ]に障害が発生した場合は、[フォールバックキュー<br>(Fallback Queue) 1も選択できます。 |  |
| キュー変数 | 有効なキューIDを生成する [キュー変数 (Queue Variable) ]ドロッ<br>プダウンリストでフロー変数を選択します。                                                                                                    |  |
|       | フロー変数は、フローの実行中に動的に選択されるキューを示しま<br>す。フォールバックキューは、キュー変数が有効なキュー ID を返さ<br>ない場合にのみ使用されます。                                                                                                    |  |
|       | このフィールドは、[変数キュー(Variable Queue)] ラジオボタンを<br>選択した際に表示されます。                                                                                                    |  |
|       | フォールバックキュー [フォールバックキュー (Fallback Queue)]ドロップダウンリストで<br>[Queue ID] を選択します。キュー変数が無効なキューIDを返す場合、<br>コンタクトは選択した <b>フォールバックキュー</b> に入れられます。                                                             |  |
|       | [変数キュー (Variable Queue) ] ラジオボタンを選択した場合、スキ<br>ルベースルーティングを使用するキューのスキル要件は入力できませ<br>ん。このような場合、コンタクトは、選択されたキュー ルーティン<br>グアルゴリズムをオーバーライドして、最長空きエージェントにルー<br>ティングされます。                                   |  |
|       | このフィードは、[変数キュー (Variable Queue) ] ラジオボタンを選<br>択した時のみ表示されます。                                                                                                    |  |

I

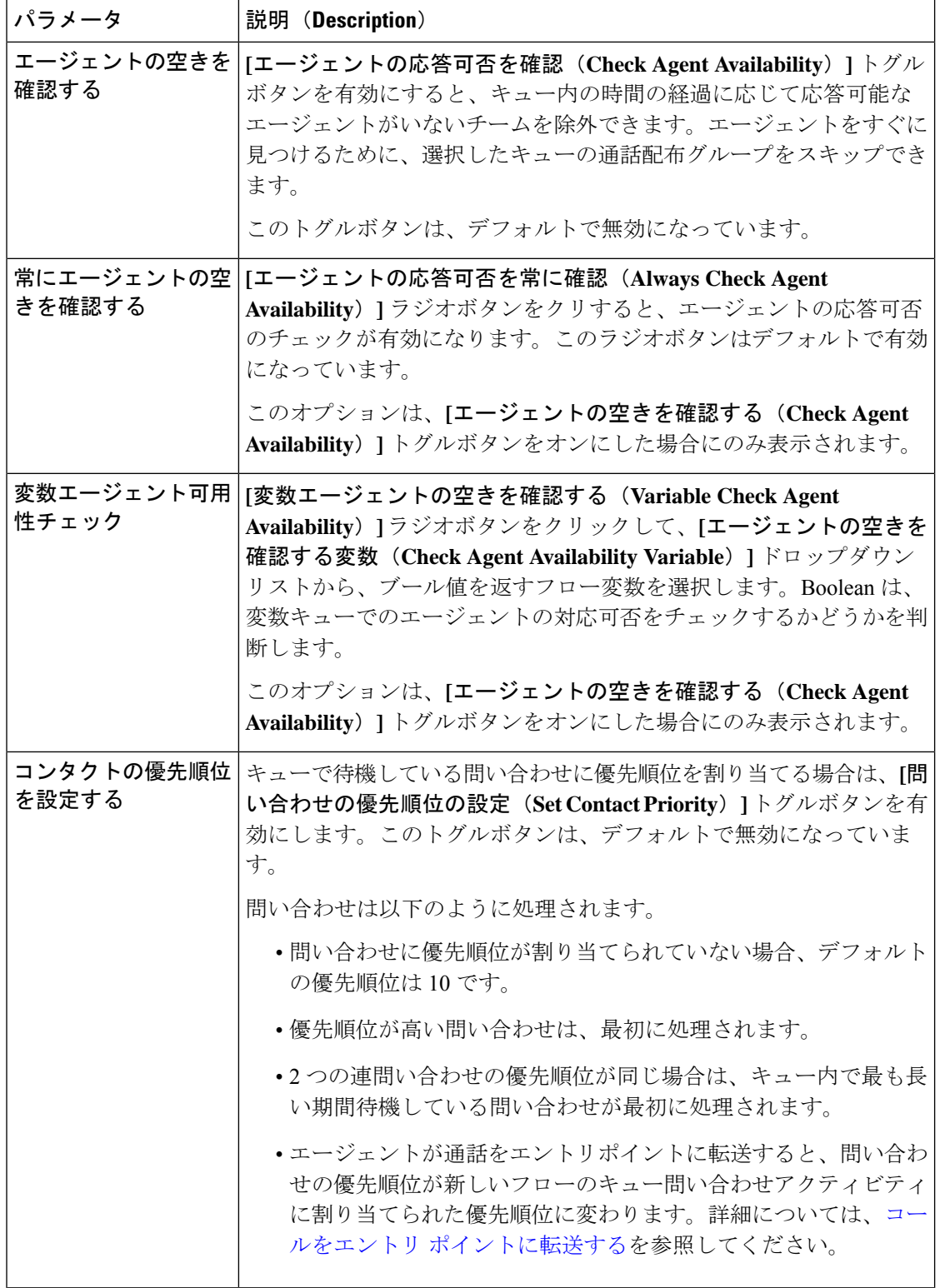

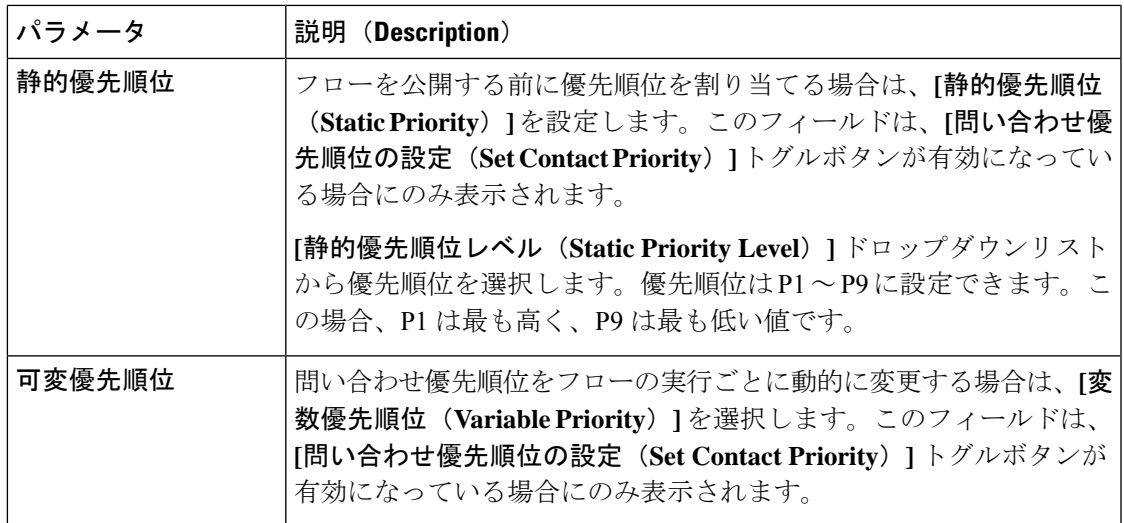

### スキル要件

選択したキューがスキルベースルーティングを使用する場合、スキル要件とスキルリラクゼー ションを構成する別のスクリーンが表示されます。

複数のスキル要件を、選択したキューに基づいて、このキューの問い合わせに割り当てること ができます。

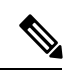

スキルを指定しないと、選択したキュー内の応答可能なすべてのエージェントが問い合わせを 受ける対象となります。 (注)

### 表 **35 :** スキル設定

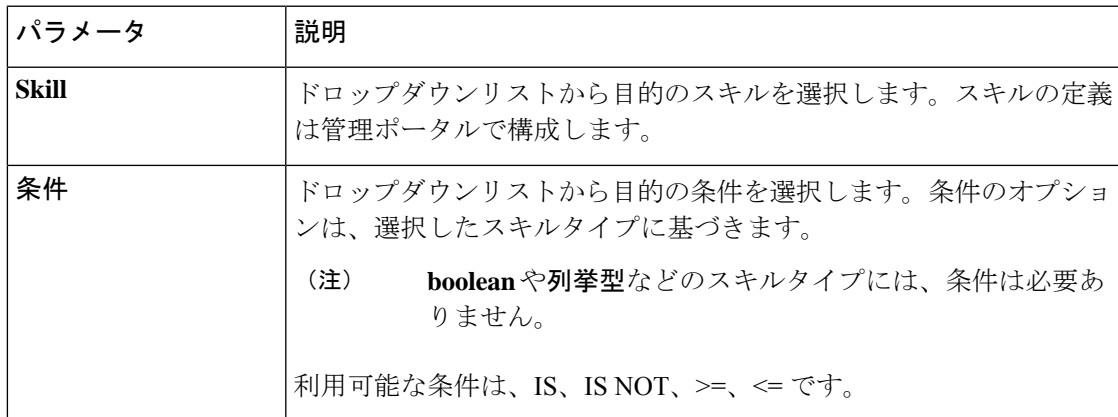

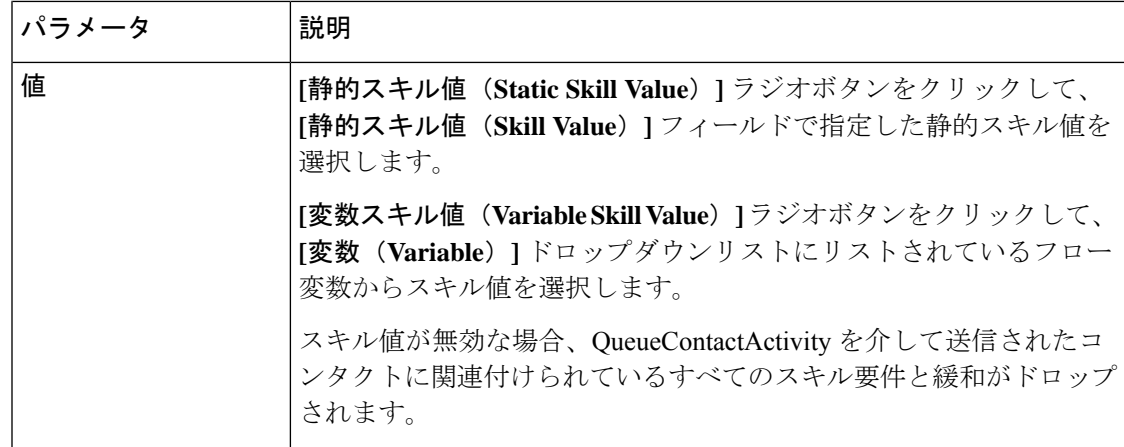

### スキルリラクゼーション

スキルリラクゼーション設定を使用すると、お客様の長期待ち時間に対応するフローに割り当 てられたスキル要件を緩和または削除できます。この設定により、問い合わせに対応できる エージェントのプールを拡張できます。

共有時間間隔を使用して、スキルリラクゼーションをフロー内のキューロジックおよびキュー 内のチーム用に構成されたコール分配設定と調整します。 (注)

スキルリラクゼーションの構成をするには、以下の手順を実行します。

**1. [**スキルリラクゼーションの有効化(**Enable Skill Relaxation**)**]** トグルボタンを有効にする と、スキルリラクゼーションを構成できます。

このトグルボタンを有効にすると、デフォルトで最初のスキル要件をコピーして表示しま す。これにより、スキルリラクゼーションを理想的なスキルセットで構成できます。

**[**キューで待機後(**After waiting in the queue for**)**]** フィールドを、スキルリラクゼーショ ンがキューに適用されるまでに超過する必要がある秒数に設定します。デフォルトの待機 時間は 60 秒です。

- **2.** スキルリラクゼーション要件を追加、編集、または削除できます。
	- **[**スキル要件を追加(**Add Skill Requirement**)**]** をクリックすると、新しいスキルリラ クゼーション要件を追加できます。
	- **[**削除(**Delete**)**]** をクリックすると、スキルリラクゼーション要件を削除できます。
	- **[**編集(**Edit**)**]** をクリックすると、スキルリラクゼーション要件を編集できます。
- **3.** [スキルリラクゼーションステップの追加(**AddSkillRelaxationStep**)]をクリックすると、 新規スキル リラクゼーション グループを追加できます。

手順 1 で表示されるデフォルトのスキル要件を使用すると、スキルリラクゼーション要件 を簡単に設定できます。

### エラー コード

以下は、Queue Contact アクティビティのエラーコードと説明です。

表 **36 :** コールバック失敗コードの説明

| 障害コード          | 障害コード値                         | 障害の説明                               |
|----------------|--------------------------------|-------------------------------------|
| $\mathbf{1}$   | <b>INVALID_REQUEST</b>         | アクティビティで指定された<br>パラメータが無効です。        |
| $\overline{2}$ | INVALID_ROUTING_STRATEGY       | 選択されたルーティング戦略<br>が無効です。             |
| 3              | <b>INVALID_WAIT_TIME</b>       | 定義された待機時間が無効で<br>す。                 |
| $\overline{4}$ | <b>INVALID QUEUE</b>           | アクティビティで無効な<br>キューが指定されました。         |
| 5              | ROUTING_LIMIT_EXCEEDED         | ルーティングが上限に達しま<br>した。                |
| 6              | <b>SYSTEM ERROR</b>            | システムで内部エラーが発生<br>しています。             |
| 7              | VTEAM TRANSITION LIMIT REACHED | 複数のキューに入れられる問<br>い合わせが上限に達しまし<br>た。 |
| 8              | OWNER ASSIGNED TO INTERACTION  | 問い合わせはすでにエージェ<br>ントに割り当てられていま<br>す。 |

## 通話配布グループのエスカレーション

Escalate Call Distribution Group アクティビティを使用すると、管理者はキューに入れられた問 い合わせを次または最後の通話配布グループにエスカレートできます。これにより、管理者 は、キューに保留されている問い合わせを管理するためのより適切な制御と柔軟性が提供され ます。

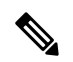

(注)

エラー処理パス(未定義エラー)を構成すると、フローの実行中に発生する可能性のあるシス テムエラーを処理できます。詳細については、「イベントフロー」を参照してください。

Flow Designer の次のセクションでは、Escalate Call Distribution Group アクティビティを構成で きます。

• 一般設定 (60 ページ)

- 出力変数 (60 ページ)
- エラー コード (60 ページ)

### 一般設定

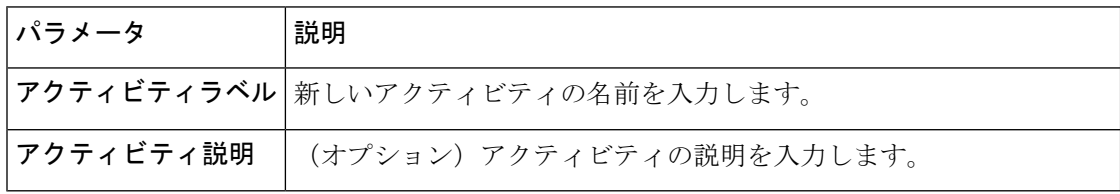

### 出力変数

EscalateCall Distribution Groupアクティビティがトリガーされると、次の変数が更新されます。

### 表 **37 :** 出力変数

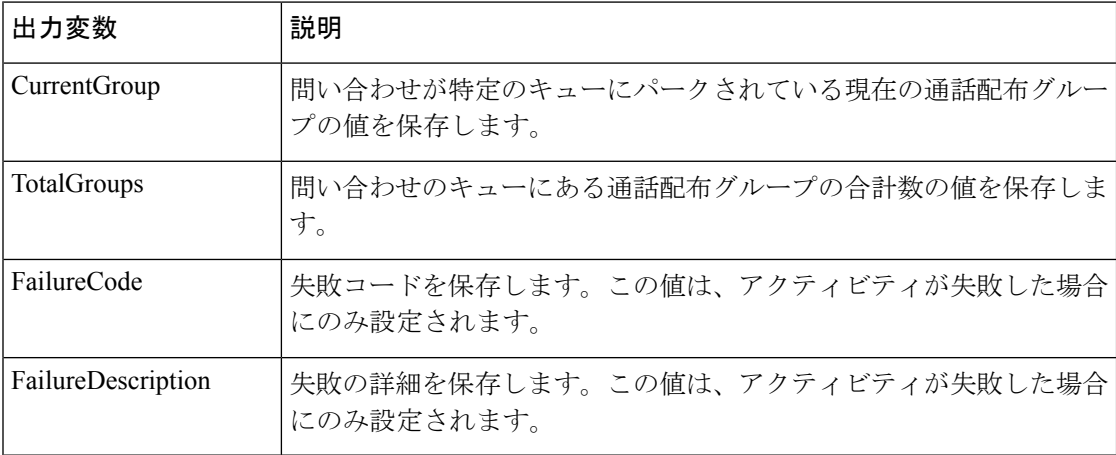

### エラー コード

以下は、Escalate Call Distribution Group アクティビティのエラーコードと説明です。

### 表 **<sup>38</sup> : Escalate Call Distribution Group** 失敗コードの説明

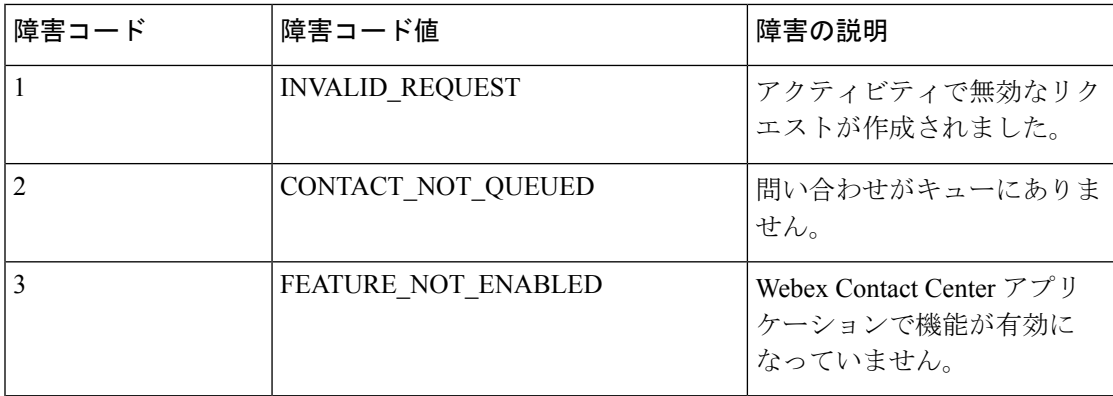

### **Queue To Agent**

QueueToAgentアクティビティは、エージェントベースのルーティングを有効にします。Queue ToAgentアクティビティは、問い合わせを優先エージェントに直接ルーティングします。エー ジェントベースのルーティングについては[、「エージェントベースのルーティング」](b_mp-release-2_chapter5.pdf#nameddest=unique_28)を参照し てください。

Queue To Agent アクティビティは、Webex Contact Center エージェント ID または E メールアド レスでエージェントを識別します。

エージェントが対応可能な場合は、Queue To Agent アクティビティを構成して、優先エージェ ントに問い合わせをルーティングします。エージェントが対応できない場合は、エージェント が対応可能になるまでそのエージェントに対する問い合わせを保留するように、QueueToAgent アクティビティを設定できます。

フローデベロッパーが Queue To Agent アクティビティを別の Queue To Agent アクティビティ に紐づけることで、連続した優先エージェントに問い合わせをルーティングできます。フロー デベロッパーは、優先エージェントが誰も対応できない場合に、Queue toAgentアクティビティ を キュー連絡先 アクティビティに紐づけることで、通常のキューを使って問い合わせをルー トできます。

フローデベロッパーは、メインフローとイベントフローで、Queue To Agent アクティビティを コールバック アクティビティに紐づけることができます。これにより、Queue To Agent アク ティビティの一環としてもともと通話がキューされていた優先エージェントにコールバックを 構成できます。

Queue Contact または Queue To Agent アクティビティの後に、Callback アクティビティを使用し ます。 (注)

QueueTo Agentアクティビティは、メインフローのEventFlowsタブで次のイベントをトリガー します。

- AgentAnswered:エージェントが着信通話に応答した際に、QueueTo Agentアクティビティ はこのイベントをトリガーします。
- AgentDisconnected:エージェントがライブコールを切断した際に、Queue To Agent アク ティビティはこのイベントをトリガーします。

# 

エラー処理パス(未定義エラー)を構成すると、フローの実行中に発生する可能性のあるシス テムエラーを処理できます。詳細については、「イベントフロー」を参照してください。 (注)

以下のセクションで、Queue To Agent アクティビティを設定できます。

- 一般設定
- 問い合わせの対応

Queue To Agent アクティビティを設定するには、次の手順を実行します。

手順

- ステップ **1** Flow Designer のアクティビティライブラリからキャンバスに **Queue To Agent** アクティビティ をドラッグ&ドロップします。
- ステップ **2 Queue To Agent** アクティビティをクリックします。し、アクティビティ設定を構成します。
- ステップ **3 [**一般設定(**General Settings**)**]** セクションで、次の情報を入力します。
	- a) **[**アクティビティラベル(**Activity Label**)**]** フィールドにアクティビティ名を入力します。
	- b) (オプション)**[**アクティビティの説明(**Activity Description**)**]** フィールドにアクティビ ティの説明を入力します。
- ステップ **4 [**問い合わせ処理(**ContactHandling**)**]**セクションのドロップダウンリストで**[**エージェント変 数(**Agent Variable**)**]** を選択します。

Queue To Agent アクティビティは、このフローを各フロー実行で選択するエージェントの **E** メール または エージェントの **ID** に関連付けます。

- ステップ **5** エージェントの**E**メールまたはエージェントの**ID**を**[**エージェントルックアップタイプ(**Agent Lookup Type**)**]** ドロップダウンリストで選択し、優先エージェントに問い合わせをルートし ます。
	- 検索が正常に実行できるようにエージェントのEメールアドレスの有効なドメイン 名を入力します。 (注)
- ステップ **6 [**問い合わせの優先順位を設定(**Set Contact Priority**)**]** トグルボタンを有効にし、キューで待 機中の問い合わせを優先付けます。このトグルボタンは、デフォルトで無効になっています。

Queue To Agent アクティビティは、問い合わせを次のように処理します。

- 問い合わせに優先順位を割り当てない場合、Queue To Agent アクティビティは、デフォル ト値である 10 を割り当てます。
- Queue To Agent アクティビティは、より優先度の高い問い合わせを優先します。
- 1 つ以上の問い合わせの優先順位が同じ場合、Queue To Agent アクティビティは、長い時 間待機していた方の問い合わせをエージェントにまずルートします。
- a) フローを公開する前に優先順位を割り当てる場合は、**[**静的優先順位(**Static Priority**)**]** を 設定します。
	- **[**問い合わせの優先順位を設定(**Set Contact Priority**)**]** トグルボタンを有効に すると、Queue To Agent アクティビティの **[**静的優先順位(**Static Priority**)**]** フィールドを表示できます。 (注)

**[**静的優先順位値(**Static Priority Value**)**]** ドロップダウンリストから優先順位を選択しま す。優先順位は P1~P9 で設定できます。P1 が最も高く P9 最も低い値です。

- b) 問い合わせ優先順位をフローの実行ごとに動的に変更する場合は、**[**変数優先順位(**Variable Priority**)**]** を選択します。
	- **[**問い合わせの優先順位を設定(**Set Contact Priority**)**]** トグルボタンを有効に すると、Queue To Agent アクティビティの **[**変数優先順位(**Variable Priority**)**]** フィールドを表示できます。 (注)

**[**問い合わせの優先順位変数(**Contact Priority Variable**)**]** ドロップダウンリストで、優先 順位が 1 〜 9 の整数を返すフロー変数を選択します。優先順位が 1 〜 9 の範囲にない場 合、デフォルトの優先順位は 10 です。

ステップ **7 [**レポーティングキュー(**Reporting Queue**)**]** ドロップダウンリストでレポーティングキュー IDを選択します。Queue To Agentアクティビティは、レポーティングキューを使用して問い合 わせ詳細をレポートします。

レポーティングキューは、次に対する構成も指定します。

- 監視の許可
- 録音の許可
- すべての通話を録音
- 一時停止と再開が有効
- サービスレベルしきい値
- キューの最大時間
- キューのデフォルト音楽
- タイム ゾーン
- ステップ **8** エージェントが対応可能になるまで優先エージェントに対して問い合わせをパークする場合 は、**[**エージェントが応答不可の場合は問い合わせをパークする(**Park Contact if Agent is unavailable**)**]** トグルボタンを有効にします。

エージェントが対応できず、**[**エージェントが応答不可の場合は問い合わせをパークする(**Park Contact if Agent is unavailable**)**]** トグルボタンが無効な場合は、問い合わせはエージェントに 到達できません。Queue To Agent アクティビティは、対応する出力を持つフロー内の次のアク ティビティへの失敗ブランチを終了します。

ステップ **9 [**リカバリキュー(**Recovery Queue**)**]** ドロップダウンリストでリカバリキュー ID を選択しま す。

> Queue To Agent アクティビティは、次の場合に問い合わせをリカバリキューにキューイングし ます。

- Queue To Agent アクティビティが問い合わせを優先エージェントに配信できない場合。
- エージェントが問い合わせに応答できない場合。
- 優先エージェントが問い合わせを拒否した場合。

リカバリキューは、Longest Available Agent を使用すると構成できます。リカバリキューは、 スキルベースルーティングをサポートしません。

問い合わせが優先エージェントに接続されると Queue To Agent アクティビティが正常に機能し ます。問い合わせがエージェントに届かない場合、エラーシナリオが発生します。

#### エラーのシナリオ

次の場合は、エージェントに問い合わせが届きません。

- 優先エージェントが応答不可で、問い合わせのパークができない場合。
- 変数ルックアップが優先エージェントを検索できない場合。

### アクティビティ出力変数

Activity Output Variables は、アクティビティから取得したデータを保存し、特定のアクティビ ティがキャンバスに追加されると、Activity Output Variables が自動作成されます。

Queue To Agent アクティビティには次の出力変数があります。

#### 表 **39 :** 出力変数

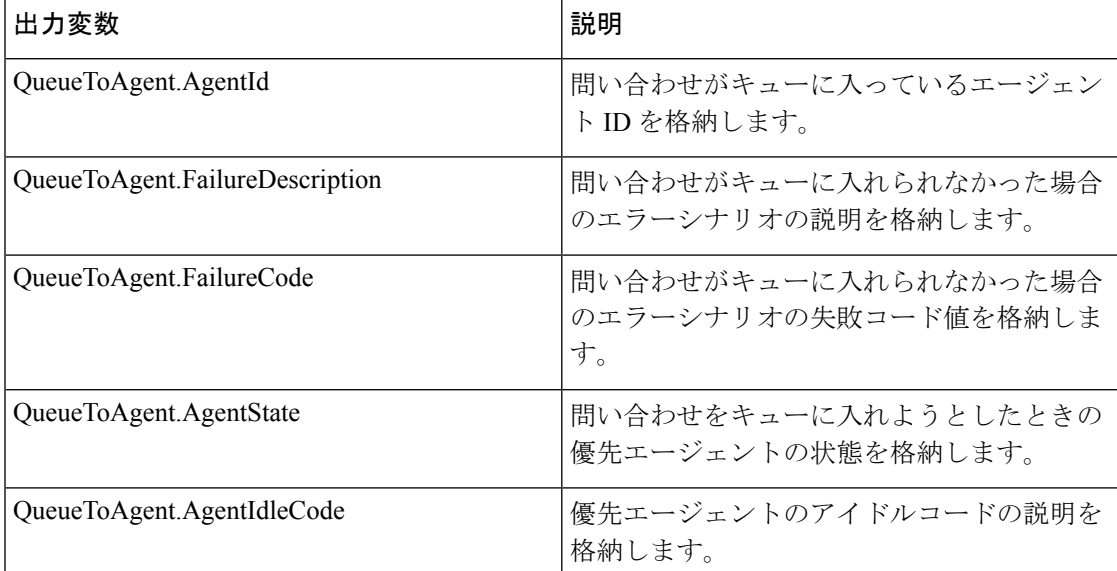

障害発生時、*QueueToAgent.FailureCode* 出力変数には、次の値のいずれかが含まれます。障害 コードと障害の説明を示す各値。

#### 表 **<sup>40</sup> : Queue To Agent** 障害コードの説明

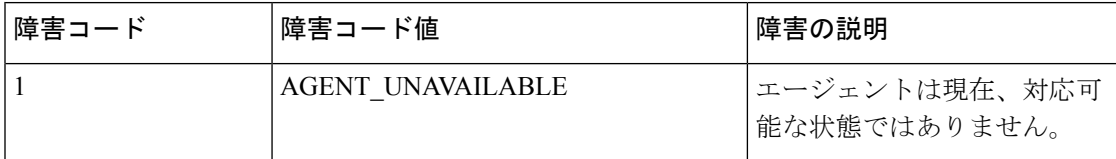

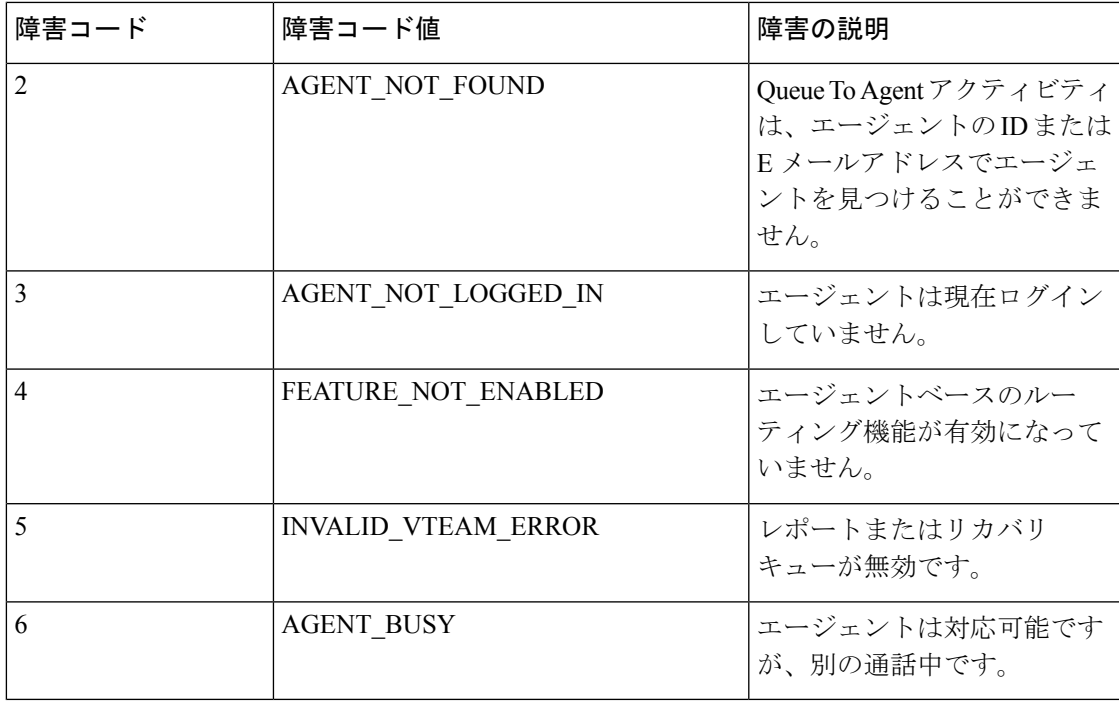

次の表は、該当する *QueueToAgent.AgentState* および *QueueToAgent.AgentIdleCode* 値を示してい ます。

### 表 **<sup>41</sup> : AgentState** および **AgentIdleCode** 値

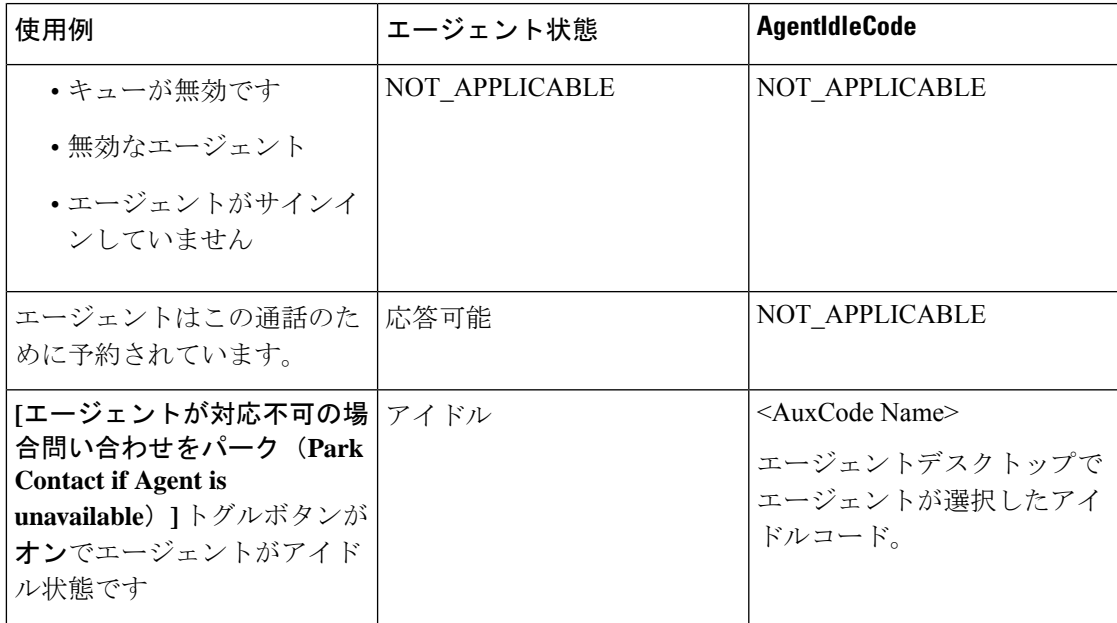

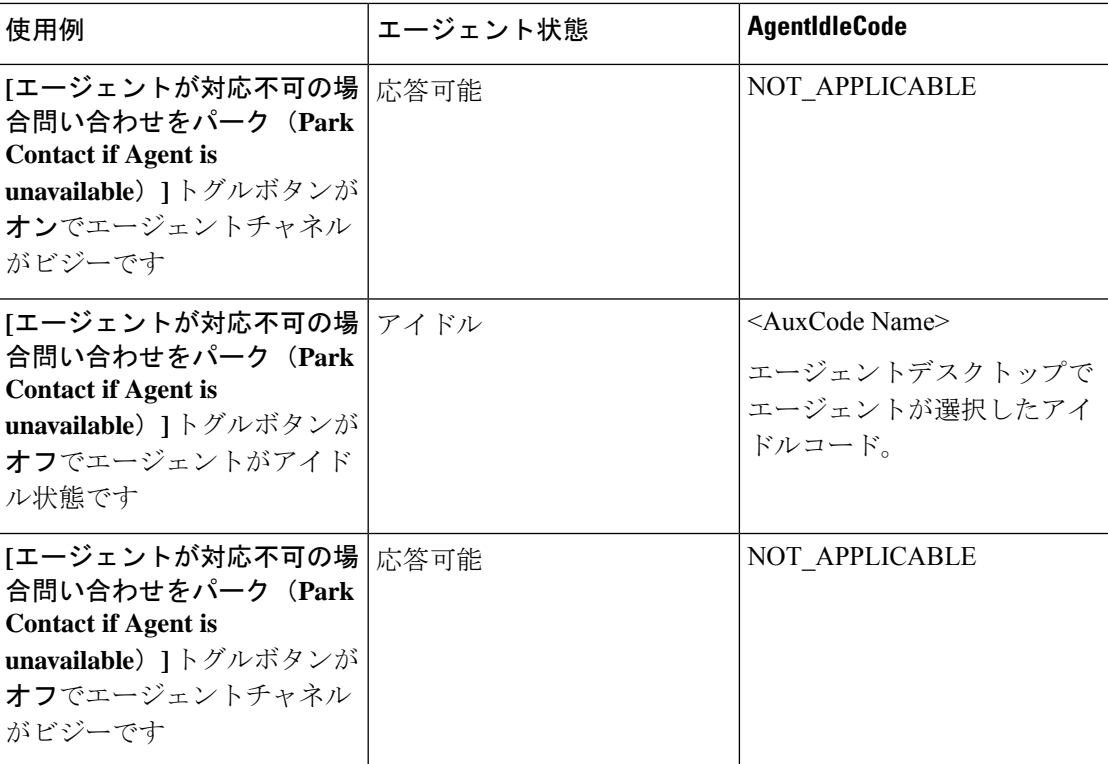

# フロー制御のアクティビティ

### フローの開始

[フロー開始(Start Flow)] アクティビティは、デフォルトではメイン フロー の画面に表示さ れ、削除することはできません。このアクティビティは、このフローでトリガーがされるイベ ントを示します。このアクティビティは、フローの使用方法と、構成に使用可能なアクティビ ティのタイプを表します。

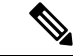

現在利用可能なフロートリガーイベントは NewPhoneContact のみです。このイベントは、新し いコールがコンタクトセンターのテレフォニー エントリ ポイントに到達したときにトリガー されます。NewPhoneContact イベントによってトリガーされるフローは、エントリポイントの ルーティング方法で使用できます。フロー トリガー イベントは、現在、デフォルトで選択さ れており、編集できません。追加のイベントは、今後公開されます。 (注)

[フロー開始(Start Flow)] アクティビティには、選択したフロー トリガー イベントの名前で 自動的にラベルが付きます。これにより、どのタイプのフローが構築されているのかを一目で 確認できます。

出力変数

[フロー開始(StartFlow)]アクティビティに関連付けられる出力変数の数とタイプは、選択さ れたフロー トリガー イベントによって異なります。これらの変数には、フローがトリガーさ れた時点でキャプチャされるデータが格納されます。たとえば、以下で説明する3つの出力変 数は、NewPhoneContact イベントを通じて公開されます。

これらの変数は、後のアクティビティでフロー シーケンスを制御するために使用します。

• **NewPhoneContact.ANI**

自動番号識別(ANI)は、通話発信元電話番号を自動的に判別するための、電気通信ネッ トワークの機能です。この変数には、NewPhoneContact イベントをトリガーした発信者の 電話番号が格納されます。

• **NewPhoneContact.DNIS**

着信番号識別サービス (DNIS) は、コールで元々ダイヤルされた雷話番号を識別するサー ビスです。この変数には、NewPhoneContact イベントをトリガーした発信者がダイヤルし た電話番号が格納されます。

• **NewPhoneContact.InteractionID**

この変数には、NewPhoneContact イベントによってトリガーされた各インタラクションに 関連付けられる一意の Webex Contact Center 識別子が格納されます。

フローの終了

終了フローは、フローパスの終了をマークする終了アクティビティです。必要な数のEndFlow アクティビティを使用して、すべてのフローパスを確実に終了するフローを作成します。

IVR フローでは、End Flow アクティビティを使用しないでください。IVR で End Flow を使用 すると、電波が途切れ、通話が切断されない場合があります。 (注)

各アクティビティには固有のラベルと説明を付けることができます。

#### 表 **42 :** 一般設定

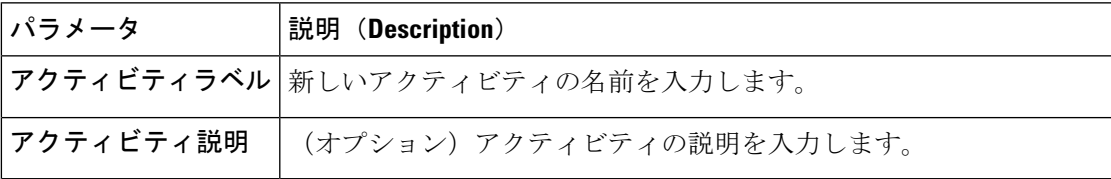

### 変数設定(**Set Variable**)

変数の設定(Set Variable)アクティビティは、値を変数に設定するために使用されます。要件 に基づいて、またはフローに従って、変数の値を変更できます。

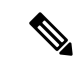

選択する変数のタイプを指定します。詳細については、カスタム フローの変数 (89 ページ) および事前定義の変数 (93 ページ)を参照してください。 (注)

エラー処理パス(未定義エラー)を構成すると、フローの実行中に発生する可能性のあるシス テムエラーを処理できます。詳細については、エラー処理 (114ページ) を参照してください。

以下のセクションで、変数の設定アクティビティを設定できます。

- 一般設定 (68 ページ)
- 変数の設定 (68 ページ)

### 一般設定

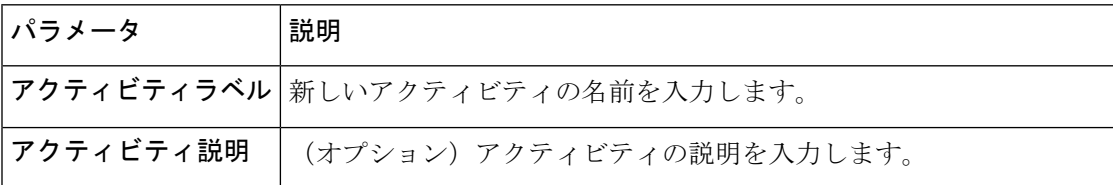

### 変数の設定

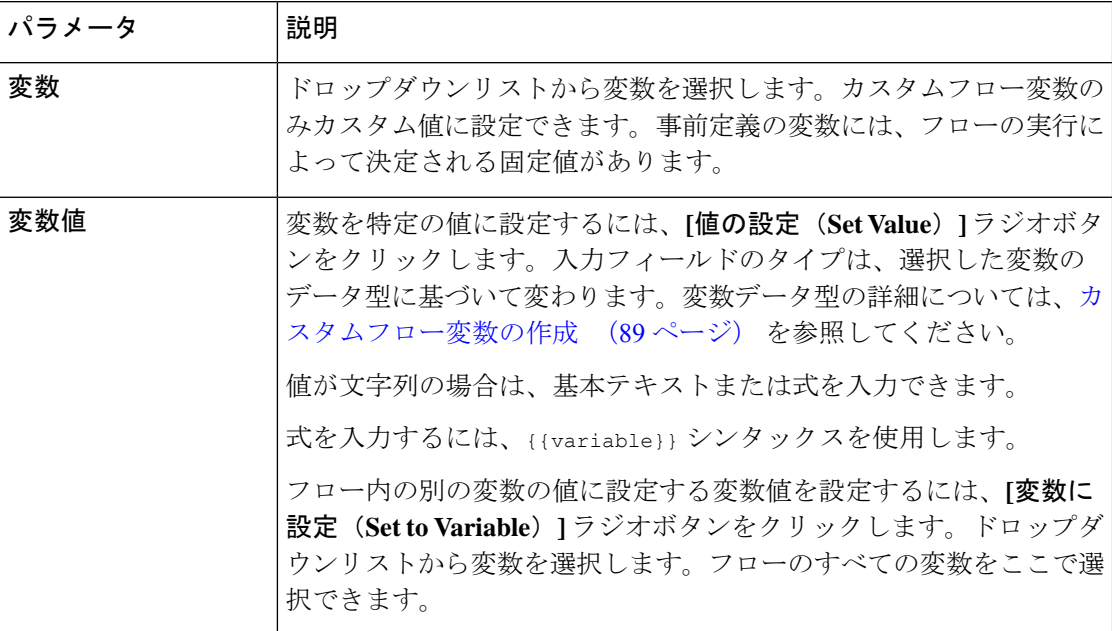

### **BRE** リクエスト

BRE Request アクティビティは、フローで使用する組織のビジネスルールエンジン (BRE) か らデータを取得するために使用されます。BREリクエストアクティビティは、標準HTTPプロ トコルを使用して BRE からデータを取得します。

以下のセクションで、BRE Request アクティビティを設定できます。

- 一般設定 (69 ページ)
- クエリパラメータ (69 ページ)
- 解析設定 (70 ページ)
- 出力変数 (70 ページ)

### 一般設定

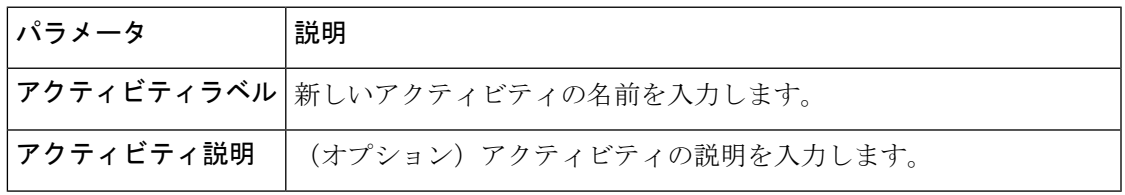

### クエリパラメータ

BRE Request の一部として、API コールで提供されたパラメータを BRE に渡すことができま す。Key-Value 列に、クエリのキーと、クエリとともに送信する必要がある関連する値を入力 します。二重中括弧シンタックスを使用して、変数値を渡すこともできます。

アクティビティには、事前定義されたクエリパラメータである **context** が 1 つあります。 こ のクエリパラメータは、API コールで BRE に渡されます。

 $\label{eq:1}$ 

(注) **TenantID** はパラメータとして自動的に挿入され、設定する必要はありません。

#### 表 **43 :** クエリパラメータ

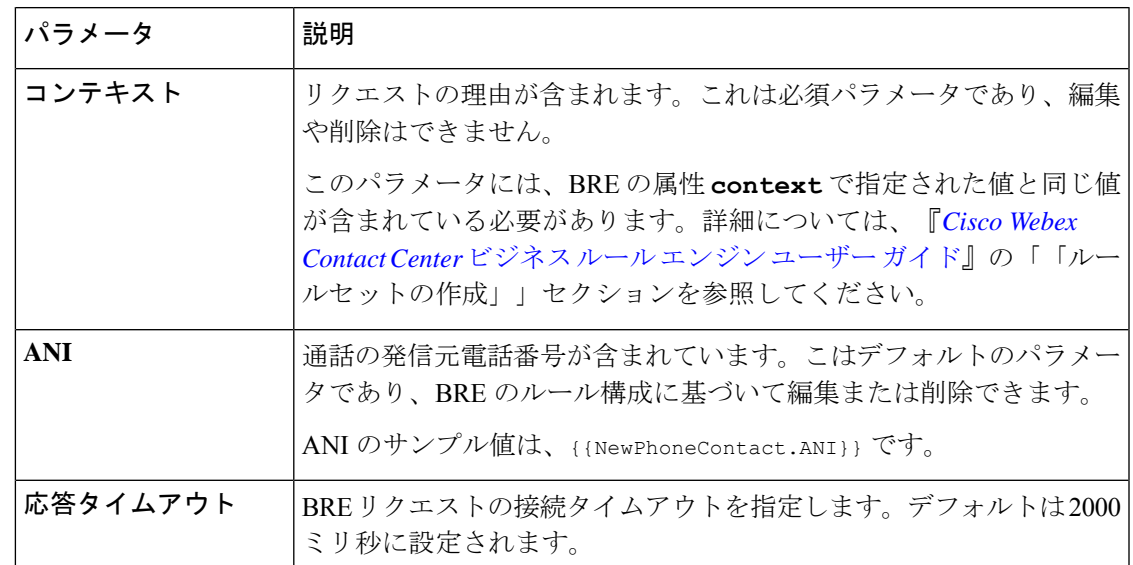

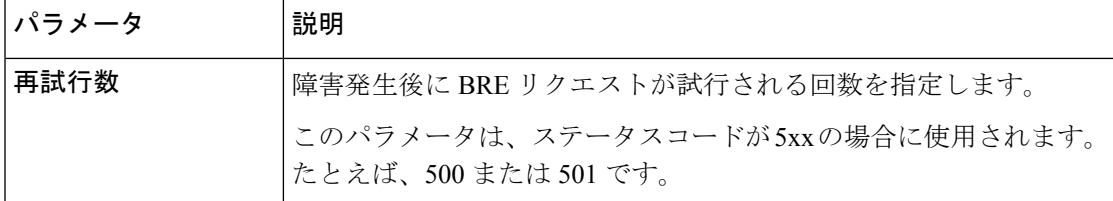

クエリパラメータを追加するには、**[**新規追加(**Add New**)**]** をクリックします。これにより、 キーと値のペアを入力できる行が追加されます。BRE リクエスト の一部として必要な数のク エリパラメータを追加できます。

#### 解析設定

このセクションでは、BRE リクエストからの応答を、さまざまな変数に解析できます。

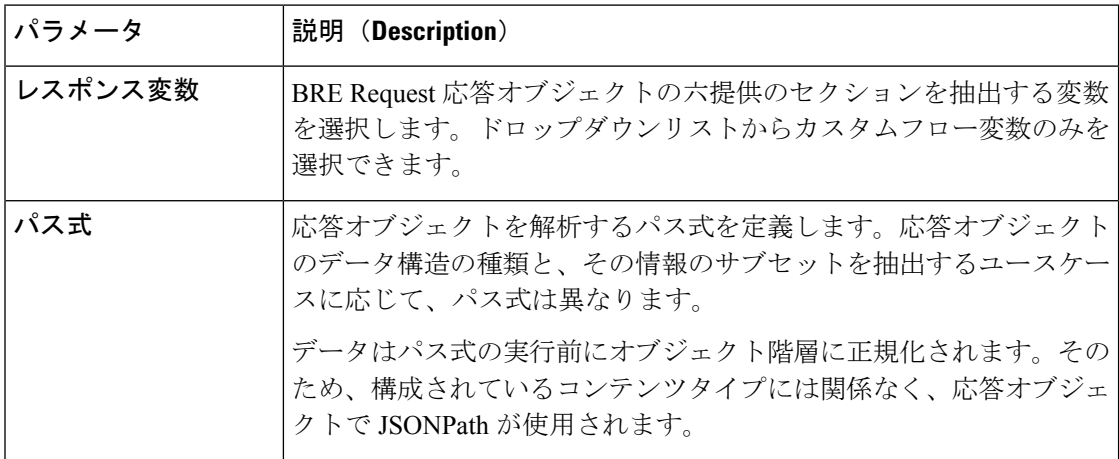

### 出力変数

BRE リクエストは、次の 2 つの出力変数を返します。

- **BRERequest1.httpResponseBody**:BRE リクエストの応答本文を返します。
- **BRERequest1.httpStatusCode**:BRE リクエストのステータスコードを返します。

これらの応答コードは、次のように分類されます。

- 情報応答 (100~199)
- 正常な応答(200 ~ 299)
- リダイレクト(300 ~ 399)
- クライアントエラー(400 ~ 499)
- サーバエラー(500 ~ 599)

### コンテンツ タイプのフォーマット

以下の例では、コンテンツタイプのフォーマットと JSON 応答のサンプルについて説明しま す。

### コンテンツ タイプ **XML**

このツールを使用して、XML を JSON 形式 <https://codeshack.io/xml-to-json-converter/> に 変換します。

#### XML 入力フォーマット:

```
<note>
 <to>Tove</to>
 <from>Jani</from>
 <heading>Reminder</heading>
 <body>Test application</body>
</note>
```
### データ/JSON 正規化された応答

```
{
   "note": {
     "to": "Tove",
     "from": "Jani",
     "heading": "Reminder",
     "body": "Test application"
  }
}
```
JSON パス式の例:\$.note.from を使用して、Jani として値を取得します。

### コンテンツ タイプ **TOML**

TOML から JSON フォーマットに変換するには、このツールを使用します (*<https://www.convertjson.com/toml-to-json.htm>*)。

```
TOML 入力フォーマット:
```

```
title = "TOML Example"
[owner]
name = "Tom Preston-Werner"
dob = 1979-05-27T07:32:00-08:00
```
データ/JSON 正規化された応答

```
{
  "title": "TOML Example",
   "owner": {
     "name": "Tom Preston-Werner",
     "dob": "1979-05-27T15:32:00.000Z"
  }
}
```
JSONパス式の例:\$.owner.nameを使用して、'Tom Preston-Werner'として値を取得し ます。

### コンテンツ タイプ **YAML**

YAML から JSON フォーマットに変換するには、このツールを使用します (*<https://www.convertjson.com/yaml-to-json.htm>*)。

```
YAML 入力フォーマット:
```

```
# An employee record
martin:
 name: Martin D'vloper
 job: Developer
 skill: Elite
データ/JSON 正規化された応答
{
   "martin": {
```

```
"name": "Martin D'vloper",
  "job": "Developer",
  "skill": "Elite"
}
```
JSON パス式の例:\$.martin.job を使用して、Developer として値を取得します。

### コンテンツ タイプ **JSON**

}

JSON Expression Evaluator を使用します(*<https://jsonpath.herokuapp.com/>*)。

```
JSON 入力フォーマット:
{
   "martin": {
      "name": "Martin D'vloper",
      "job": "Developer",
     "skill": "Elite"
   }
}
データ/JSON 正規化された応答
{
   "martin": {
     "name": "Martin D'vloper",
     "job": "Developer",
     "skill": "Elite"
   }
}
```
JSON パス式の例:\$.martin.job を使用して、Developer として値を取得します。

### **HTTP**リクエスト

HTTP Request アクティビティは、標準の HTTP プロトコルを使用して、CRM などの外部デー タソースから情報をフェッチします。

認証されているエンドポイントでは、ベーシック認証および OAuth 2.0 属性がサポートされて います。
Ι

以下のセクションで、HTTP Request アクティビティを設定できます。

- 一般設定 (73 ページ)
- HTTP リクエスト設定 (73 ページ)
- 解析設定 (76 ページ)
- 出力変数 (76 ページ)

### 一般設定

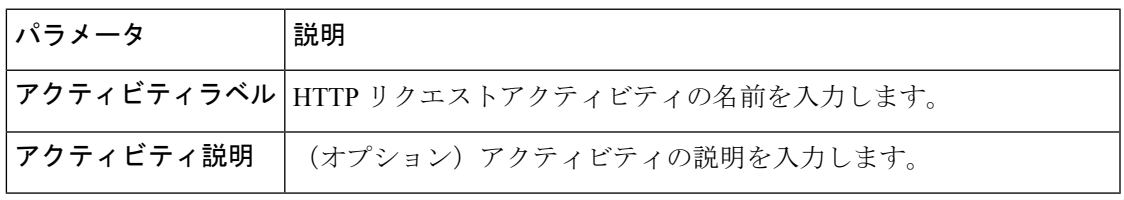

### **HTTP** リクエスト設定

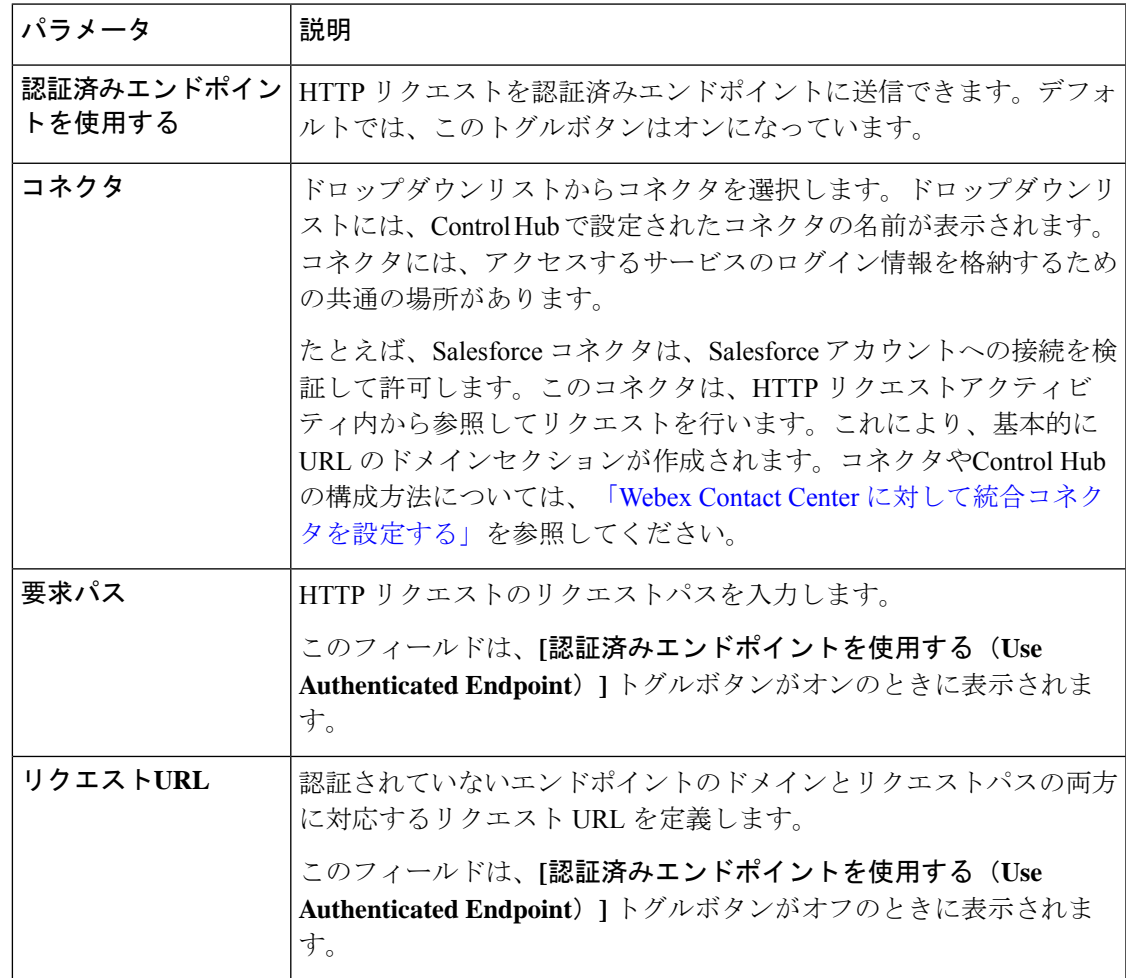

 $\overline{\phantom{a}}$ 

 $\mathbf I$ 

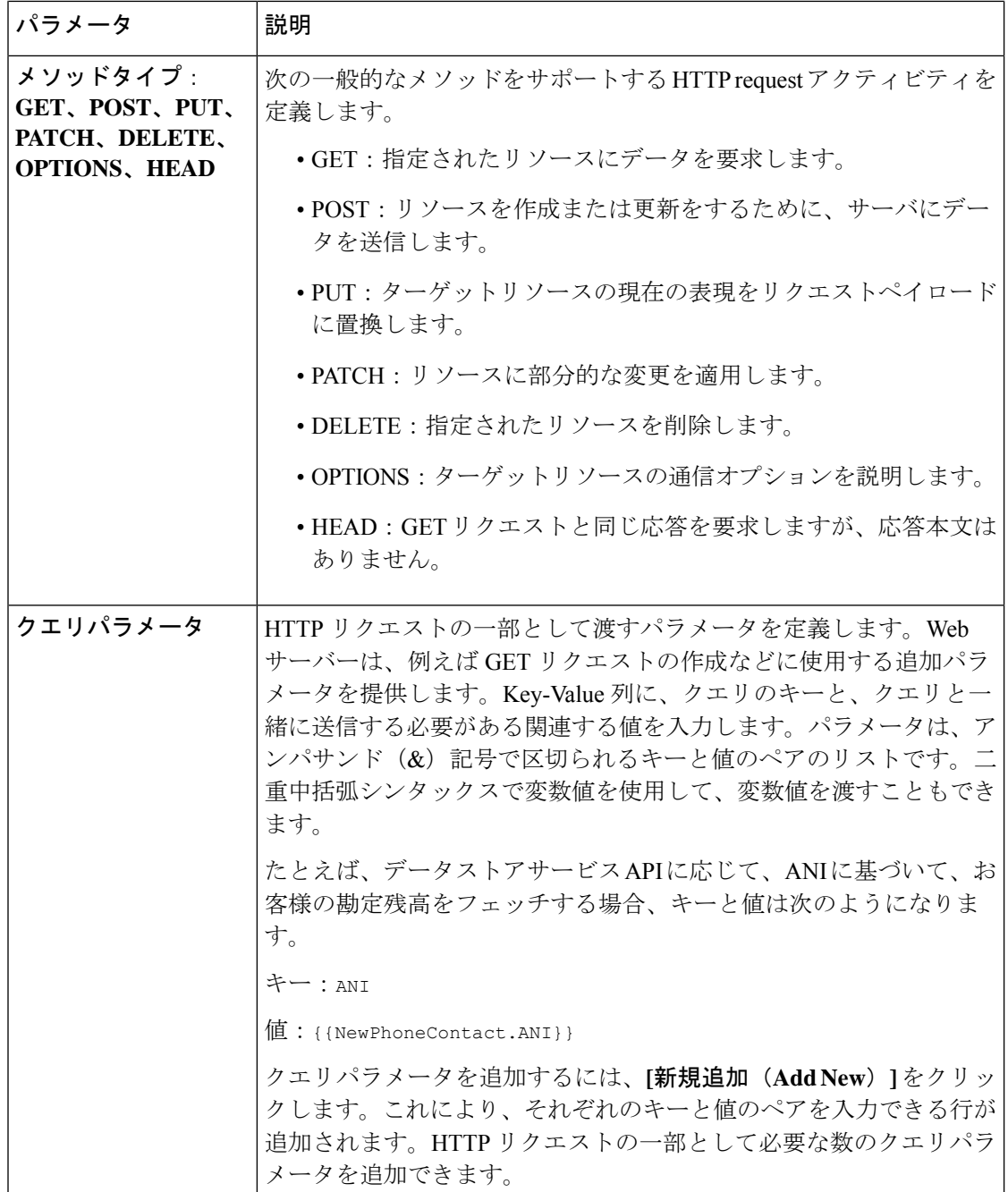

 $\mathbf{l}$ 

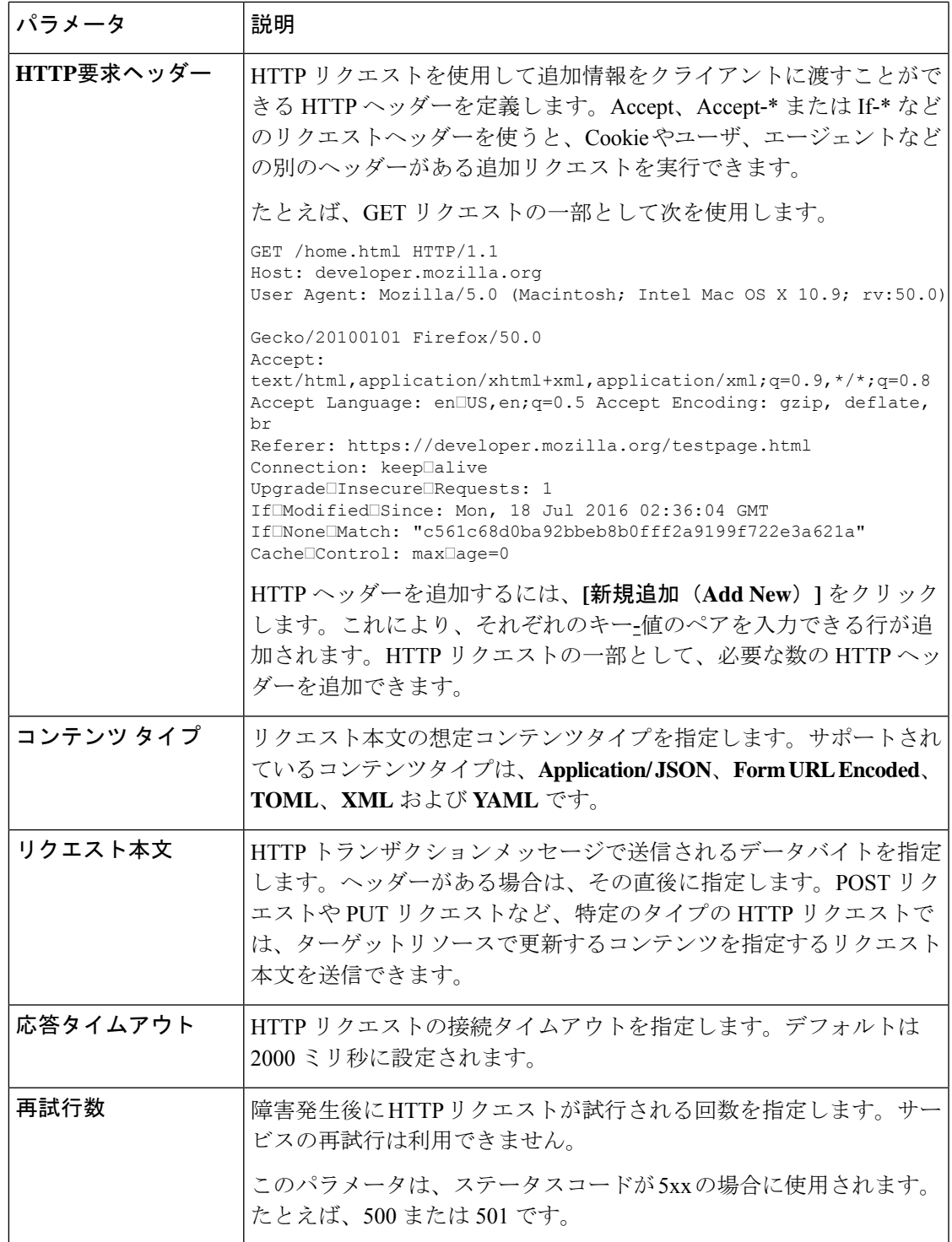

#### 解析設定

このセクションでは、HTTP リクエストから生成された応答を、さまざまな変数に解析できま す。すべてのHTTPリクエストシナリオで解析が必要であるとは限らないため、この構成はオ プションです。

表 **<sup>44</sup> :** 解析設定

| パラメータ     | 説明(Description)                                                                             |
|-----------|---------------------------------------------------------------------------------------------|
| コンテンツ タイプ | 応答本文の想定コンテンツタイプを指定します。サポートされている<br>コンテンツタイプは、JSON、TOML、XML および YAML です。                     |
| 出力変数      | HTTP リクエスト応答オブジェクトの特定セクションからのデータを<br>含む変数を選択します。                                            |
| パス式       | 応答オブジェクトを解析するパス式を定義します。応答オブジェクト<br>データ構造と情報のサブセットを抽出する理由にプ時手、パス式は異<br>なります。                 |
|           | データはパス式の実行前にオブジェクト階層に正規化されます。その<br>ため、構成されているコンテンツタイプには関係なく、応答オブジェ<br>クトで JSONPath が使用されます。 |

### 出力変数

HTTP リクエストは次の出力変数を返します。

• **HTTPRequest1.httpStatusCode**:HTTP のステータスコードを返します。

これらの応答コードは、次の 5 つの主要なカテゴリに分類されます。

- 情報応答 (100~199)
- 正常な応答(200 ~ 299)
- リダイレクト(300 ~ 399)
- クライアントエラー(400 ~ 499)
- サーバエラー(500 ~ 599)

• **HTTPRequest1.httpResponseBody**:HTTP リクエストに対する応答本文を返します。

• **HTTPRequest1.httpResponseHeaders**:応答からヘッダー情報を返します。

### コンテンツ タイプのフォーマット

以下の例では、コンテンツタイプのフォーマットと JSON 応答のサンプルについて説明しま す。

### コンテンツ タイプ **XML**

このツールを使用して、XML を JSON 形式 <https://codeshack.io/xml-to-json-converter/> に 変換します。

XML 入力フォーマット:

```
<note>
 <to>Tove</to>
 <from>Jani</from>
  <heading>Reminder</heading>
 <body>Test application</body>
</note>
```
データ/JSON 正規化された応答

```
{
   "note": {
     "to": "Tove",
     "from": "Jani",
     "heading": "Reminder",
     "body": "Test application"
   }
}
```
JSON パス式の例:\$.note.from を使用して、Jani として値を取得します。

### コンテンツ タイプ **TOML**

TOML から JSON フォーマットに変換するには、このツールを使用します (*<https://www.convertjson.com/toml-to-json.htm>*)。

```
TOML 入力フォーマット:
```

```
title = "TOML Example"
[owner]
name = "Tom Preston-Werner"
dob = 1979-05-27T07:32:00-08:00
```
データ/JSON 正規化された応答

```
{
  "title": "TOML Example",
   "owner": {
     "name": "Tom Preston-Werner",
      "dob": "1979-05-27T15:32:00.000Z"
  }
}
```
JSONパス式の例:\$.owner.nameを使用して、'Tom Preston-Werner'として値を取得し ます。

#### コンテンツ タイプ **YAML**

YAML から JSON フォーマットに変換するには、このツールを使用します (*<https://www.convertjson.com/yaml-to-json.htm>*)。

```
YAML 入力フォーマット:
```

```
# An employee record
martin:
 name: Martin D'vloper
 job: Developer
 skill: Elite
データ/JSON 正規化された応答
{
   "martin": {
     "name": "Martin D'vloper",
```

```
"job": "Developer",
   "skill": "Elite"
}
```
JSON パス式の例:\$.martin.job を使用して、Developer として値を取得します。

### コンテンツ タイプ **JSON**

}

JSON Expression Evaluator を使用します(*<https://jsonpath.herokuapp.com/>*)。

```
JSON 入力フォーマット:
{
   "martin": {
      "name": "Martin D'vloper",
      "job": "Developer",
     "skill": "Elite"
   }
}
データ/JSON 正規化された応答
{
   "martin": {
     "name": "Martin D'vloper",
     "job": "Developer",
     "skill": "Elite"
   }
}
```
JSON パス式の例:\$.martin.job を使用して、Developer として値を取得します。

### **Parse**

Parse アクティビティを使用すると、データオブジェクトから情報を抽出できます。Parse アク ティビティは、入力文字列 (JSON、TOML、XML、および YAML)を取り、指定されたデー タに基づいてJSON構造に変換します。その後、JSONパス式を使用して、JSON構造を割り当 てることができます。

エラー処理パス(未定義エラー)を構成すると、フローの実行中に発生する可能性のあるシス テムエラーを処理できます。詳細については、エラー処理 (114ページ) を参照してください。

以下のセクションで、Parse アクティビティを設定できます。

- 一般設定 (79 ページ)
- コンテンツ タイプのフォーマット (79 ページ)

### 一般設定

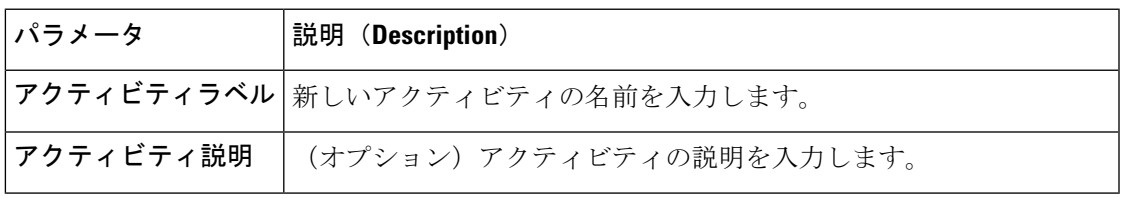

### 解析設定

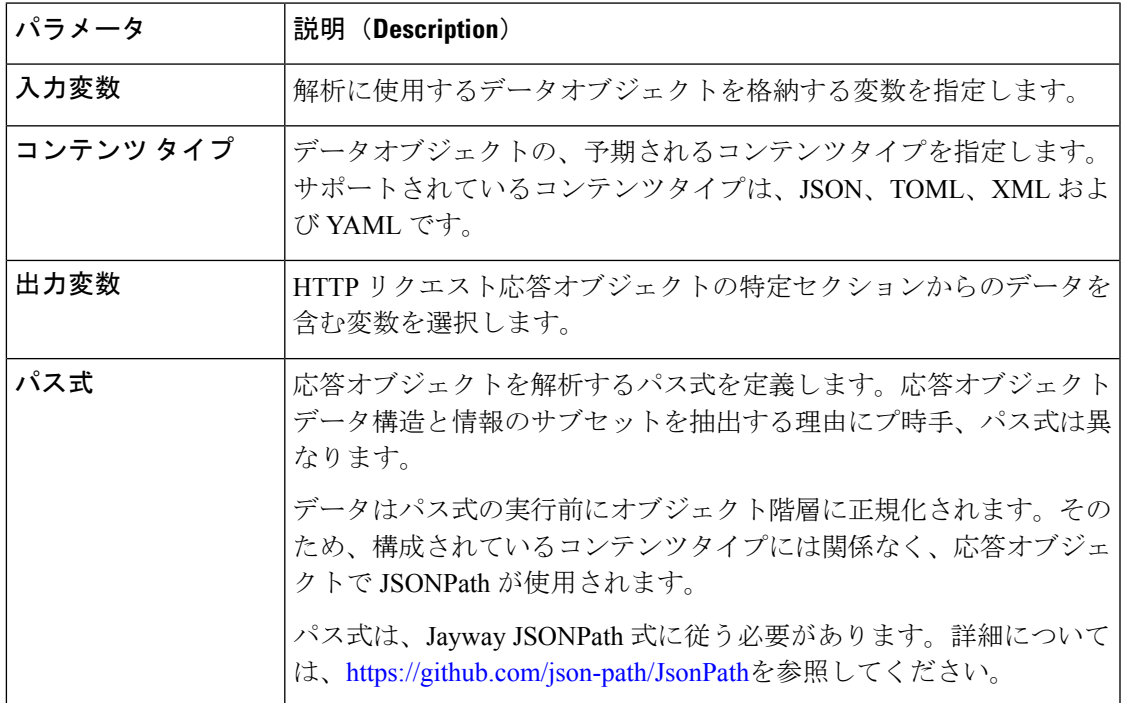

### コンテンツ タイプのフォーマット

以下の例では、コンテンツタイプのフォーマットと JSON 応答のサンプルについて説明しま す。

### コンテンツ タイプ **XML**

このツールを使用して、XML を JSON 形式 <https://codeshack.io/xml-to-json-converter/> に 変換します。

XML 入力フォーマット:

```
<note>
 <to>Tove</to>
 <from>Jani</from>
 <heading>Reminder</heading>
 <body>Test application</body>
</note>
```
データ/JSON 正規化された応答

```
{
   "note": {
     "to": "Tove",
     "from": "Jani",
     "heading": "Reminder",
      "body": "Test application"
   }
}
```
JSON パス式の例:\$.note.from を使用して、Jani として値を取得します。

### コンテンツ タイプ **TOML**

TOML から JSON フォーマットに変換するには、このツールを使用します (*<https://www.convertjson.com/toml-to-json.htm>*)。

TOML 入力フォーマット:

```
title = "TOML Example"
[owner]
name = "Tom Preston-Werner"
dob = 1979-05-27T07:32:00-08:00
```
データ/JSON 正規化された応答

```
{
  "title": "TOML Example",
  "owner": {
     "name": "Tom Preston-Werner",
      "dob": "1979-05-27T15:32:00.000Z"
   }
}
```
JSONパス式の例:\$.owner.nameを使用して、'Tom Preston-Werner'として値を取得し ます。

### コンテンツ タイプ **YAML**

YAML から JSON フォーマットに変換するには、このツールを使用します (*<https://www.convertjson.com/yaml-to-json.htm>*)。

```
YAML 入力フォーマット:
```

```
# An employee record
martin:
 name: Martin D'vloper
 job: Developer
 skill: Elite
データ/JSON 正規化された応答
{
   "martin": {
     "name": "Martin D'vloper",
     "job": "Developer",
     "skill": "Elite"
   }
}
```
JSON パス式の例:\$.martin.job を使用して、Developer として値を取得します。

### コンテンツ タイプ **JSON**

JSON Expression Evaluator を使用します(*<https://jsonpath.herokuapp.com/>*)。

```
JSON 入力フォーマット:
{
   "martin": {
      "name": "Martin D'vloper",
      "job": "Developer",
     "skill": "Elite"
   }
}
データ/JSON 正規化された応答
{
   "martin": {
     "name": "Martin D'vloper",
     "job": "Developer",
     "skill": "Elite"
   }
}
```
JSON パス式の例:\$.martin.job を使用して、Developer として値を取得します。

### 条件(**Condition**)

Conditionアクティビティは決定を表します。条件がみたされているかどうかに応じて、フロー は、True か False のパスを進みます。

エラー処理パス(未定義エラー)を構成すると、フローの実行中に発生する可能性のあるシス テムエラーを処理できます。詳細については、「イベントフロー」を参照してください。 (注)

以下のセクションで、condition パラメータと入力を有効にできます。

- 一般設定 (82 ページ)
- 式 (82 ページ)

一般設定

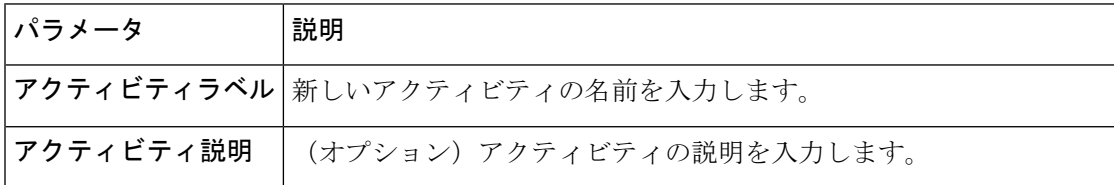

### 式

各式を {{Enter Expression}} のようにラップします。

例:{{HTTPRequest1.httpStatusCode == 200}}

中括弧のない式を使用すると、システムはフローエラーを表示します。

### 表 **45 :** 式

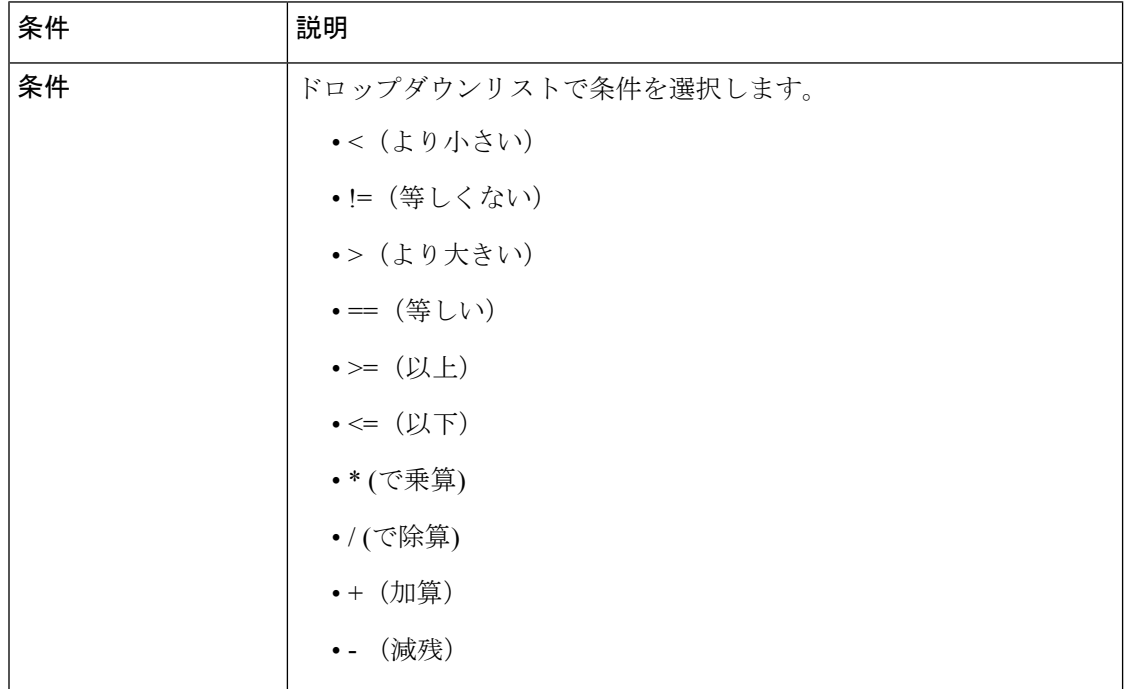

### ケース

コールフローの特定の決定ポイントで複数の可能性または結果がある場合は、Caseアクティビ ティを使用します。

たとえば、Case アクティビティを使用すると、チーム名に応じてエージェント チームごとに 異なるスクリーンポップを定義することができます。各 Case がブランチになり、そこから適 切なパスを定義できます。フローは、フローの特定のインスタンスに対してtrueと評価される パスを進みます。各 Case アクティビティには、未定義のケースにシステムが使用するデフォ ルトがあります。いずれの Case も true と評価されない場合、デフォルトの Case が true と評価 され、フローはその分岐に沿って続行されます。

# 

エラー処理パス(未定義エラー)を構成すると、フローの実行中に発生する可能性のあるシス テムエラーを処理できます。詳細については、「イベントフロー」を参照してください。 (注)

以下のセクションで、Case アクティビティを有効にできます。

- 一般設定 (83 ページ)
- ケース (83 ページ)

### 一般設定

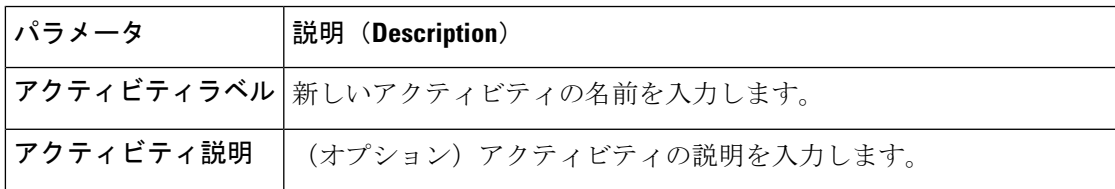

#### ケース

### 表 **46 : Case** 設定

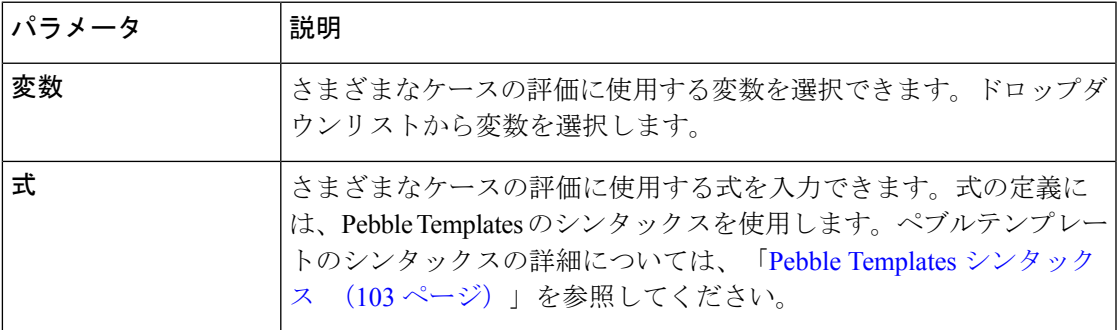

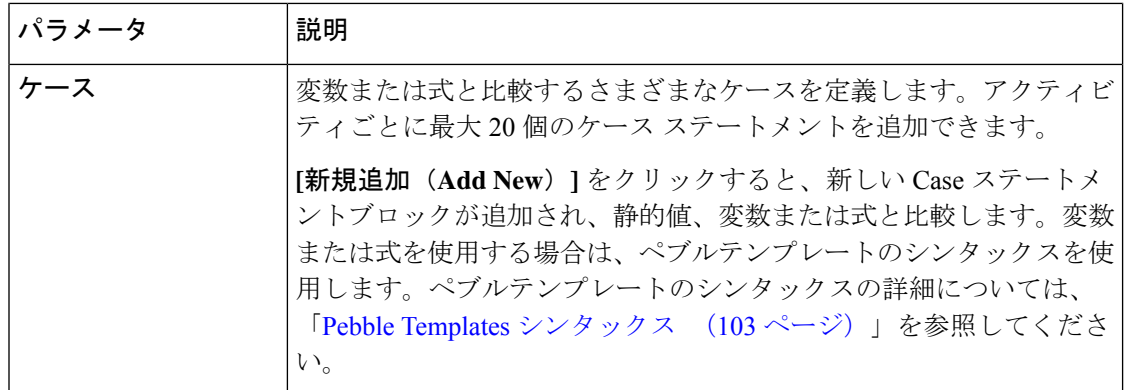

#### 表 **<sup>47</sup> :** アクティビティの結果

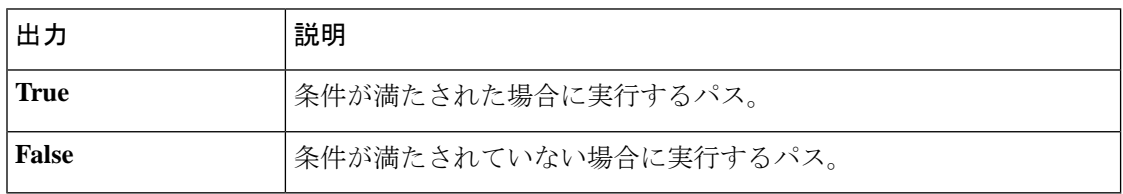

### 移動先

フローチェーンを使用すると、複数のフローをチェーンできます。フローチェーンを実現する には、GoTo 終了アクティビティをキャンバスに追加して、現在のフローをエントリポイント または別のフローに移動するかどうかを示します。詳細については、フロー チェーン (115 ページ)を参照してください。

 $\label{eq:1} \bigotimes_{\mathbb{Z}}\mathbb{Z}_{\mathbb{Z}}$ 

アクティビティライブラリに GoTo アクティビティが表示されない場合は、シスコサポートに 連絡して、対応する機能フラグを有効にするよう依頼してください。 (注)

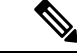

エラー処理パス(未定義エラー)を構成すると、フローの実行中に発生する可能性のあるシス テムエラーを処理できます。詳細については、「イベントフロー」を参照してください。 (注)

以下のセクションで、GoTo アクティビティを有効にできます。

- 一般設定 (85 ページ)
- フローの接続先設定 (85 ページ)
- フロー変数マッピング (85 ページ)

一般設定

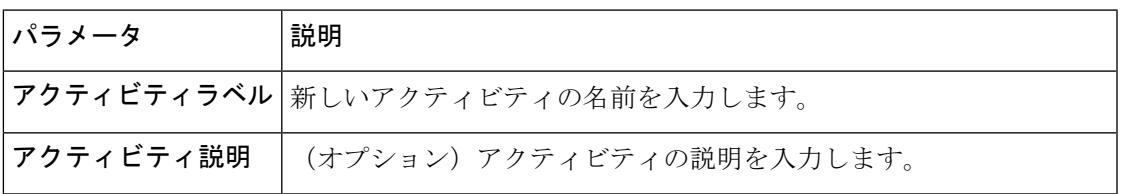

### フローの接続先設定

時間に基づいて発信者のエクスペリエンスを変更したり(コールをエントリポイントに受け渡 す場合)、複数のシナリオで単一のフローを再使用できます(コールをフローに引き渡す場 合)。GoTo オプションに基づいて、フロー変数は現在のフローから次のように渡されます。

- エントリポイントに移動:名前とデータ型が同じ custom flow 変数とグローバル変数が、 現在のフローからエントリポイントに関連付けられているフローにコピーされます。
- フローに移動:フロー変数マッピングセクションで設定されたフロー変数が現在のフロー から新しいフローにコピーされます。

表 **48 :** フローの移動先設定

| パラメータ           | 説明                                                                                                    |
|-----------------|----------------------------------------------------------------------------------------------------|
| エントリポイントに移<br>動 | 現在のフローがエントリポイントに移動する場合は、このオプション<br>を選択します。転送時にアクティブなルーティング方法に基づいてフ<br>ローロジックを変更する場合は、コンボボックスにエントリポイント<br>を入力します。       |
|                 | 名前とデータ型が同じ custom flow 変数とグローバル変数は、最初の<br>フローからエントリポイントに関連付けられた新しいフローにコピー<br>されます。                                     |
|                 | Webex Contact Center 管理ポータルで作成されたテレフォニー エント<br>リ ポイントだけが表示されます。                                                        |
| フローに移動          | 現在のフローが別のフローに移動する場合は、このオプションを選択<br>します。コンボボックスで、ドロップダウンリストから移動先のフ<br>ローを選択します。公開されたフローだけが移動先フローのドロップ<br>ダウンリストに表示されます。 |
|                 | [フロー変数マッピング(Flow Variable Mapping)] セクションで、2<br>つのフローに変数を手動でマッピングできます。                                                 |

#### フロー変数マッピング

**[**フローに動(**Go To Flow**)**]** オプションを選択すると、[フロー変数マッピング(Flow Variable Mapping) ]セクションが表示されます。フロー変数とフロー間で同じ名前と同じデータタイプ

のグローバル変数が自動的にマッピングされます。この機能は、現在のフローと移動先フロー の間の変数マッピングを編集、削除、または追加するのに役立ちます。

表 **49 :** フロー変数マッピング

| パラメータ  | 説明                                                                                        |
|--------|-------------------------------------------------------------------------------------------|
|        | <b>現在の変数のマップ</b>   現在のフロー内のすべてのフロー変数とグローバル変数のリスト。同じ<br>変数を、移動先フロー内の複数の変数にマップできます。         |
|        | コンボボックスに、マッピングする変数を入力します。                                                                 |
| 接続先変数へ | ハンドオフ後に現在のフローからコピーされる、接続先フロー内のすべ<br>てのフロー変数とグローバル変数のリスト。                                  |
|        | コンボボックスに、移動先フローにマッピングされる変数を入力しま<br>す。異動先フローの変数は1回だけマッピングできますが、現在のフ<br>ローの変数は何回もマッピングできます。 |

変数マッピングを追加、編集、または削除するには、以下を行ないます。

• 変数マッピングを編集するには、ドロップダウンリストから適切なフローを選択します。

**[**現在の変数をマップ(**Map Current Variables**)**]** または **[**接続先変数へ(**To Destination Variables**)**]** ドロップダウンリストで変数を選択すると、もう 1 つのドロップダウンリス トには同じデータ型の変数だけが表示されます。

たとえば、**[**現在の変数をマップ(**Map Current Variables**)**]** ドロップダウンリストから **[**整数(**Integer**)**]** 型の **customerId** を選択した場合、**[**移動先変数へ(**To Destination Variable**)**]**ドロップダウンリストには、新しいフローの**[**整数(**Integer**)**]**型の変数だ けが表示されます。

- 変数のマッピングを削除するには、**[**削除(**Delete**)**]** アイコンをクリックします。
- 新しい変数マッピングを追加するには、**[**新規追加(**AddNew**)**]**をクリックします。**[**現在 の変数のマッピング(**Map Current Variables**)**]** および **[**移動先変数へ(**To Destination Variable**)**]** ドロップダウンリストで、マップする変数を選択します。

#### 変数の詳細

**[**現在のフロー変数の詳細(**Current Flow Variable Details**)**]** セクションには、現在のフローの すべてのフローとグローバル変数が表示されます。

**[**移動先のフロー変数の詳細(**Destination Flow Variable Details**)**]** セクションには、移動先の フローのすべてのフローとグローバル変数が表示されます。

タグをクリックすると、変数の情報が表示されます。マッピングする変数を選択すると、変数 が緑色に変わるので、すでにマッピングされている変数を見分けやすくなります。

### 営業時間

Business Hours アクティビティを使用すると、休日などの営業時間と非営業時間を使用でき、 Control Hub で定義された組織をオーバーライドできます。Business Hours アクティビティをフ ローに追加して、そのフローをエントリポイントに割り当てることができます。このアクティ ビティを使用すると、業務時間、休日、オーバーライドを消費して、すべてのスケジュールの 複数のルーティング方法を 1 つのフローに統合できます。

Business Hours アクティビティを使用すると、フローの操作のスケジュールをプログラムでき ます。このアクティビティは、特定のスケジュールが指定時間に有効になっているかを判断 し、それに応じて、フローの実行をルーティングします。

管理者は、Control Hub から Business Hours エンティティを管理できます。詳細については、 「Business Hours [の設定」](https://help.webex.com/en-us/article/dqekw4/Set-up-business-hours-for-Webex-Contact-Center)を参照してください。

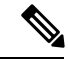

エラー処理パス(未定義エラー)を構成すると、フローの実行中に発生する可能性のあるシス テムエラーを処理できます。詳細については、エラー処理(114ページ)を参照してください。 (注)

以下のセクションで、Business Hours アクティビティ設定できます。

- 一般設定 (87 ページ)
- スケジュールの詳細 (87 ページ)
- 出力変数 (88 ページ)

#### 一般設定

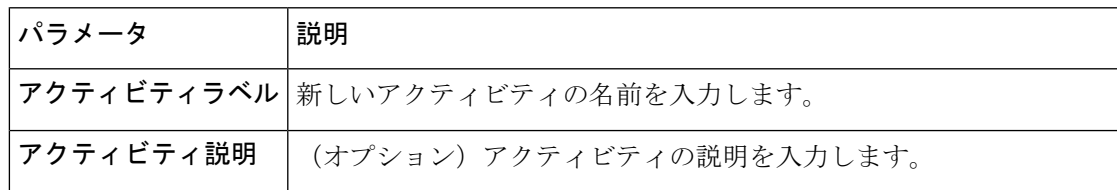

### スケジュールの詳細

**[**スケジュール詳細(**Schedule Details**)**]**セクションでは、ドロップダウンリストで影響時間を 選択し、フローの各パスの実行時間を定義できます。スケジュールは、選択した営業時間の従 業時間オブジェクトで定義されているシフトを示します。フローは、主に選択した影響時間内 のシフトで定義されたタイムフレームに基づいて実行されます。タイミングが現在のシフトタ イミングと一致する場合、休日リストやオーバーライドなどの他のBusinessHoursエンティティ は、勤務時間よりも優先されます。

(注)

順序付きリストの入力のいずれかが空の場合、Flow Designer はフロー検証エラーを表示しま す。フローを公開する前にこれらのエラーを解決してください。

### 営業時間ノード

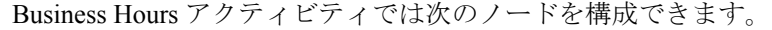

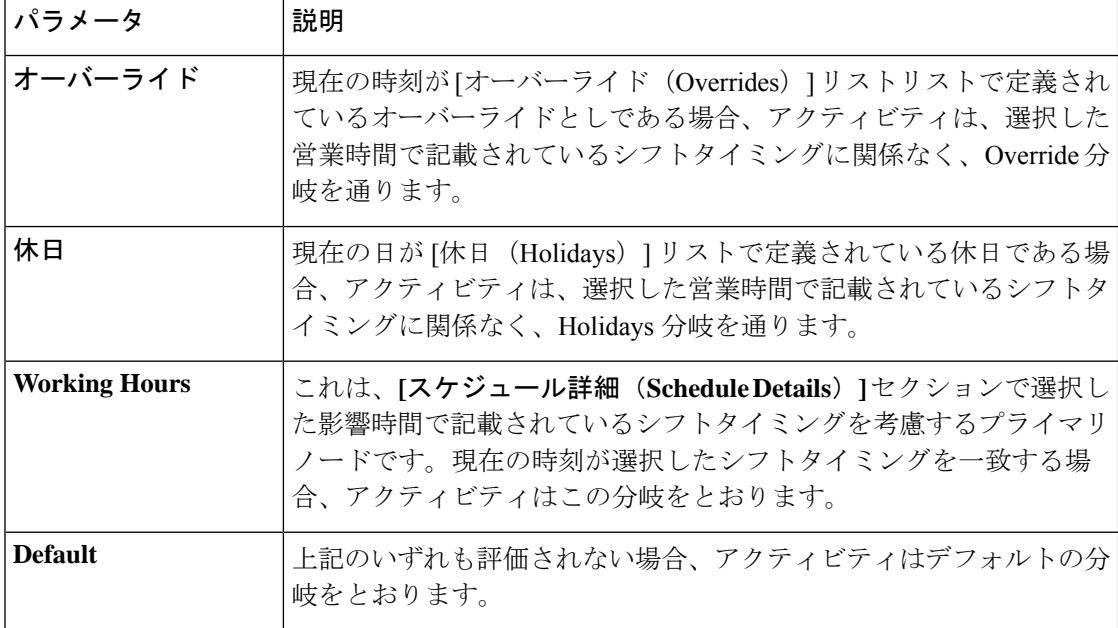

### 出力変数

Business Hours アクティビティは、次の出力変数を使用します。

表 **50 : Business Hours** アクティビティの出力

| 変数名            | 説明                                                                                |
|----------------|-----------------------------------------------------------------------------------|
|                | WorkingHoursShift_name   フローの実行中、この変数には営業時間内に定義されたシフトの名前<br>が格納されます。              |
| Holidays Name  | フローの実行中、現在の日が[休日 (Holidays) ]リストで定義されて<br>いる休日である場合、この変数には休日の名前が格納されます。           |
| Overrides Name | フローの実行中、この変数には、「オーバーライド (Overrides) 1で定<br>義されている現在の時刻と一致するオーバーライドの名前が格納され<br>ます。 |
| status         | この変数には、フローの実行中に上記のノードのどれが選択されたか<br>(営業時間、休日、オーバーライド、デフォルトなど) が格納されま<br>丁。         |

# フロー デザイナーの変数と式

Flow Designer には、次のタイプの変数があります。

- カスタム フローの変数 (89 ページ)
- 事前定義の変数 (93 ページ)
- グローバル変数 (95 ページ)

## カスタム フローの変数

カスタムフロー変数は、フロー全体で使用できる、さまざまなデータ型の設定可能な変数で す。フローのロジックを満たすために必要なだけの数のフロー変数を作成できます。

### 安全な変数

フロー変数をセキュアとしてマークすると、個人情報(PII)や Payment Card Industry(PCI) データなどの機密情報のロギングと保存を防ぐことができます。セキュアな変数を Agent Viewable または Agent Editable として設定すると、これらの変数をエージェントデスクトップ に表示する方法を制御できます。

デフォルトでは、展開されたフロー内のすべての既存の変数は、非セキュア変数として動作し ます。これらのフローを編集モードで開き、必要に応じてセキュアな変数を確認して保持しま す。

フロー変数マッピングの GoTo アクティブでは、セキュアな変数を非セキュアな変数にマッピ ングできません。

グローバル変数をセキュアとしてマークすることはできません。

- カスタムフロー変数の作成 (89 ページ)
- カスタムフロー変数の編集 (92 ページ)
- カスタムフロー変数の削除 (92 ページ)

### カスタムフロー変数の作成

手順

- ステップ **1** 管理ポータルのナビゲーションバーで、**[**ルーティング方法(**Routing Strategy**)**]** > **[**フロー (**Flows**)**]**の順に選択します。
- ステップ **2** フローの横にある省略記号アイコンをクリックして、**[**開く(**Open**)**]** をクリックします。 **[Flow Designer]** ウィンドウが表示されます。
- ステップ **3** [構成(Configuration)] パネルで **[**変数定義(**Variable Definition**)**]** セクションを開きます。
- ステップ **4 [**フロー変数の追加(**Add Flow Variable**)**]** をクリックします。
- ステップ5 変数の[名前 (Name) ] と [説明 (Description) ] を入力します。
- ステップ **6** ドロップダウンリストで **[**変数タイプ(**Variable Type**)**]** を選択します。
	- (注) 変数の作成後は、変数タイプを変更できません。

サポートされる変数の型は次のとおりです。

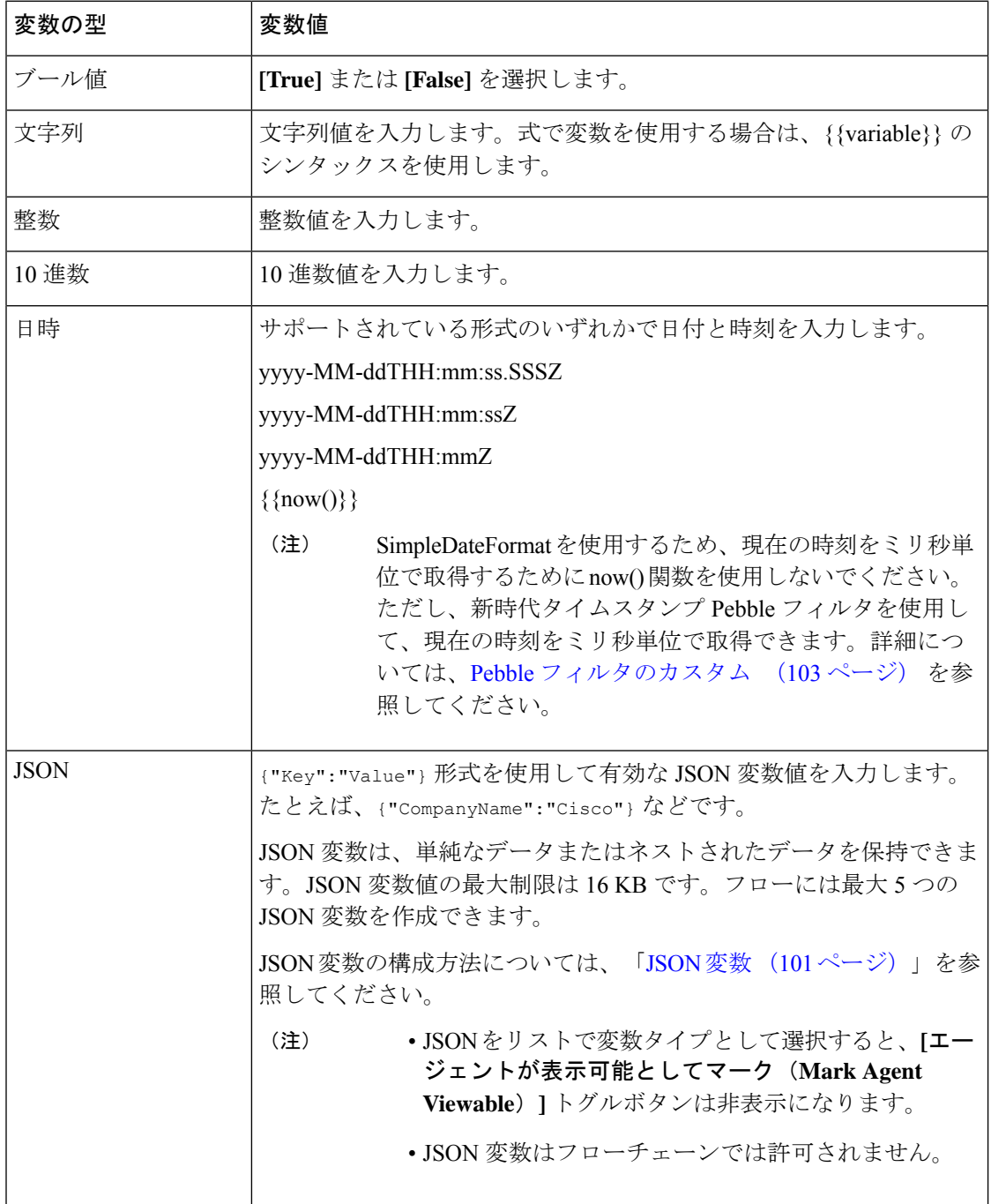

- ステップ **7** 選択した変数タイプに従って、変数のデフォルト値を指定します。
- ステップ **8** (任意) **[**機密情報を含む(**Contains Sensitive Information**)**]** トグルボタンを有効にすると、 システムは変数を安全な変数としてマークします。フローの実行中、システムはこの変数を介 して渡される情報をログに記録したり、保存したりしません。
- ステップ **9** (任意) **[**エージェントが表示可能としてマーク(**Mark Agent Viewable**)**]** トグルボタンを有 効にすると、フローの一部として取得した値と一緒に変数がデスクトップに表示されます。

**[**エージェントが表示可能としてマーク(**Mark Agent Viewable**)**]**トグルボタンを有効にする と、次のフィールドが表示されます。

- [デスクトップラベル(Desktop Label)]:デスクトップに表示する際に、その変数に関連 付けるラベルを指定します。変数以外のわかりやすいラベルを入力して、エージェントが 変数に渡されるデータを理解できるようにします。
- ·エージェントが編集可能: やりとりセッションの一環として変数の値をエージェントが編 集できるようにするには、このチェックボックスをオンにします。エージェントが変数を 更新すると、システムはそれらの変更を Flow Designer に戻します。エージェントは、デ スクトップでフロー変数を編集し、**[**保存(**Save**)**]**ボタンをクリックします。エージェン トが変更を保存する前に、通話を切断すると、変数は更新されません。
- ステップ **10 [**保存(**Save**)**]** をクリックします。

カスタムフロー変数を保存する際、変数はデスクトップの [グローバルプロパティ(Global Properties) 1パネルでタグとして保存されます。エージェントが表示可能として変数をマーク するとタグには、簡単に識別できるようにヘッドセットアイコンを表示されます。

#### 例:デスクトップに表示されるフロー変数の順序

エージェントが表示可能としてマークされた変数を作成する場合、デスクトップには 特定の順番でこれらの変数が表示されます。

たとえば、次のフロー変数を作成したとします。*CustomerType*、*SubscribedCustomer*、 *CustomerCount*、*CallRatio*、*dob*、*Datetest*。

デスクトップは、FlowDesignerから次の順序でこれらの変数を受け取ります。*CallRatio*、 *CustomerCount*、*CustomerType*、*SubscribedCustomer*、*ANI*、*DN*、*dob*、*ronaTimeout*、 *Datetest*。

デスクトップには、ユーザーインターフェイスの左から右に、次の順序で変数を表示 します。

- **1.** お客様変数 *Phone Number*、*DN*、*Queue*、*RONA Time*
- **2.** フロー変数は、大文字で始まる変数が先で、小文字で始まる変数が後になるよう に、アルファベット順にソートされます。*CallRatio*、*CustomerCount*、*CustomerType*、 *Datetest*、*SubscribedCustomer*、*dob*。

### カスタムフロー変数の編集

変数がすでに使用されている場合、変数の型は編集できません。これにより、フローが大きな 影響を受ける可能性があります。したがって、このアクションは禁止されています。この場 合、[変数の型(Variable Type)] ドロップダウン フィールドは無効になり、警告メッセージが 表示されます。

変数が正常に編集されると、その変更がフロー全体に反映され、[グローバルプロパティ(Global Properties) ] ペインでフロー変数をクリックすると表示されるポップオーバーにも表示されま す。

カスタムフロー変数を編集するには、次の手順を実行します。

#### 手順

- ステップ **1** 管理ポータルのナビゲーションバーから、 **[**ルーティング方法(**Routing Strategy**)**]** > **[**フロー (**Flows**)**]**。
- ステップ **2** フローの横にある省略記号アイコンをクリックして、**[**開く(**Open**)**]** をクリックします。 **[Flow Designer]** ウィンドウが表示されます。
- ステップ **3** 編集する **[**グローバルプロパティ(**Global Properties**)**]** ペインの変数タグをクリックします。 その変数に元々設定されていた情報の概要を表示するポップオーバーウィンドウが表示されま す。
- ステップ **4** ポップオーバー の右上にある [編集(Edit)] をクリックします。

[フロー変数を編集(Edit Flow Variable)] ダイアログボックスが表示されます。変数がフロー で使用されていない場合は、すべてのフィールドが編集可能です。変数名、説明、タイプおよ び値を変更できます。

- ステップ **5** このメッセージの **[**情報(**Information**)**]** アイコンをクリックすると、その変数が使用されて いるアクティビティのリストが表示されます。変数の編集を続ける場合は、すべてのフローの 構成からその変数を削除して、再度編集してください。
- ステップ **6** 必要な変更を加えます。

変更するまで、**[**保存(**Save**)**]** ボタンは無効のままになります。

**ステップ7** [保存 (Save) ] をクリックします。

### カスタムフロー変数の削除

変数がフローで使用されている場合は、削除できません。削除すると、フローが大きな影響を 受ける可能性があります。この場合、[変数の削除(Delete Variable)] ウィンドウの **[**削除 (**Delete**)**]**ボタンは無効になり、変数が使用されているアクティビティのリストが表示されま す。

アクティビティは、[メインフロー(Main Flow)] または [イベントフロー(Event Flows)] タ ブのどちらかに表示されるかに基づいてグループ化されます。使用されている変数を削除する 必要がある場合は、すべてのフロー構成から変数を削除してから、削除を試みてください。

カスタムフロー変数を削除するには、次の手順を実行します。

### 手順

- ステップ **1** 管理ポータルのナビゲーションバーで、**[**ルーティング方法(**Routing Strategy**)**]** > **[**フロー (**Flow**)**]**の順に選択します。
- ステップ **2** フローの横にある省略記号アイコンをクリックして、**[**開く(**Open**)**]** をクリックします。 **[Flow Designer]** ウィンドウが表示されます。
- ステップ **3 [**グローバルプロパティ(**GlobalProperties**)**]**ペインで、削除する変数タグに表示される**[**削除 (**Delete**)**]** アイコンをクリックします。

## 事前定義の変数

フローで特定のイベントやアクティビティを使用すると、FlowDesignerは事前定義変数を自動 作成します。

使用可能な事前定義変数のリストが、[グローバルフロープロパティ(GlobalFlowProperties)] ペインの [事前定義の変数 (Predefined Variables) ] セクションに表示されます。また、選択し たイベントまたはアクティビティの [プロパティ(Properties)] ペインにも表示されます。

各変数をクリックすると、変数に格納されるデータ型を説明するポップアップウィンドウが開 き、フロー内での変数の使用方法を確認できます。

イベント出力変数のほとんどの属性は事前定義されており、編集できませんが、変数を編集す ると、グローバル変数指定を変更できます。

### イベント出力変数

イベント出力変数は、イベントに具体的に関連付けられ、**<EventName>.<VariableName>** という 形式の名前を持ちます。

フローで使用できるすべてのイベント出力変数は、イベントがフローに導入されると、**[**グロー バルプロパティ(**GlobalProperties**)**]**ペインに自動的に表示され、関連付けられたEventHandler アクティビティの **[**プロパティ(**Properties**)**]** ペインにも表示されます。

使用可能なイベント出力変数は次のとおりです。

### システム変数のカスタマイズ

電話番号および DNIS(ダイヤル番号識別サービス)変数のデスクトップラベルのみをカスタ マイズできます。フローで、**Set Variable** アクティビティを使用すると、これらの変数のエイ リアスを作成し、それを構成することができます。

#### 手順

- ステップ **1** 管理ポータルのナビゲーションバーで、**[**ルーティング方法(**Routing Strategy**)**]** > **[**フロー (**Flows**)**]**の順に選択します。
- ステップ **2** フローの横にある省略記号アイコンをクリックして、**[**開く(**Open**)**]** をクリックします。 **[Flow Designer]** ウィンドウが表示されます。
- ステップ **3 [**グローバルフロープロパティ(**Global Flow Properties**)**]** ペインから、**[**変数定義(**Variable Definition**)**]** セクションを開きます。
- ステップ4 [構成 (Configuration) ] タブをクリックします。
- ステップ **5 [**フロー変数の追加(**Add Flow Variable**)**]** をクリックします。
- ステップ **6** 変数の [名前(Name)] と [説明(Description)] を入力します。
- ステップ **7 [**変数タイプ(**Variable Type**)**]** ドロップダウンリストで **[**文字列(**String**)**]** を選択します。
- ステップ **8 [**エージェントを表示可能にする(**Make Agent Viewable**)**]** トグルボタンを有効にします。
- ステップ **9 [**デスクトップラベル(**DesktopLabel**)**]**フィールドに、変数に対する目的のデスクトップラベ ルを入力します。
- ステップ **10 [**保存(**Save**)**]** をクリックします。 これにより、変数が作成されます。
- ステップ **11** アクティビティライブラリから、SetVariableアクティビティをキャンバスにドラッグします。
- ステップ **12 [**アクティビティ設定(**Activity Settings**)**]** ペインの **[**変数設定(**Variable Settings**)**]** セクショ ンで、次を実行します。
	- a) **[**変数(**Variable**)**]** ドロップダウンリストでステップ 10 で作成した変数を選択します。
	- b) **[**変数値(**Variable Value**)**]** セクションで、**[**変数に設定(**Set to Variable**)**]** ラジオボタン を選択します。
	- c) 電話番号には NewPhoneContact.ANI、DNIS には NewPhoneContact.DNIS など編集するシステ ム変数を選択します。

フローを公開すると、選択したシステム変数が新しく作成されたフロー変数に置き換わりま す。フローの実行中に、新しく作成された変数のデスクトップラベルが、デスクトップの [着 信ポップオーバー (Incoming popover) 1と [やりとり (Interaction) 1 ペインに表示されます。

### アクティビティ出力変数

アクティビティ出力変数は、アクティビティからキャプチャされたデータを保存し、特定のア クティビティをキャンバスに追加すると自動的に作成されます。アクティビティ出力変数は、 **<ActivityName>.<VariableName>**というシンタックスを使用します。ここで、ActivityNameはア クティビティに基づいて動的に変化します。

1 つのアクティビティがフロー内で複数回使用される場合、各アクティビティに対して、関連 付けられた各アクティビティ出力変数の一意のインスタンスが用意されます。フローで使用で きるすべてのアクティビティ出力変数は、アクティビティをフローに導入したときに、**[**グロー バルプロパティ(**GlobalProperties**)**]**ペインに自動的に表示され、関連付けられたアクティビ ティの **[**プロパティ(**Properties**)**]** ペインにも表示されます。

使用可能なアクティビティ出力変数は次のとおりです。

- **Menu.OptionEntered**:Menuアクティビティインスタンス中に発信者が選択したメニューオ プションを保存します。これは 0 ~ 9 の 1 桁の数字です。
- **CollectDigits.DigitsEntered**:数字の収集(Collect Digits)アクティビティインスタンス 中に発信者が入力した数字を保存します。数字の桁数は、アクティビティの構成によって 異なります。
- **HTTPRequest.HTTPStatusCode**:HTTP リクエストの試行時に受信したステータス コードを 保存します。
- **HTTPRequest.HTTPResponseBody**:HTTPリクエストが正常にトリガーされたときに、その応 答を保存します。
- **HTTPRequest.ResponseHeaders**:HTTP リクエストの一部として送信されるヘッダーを保存 します。
- **VirtualAgent.IntentTriggered**:会話のエクスペリエンスが処理されるかエスカレートさ れるようにトリガーしたインテントを保存します。
- **GetQueueInfo.EWT**:選択されたキューの推定待機時間の値を保存します。
- **GetQueueInfo.PIQ**:選択されたキューについて、キュー内の位置の値を保存します。

## グローバル変数

グローバル変数は、フローの作成時に表示およびアクセスできるカスタム変数です。管理者 は、管理ポータルのプロビジョニングモジュールでグローバル変数を作成します。詳細につい ては[、「グローバル変数」](b_mp-release-2_chapter3.pdf#nameddest=unique_45)を参照してください。

フローデベロッパーは、要件に応じてこれらの変数を使用できます。これらの変数をフローに 追加できます。フローに追加後でも、グローバル変数を編集および削除することもできます。

### フローにグローバル変数を追加

フローには最大 30 の変数を追加できます。この数には、レポート不可能でエージェントが表 示できない変数は含まれません。

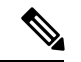

最大制限を超えて変数を追加する場合は、既存の変数を同数削除する必要があります。グロー バル変数を削除する方法の詳細については、「フローからのグローバル変数の削除 (97 ペー ジ)」を参照してください。 (注)

フローにグローバル変数を追加する

手順

- ステップ **1** 管理ポータルのナビゲーションバーで、**[**ルーティング方法(**Routing Strategy**)**]** > **[**フロー (**Flows**)**]**の順に選択します。
- ステップ **2** フローの横にある省略記号アイコンをクリックして、**[**開く(**Open**)**]** をクリックします。 **[Flow Designer]** ウィンドウが表示されます。
- ステップ **3 [**グローバルフロープロパティ(**Global Flow Properties**)**]** ペインで、**[**変数定義(**Variable Definition**)**]** > **[**事前定義済み変数(**Predefined Variables**)**]** セクションまでスクロールダウン します。
- ステップ **4 [**グローバル変数(**Global Variables**)**]** セクションで、**[**グローバル変数を追加(**Add Global Variables**)**]** をクリックします。 **[**グローバル変数を追加(**AddGlobal Variables**)**]**ダイアログボックスが表示されます。管理者 が プロビジョニングモジュールで作成したすべてのグローバル変数が表示されます。
- ステップ **5** (オプション) **[**グローバル変数を検索(**Search Global Variables**)**]** フィールドを使用すると、 リストで目的のグローバル変数をフィルタ処理および検索できます。
- ステップ **6** リストで目的のグローバル変数のチェックボックスをオンにし、**[**追加(**Add**)**]** をクリックし ます。

システムは、**[**グローバル変数(**Global Variables**)**]**セクションに選択した変数を表示します。

デフォルトでは、各変数は、[レポート可能(Reportable)]、[エージェントに表示可能(Agent Viewable)]、[エージェントが編集可能(Agent Editable)]、[デスクトップラベル(Desktop Label) 1などの管理者が提示したメタデータフィールドを保持します。グローバル変数の使用 中に管理者がメタデータ値を変更した場合、管理ポータルで行われた変更は、フロー全体に反 映されます(キャッシュの有効期限の遅延は 8 時間です)。

### フローでグローバル変数を編集

グローバル変数を編集する場合、FlowDesignerでグローバル変数のメタデータ値を変更するこ とはできません。ただし、**[**デフォルト値を上書き(**Overwrite Default Value**)**]** トグルボタン を使用するとデフォルト値を変更できます。

フロー内のグローバル変数をする方法

#### 手順

- ステップ **1** 管理ポータルのナビゲーションバーから、 **[**ルーティング方法(**Routing Strategy**)**]** > **[**フロー (**Flows**)**]**。
- ステップ **2** フローの横にある省略記号アイコンをクリックして、**[**開く(**Open**)**]** をクリックします。 **[Flow Designer]** ウィンドウが表示されます。
- ステップ **3 [**グローバルフロープロパティ(**Global Flow Properties**)**]** ペインで、**[**変数定義(**Variable Definition**)**]** > **[**事前定義済み変数(**Predefined Variables**)**]** セクションまでスクロールダウン します。
- **ステップ4 [グローバル変数 (Global Variable) ]パネルで、グローバル変数をクリックし、編集(△)ア** イコンをクリックします。 **[**グローバル変数を編集(**EditGlobal Variables**)**]**ダイアログボックスが表示されます。変数タ イプ、デフォルト値、デスクトップラベル、エージェントが編集可能など、選択したグローバ
- ステップ **5** (オプション)**[**ポータルの構成を上書きする(**Overwrite Portal Configurations**)**]** トグルボタ ンをオンのすると、管理ポータルで構成した既存の値が上書きされます。これにより、デフォ ルト値、Agent Viewability、Agent Editable、Desktop Labelなどのフィールド値を変更できます。
	- 選択した変数タイプに従って **[**デフォルト値(**Default Value**)**]** に必要な値を入 力します。たとえば、変数タイプが boolean の場合、このフィールドはドロッ プダウンリストとして表示されます。 (注)
		- エージェントが報告可能な文字列タイプのグローバル変数に入力するデフォル ト値は、256 文字以下にします。

ステップ **6** 必要な変更を加えます。

ステップ1 [保存 (Save) 1をクリックします。

ル変数の詳細が表示されます。

### フローからのグローバル変数の削除

どのフローでも使用されていないグローバル変数を削除できます。

(注)

グローバル変数を削除できない場合は、管理者に連絡して、機能フラグを有効にしてフローか らグローバル変数を削除するよう依頼してください。

フローからグローバル変数を削除する

#### 手順

- ステップ **1** 管理ポータルのナビゲーションバーで、**[**ルーティング方法(**Routing Strategy**)**]** > **[**フロー (**Flow**)**]**の順に選択します。
- ステップ **2** フローの横にある省略記号アイコンをクリックして、**[**開く(**Open**)**]** をクリックします。 **[Flow Designer]** ウィンドウが表示されます。
- ステップ **3 [**グローバルフロープロパティ(**Global Flow Properties**)**]** ペインで、**[**変数定義(**Variable Definition**)**]** > **[**事前定義済み変数(**Predefined Variables**)**]** セクションまでスクロールダウン します。
- ステップ **4 [**グローバル変数(**Global Variables**)**]** パネルで、削除するグローバル変数の削除 (x) アイコン をクリックします。 ポップアップメッセージが表示され、アクションの確認を求められます。
- ステップ5 [削除 (Delete) ] をクリックします。

これにより、選択したグローバル変数がリストから削除されます。

## デスクトップで表示可能な変数

着信音声通話用のデスクトップの着信ポップオーバーおよび [やりとり (Interaction) ] ペイン には、次の変数タイプを設定できます。

- 電話番号、DNIS(ダイヤル番号識別サービス)、キュー名、RONA タイムアウトなどの システム変数
- 管理ポータルで作成および管理するグローバル変数
- Flow Designer で作成および管理するカスタムフロー変数

- [エージェントに表示可能(Agent Viewable )] としてマークされている変数のみを構成で きます。
	- これらの変数は、新しいフローと既存のフローで構成できます。ただし、既存のフローで は、電話番号、DNIS、キュー名などのデフォルトのポップオーバー変数が引き続き表示 されます。この機能を使用して、これらのフローを編集してさらに変数を追加できます。

### デスクトップの着信ポップオーバー

エージェントが着信通話を受信すると、着信ポップオーバーが表示されます。FlowDesigner で構成された変数に従って、お客様に関する重要な情報が表示されます。システム、グ ローバル、およびカスタムフロー変数の任意の組み合わせを含めることができる着信ポッ プオーバーで、これらの各変数の表示順序を設定できます。これらの変数のデスクトップ ラベルを編集することもできます。 電話番号や DNIS などのシステム変数のデスクトップラベルをカスタマイズできます。詳 細については、システム変数のカスタマイズ (93ページ) を参照してください。 着信通話の場合、最小で 3 つ、最大で 6 つの変数を選択できます。相談通話の場合、相談 先エージェントは、デフォルトでリストに追加されるエージェント名、エージェントDN、 エージェントチームなどの追加の 3 つの変数を閲覧できます。

(注) デスクトップの着信ポップオーバーで機密情報を含む変数を構成することはできません。

着信ポップオーバーの変数を構成する方法の詳細については、「着信ポップオーバーの変 数の構成 (99 ページ)」を参照してください。

### やりとりペイン

エージェントが着信通話に応答すると、[やりとり(Interaction)]ペインが表示されます。 Flow Designer で構成されている [やりとり(Interaction)] ペインの変数に設定されている 情報が表示されます。最大 30 個の変数を選択できます。システム、グローバル、および

<sup>(</sup>注)

カスタムフロー変数の任意の組み合わせを含めることができる [やりとり (Interaction) ] ペインで、これらの各変数の表示順序を設定できます。これらの変数のデスクトップラベ ルを編集することもできます。 電話番号や DNIS などのシステム変数のデスクトップラベルをカスタマイズできます。詳 細については、システム変数のカスタマイズ (93 ページ) を参照してください。 [やりとり(Interaction)]ペインの変数を構成する方法については、「やりとりペインの変 数の構成 (100 ページ)」を参照してください。

### 着信ポップオーバーの変数の構成

### 始める前に

- デスクトップの着信ポップオーバーに追加する変数を作成する必要があります。詳細につ いては、[「グローバル変数の作成](b_mp-release-2_chapter3.pdf#nameddest=unique_50)」および「カスタムフロー変数の作成 (89 ページ)」 を参照してください。
- 変数をエージェント表示可能としてマークする必要があります。グローバル変数をエー ジェント表示可能としてマークする方法の詳細については、「フローでグローバル変数を 編集 (96 ページ)」を参照してください。

### 手順

- ステップ **1** 管理ポータルのナビゲーションバーで、**[**ルーティング方法(**Routing Strategy**)**]** > **[**フロー (**Flows**)**]**の順に選択します。
- ステップ **2** フローを作成するには、**[**新規(**New**)**]** をクリックします。既存のフローを編集するには、フ ローの横にある省略記号アイコン > **[**開く(**Open**)**]** の順に選択します。 **[Flow Designer]** ウィンドウが表示されます。
- ステップ **3 [**グローバルフロープロパティ(**Global Flow Properties**)**]** ペインから、**[**変数定義(**Variable Definition**)**]** セクションを開きます。
- ステップ **4 [**デスクトップの視認性と順序(**Desktop Viewability and Order**)**]** タブをクリックします。
- ステップ **5 [**着信ポップオーバー(**IncomingPopover**)**]**セクションで、**[**着信ポップオーバーの変数を選択 (**Select Variables for Incoming Popover**)**]** をクリックします。 **[**着信ポップオーバーの変数を選択(**Select Variables for Incoming Popover**)**]** ウィンドウが表 示されます。電話番号、DNIS、キュー名、RONA タイムアウトなどの 4 つのデフォルトシス テム変数を含むすべての変数が表示されます。電話番号、DNIS、キュー名などのシステム変 数はデフォルトで選択されており、変数を追加するときにチェックを外すことができます。
- ステップ **6** 次の検索オプションを使用して、リストをフィルタ処理します。
	- a) 特定の変数を名前で検索するには、**[**変数の検索(**Search Variables**)**]**フィールドにいくつ かの単語を入力します。
	- b) **[**変数タイプの選択(**Select Variable Type**)**]** ドロップダウンリストで変数タイプを選択し ます。

リストには、条件エントリごとに変数が自動入力されます。

ステップ **7** 着信ポップオーバー用に選択する変数のチェックボックスをオンにします。

最小で 3 つ、最大で 6 つの変数を選択できます。

ステップ **8 [**保存(**Save**)**]** をクリックします。

**[**自動保存(**Autosave**)**]** トグルボタンが有効な場合は、この手順をスキップします。

選択した変数が、**[**着信ポップオーバー(**Incoming Popover**)**]** セクションに表示されます。

- ステップ9 変数の横にあるハンドルアイコン(ii) を使用して変数をリスト内で上下に移動し、デスクトッ プの [着信ポップオーバー(Incoming Popover)] ペインでの表示順序を設定します。
- ステップ **10** (任意) 変数の横にある **[x]** アイコンをクリックすると、リストから変数を削除できます。

### やりとりペインの変数の構成

### 始める前に

- デスクトップの着信ポップオーバーに追加する変数を作成する必要があります。詳細につ いては、「[グローバル変数の作成」](b_mp-release-2_chapter3.pdf#nameddest=unique_50)および「カスタムフロー変数の作成 (89 ページ)」 を参照してください。
- 変数をエージェント表示可能としてマークする必要があります。グローバル変数をエー ジェント表示可能としてマークする方法の詳細については、「フローでグローバル変数を 編集 (96 ページ)」を参照してください。

#### 手順

- ステップ **1** 管理ポータルのナビゲーションバーで、**[**ルーティング方法(**Routing Strategy**)**]** > **[**フロー (**Flows**)**]**の順に選択します。
- ステップ **2** フローを作成するには、**[**新規(**New**)**]** をクリックします。既存のフローを編集するには、フ ローの横にある省略記号アイコン > **[**開く(**Open**)**]** の順に選択します。 **[Flow Designer]** ウィンドウが表示されます。
- ステップ **3 [**グローバルフロープロパティ(**Global Flow Properties**)**]** ペインから、**[**変数定義(**Variable Definition**)**]** セクションを開きます。
- ステップ **4 [**デスクトップの視認性と順序(**Desktop Viewability and Order**)**]** タブをクリックします。
- ステップ **5 [**やりとりペイン(**Interaction Pane**)**]** セクションで、**[**やりとりペインの変数を選択(**Select Variables for Interaction Pane**)**]** をクリックします。 **[**やりとりペインの変数を選択(**Select Variables for Interaction Pane**)**]** ウィンドウが表示され ます。すべての変数と、電話番号、DNIS、キュー名、RONA タイムアウトなどの 4 つのシス テム変数が表示されます。
- ステップ **6** 次の検索オプションを使用して、リストをフィルタ処理します。
	- a) 特定の変数を名前で検索するには、**[**変数の検索(**Search Variables**)**]**フィールドにいくつ かの単語を入力します。
	- b) **[**変数タイプの選択(**Select Variable Type**)**]** ドロップダウンリストで変数タイプを選択し ます。

リストには、条件エントリごとに変数が自動入力されます。

- **ステップ7** [やりとり(Interaction)] ペインで選択する変数のチェックボックスをオンにします。 最大 30 個の変数を選択できます。
- ステップ8 変数の横にあるハンドルアイコン(ii)を使用して変数をリスト内で上下に移動し、デスクトッ プの [やりとり (Interaction) ] ペインでの表示順序を設定します。
- ステップ **9 [**保存(**Save**)**]** をクリックします。 **[**自動保存(**Autosave**)**]** トグルボタンが有効な場合は、この手順をスキップします。 選択した変数が、**[**やりとり(**Interaction**)**]** ペインセクションに表示されます。
- ステップ **10** (任意) 変数の横にある **[x]** アイコンをクリックすると、リストから変数を削除できます。

## **JSON** 変数

JSON 変数は、JSON タイプのカスタムフロー変数です。Flow Designer で JSON 変数を作成で きます。詳細については、カスタムフロー変数の作成 (89 ページ) を参照してください。

**HTTP Request**、**Parse**、**Set Variable** のアクティビティを使用すると、JSON 変数にデータを格 納できます。

**HTTP**および**Parse**アクティビティでは、JSONパスフィルタ式を使用して、データを抽出し、 それを JSON 変数に格納します。

**Set Variable** アクティビティでは、次の方法で、**Set Value** オプションの JSON 変数を使用でき ます。

• テキストボックスに JSON 値を入力します。次に例を示します。

```
{
   "userId":"rirani",
   "jobTitleName":"Developer",
   "firstName":"Romin",
   "lastName":"Irani",
   "preferredFullName":"Romin Irani",
   "employeeCode":"E1",
   "region":"CA",
   "phoneNumber":"408-xxxxx67",
    "emailAddress":"rirani@xyz.com"
}
```
• **Pebble** 式を使用します。

**Pebble** 式での **JSON** 変数の使用

• ドット(**.**)で区切られたアクセス:通話処理およびflow controlアクティビティで、JSON 変数の Pebble 式でドット(.)で区切られたアクセスを使用できます。

シンタックス:{{ jsonVariableName.fieldName }}。ここでは jsonVariableName.fieldName JSON 変数のフィールドに評価される必要があります。

{

以前のサンプルコードスニペットで HTTP または Parse を使用して従業員を empvar という 変数に抽出するとします。

{{empvar.employeeCode}} を使用して、値を E1 として取得します。

• **JSON** 配列のインデックスアクセス: Pebble Syntax と同様に、JSON 配列から特定のイン デックスにアクセスできます。Pebble の指数アクセスの詳細については、 「<https://pebbletemplates.io/wiki/guide/basic-usage/>」を参照してください。

```
"Employees" : [
     {
     "userId":"rirani",
     "jobTitleName":"Developer",
     "firstName":"Romin",
     "lastName":"Irani",
     "preferredFullName":"Romin Irani",
     "employeeCode":"E1",
     },
     {
      "userId":"thanks",
      "jobTitleName":"Program Manager",
      "firstName":"Tom",
      "lastName":"Hanks",
      "preferredFullName":"Tom Hanks",
      "employeeCode":"E3",
      "directReports":[
         {
            "userId":"John",
            "jobTitleName":"Developer",
            "firstName":"John",
            "lastName":"Irani",
            "preferredFullName":"John Irani",
            "employeeCode":"E2"
         },
         {
            "userId":"Sam",
            "jobTitleName":"Developer",
            "firstName":"Sam",
            "lastName":"Das",
            "preferredFullName":"Sam Das",
            "employeeCode":"E2"
         }
      ]
   }
]
```
HTTP または Parse を使用して、Employees JSON 配列を var という変数に抽出する場合:

- {{ var[0]}} を使用して、マネージャーである rirani の従業員詳細を取得します。
- {{ var[1].directReports[0] }} を使用して、マネージャーの直属の部下である John の従業員詳細を取得します。
- {{ var[1].directReports[0].preferredFullName }} を使用して、John Irani として値 を取得します。
- {{ var[0].preferredFullName }} を使用して、Romin Irani として値を取得します。

}

#### **HTTP** リクエストでの **JSON** 変数の使用

JSON 変数を HTTP リクエストのリクエスト本文として使用するには、最初に **Set Variable** ア クティビティを使用して JSON 変数を文字列に変換します。たとえば、**[**変数設定(**Variable Settings**)**]** セクションの **Set Variable** アクティビティで jsonString 変数を {{ jsonVariable }} という値として設定します。

この変数をHTTP設定への入力として使用します。たとえば、**[HTTP**リクエスト設定(**HTTP Request Settings**)**]** セクションで、リクエスト本文を {{ jsonString }} に設定します。

## 式の書き込み

フローデザイナーのほとんどのテキスト入力フィールドは式の書き込みをサポートしていま す。式は必須ではありませんが、式を使うことで、上級ユーザは変数を介して強力なスクリプ ト機能を使用できるようになります。式が不要な場合は、単純なフローで同じ入力フィールド に基本テキストと番号を入力することもできます。

各式は、{{Enter Expression}} のように二重中括弧で囲む必要があります。

たとえば、2 つの文字列変数を組み合わせる場合は、{{var1+var2}} を使用する必要がありま す。詳細については、<https://pebbletemplates.io/> を参照してください。

## **Pebble Templates** シンタックス

Flow Designer のすべての入力フィールドで、Pebble テンプレート(<https://pebbletemplates.io/>) というオープンソースの式シンタックスが使用されます。

Pebble Templates でサポートされる記号は次のとおりです。==、!=、<、>、<=、>=、+、-、 \*、/。式にカスタム変数を入力するには、{{variable}} のシンタックスを使用します。

論理演算子もサポートされます。詳細については、<https://pebbletemplates.io/wiki/operator/logic/> を参照してください。

Flow Designer で式を使用する前に Pebble テンプレートのドキュメントを確認することをお勧 めします。式の記述については、<https://pebbletemplates.io/wiki/>のドキュメントを参照してくだ さい。

たとえば、この基本条件のユースケースでは、発信者のAccountNumberが特定の値と等しいか 大きいかを式でチェックしています。特定のフローの実行について式がどう評価するかに基づ いて、フローで True または False のパスを選択できます。

### **Pebble** フィルタのカスタム

### 新時代タイムスタンプ

次のPebbleフィルターを使用すると、「現在 (Now) 1または指定された日付文字列の新時代タ イムスタンプを返すことができます。

[現在 (Now) ] の新時代タイムスタンプ:

```
{{ now() | epoch }} => default UTC timezone and in seconds
{{ now() | epoch(inMillis=true) }} => default UTC timezone and in milliseconds
Example:
{{ now() | epoch }} -> 1667471488
{{ now() | epoch(inMillis=true) }} -> 1667471522829
指定された日付の新時代タイムスタンプ:
{{ '2017-10-19 16:18:03.779' | epoch(format='yyyy-MM-dd HH:mm:ss.SSS', inMillis=true)
}} => custom format and in milliseconds
{{ '2017-10-19 16:18:03.779' | epoch(format='yyyy-MM-dd HH:mm:ss.SSS', inMillis=true,
timeZone='America/Phoenix') }} => custom format with timezone and in milliseconds
Example:
{{ '2017-10-19 16:18:03.779' | epoch(format='yyyy-MM-dd HH:mm:ss.SSS', inMillis=true)
}} -> 1508429883779
```
{{ '2017-10-19 16:18:03.779' | epoch(format='yyyy-MM-dd HH:mm:ss.SSS', inMillis=true, timeZone='America/Phoenix') }} -> 1508455083779

## 式の検証

入力フィールドで式が使用されているのを検出した場合(つまり、{{ }} シンタックスが入力 されている)、フィールドの右下に青いアイコンが表示されます。

青いアイコンをクリックし、目的の結果が出るまで式をテストおよび変更できるモーダルを開 きます。

[テスト式(Test Expression)] モーダルには以下のフィールドが含まれます。

- 式(**Expression**):アクティビティ構成の入力フィールドに最初に入力された式が表示さ れます。
- 変数フィールド(**Variable Fields**):式に使用された各変数には、サンプル変数値を入力 できるサポートフィールドがあります。各変数の値を入力し、**[**テスト(**Test**)**]** をクリッ クすると、入力したパラメータで式が実行された場合の結果が表示されます。

式で変数を設定するには、{{variable name}} という形式のみを使用します。たとえば、 {{NewPhoneContact.ANI}} は変数のシンタックスです。

• 結果(**Result**):**[**テスト(**Test**)**]** をクリックすると、式の結果が表示されます。結果が 予想と異なる場合は、必要に応じて式を変更します。構成を変更した場合は、**[**変更の適 用(**Apply Changes**)**]** をクリックして、アクティビティ構成の式を更新します。

# フローの作成と管理

## フローを作成する

ルーティング方法モジュールを使用して、フローを作成および管理できます。フローを設計す るとき、相談のやりとりに、Courtesy Callback、Post-Call Survey Feedback や Blind Transfer アク ティビティを含むことはできません。

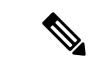

フロー作成時のノード数が100以上の場合、Flow Designerの動作が遅くなる場合があります。 このような場合は、[フローチェーン(Flow Chaining)] と [動的変数(Dynamic Variables)] 機 能を使用して、大きなフローを簡単に管理できる小さなフローにすることをお勧めします。詳 細については、フロー チェーン (115 ページ)およびキュー連絡先 (53 ページ)を参照して ください。 (注)

#### 手順

- ステップ **1** 管理ポータルのナビゲーションバーから、**[**ルーティング方法(**Routing Strategy**)**] > [**フロー (**Flows**)**]** を選択します。
- ステップ2 [新規 (New) 1をクリックします。
- ステップ **3 [**フロー名(**Flow Name**)**]** フィールドに一意の名前を入力します。
	- フロー名にスペースは使用できません。サポートされている特殊文字は、アンダー スコアとハイフンだけです。有効な長さは 80 文字までです。たとえば、 NewContact\_01 などです。 (注)
- ステップ **4 [**建物フローの開始(**Start Building Flow**)**]** をクリックします。

**[Flow Designer]** ウィンドウが表示されます。

- ステップ5 次のタスクを実行してフローを作成する
	- Flow Designer アクティビティ (11ページ)の設定
	- 自動保存オプションを有効または無効にする (107 ページ)
	- アクティビティのコピー・ペースト (108 ページ)
	- フローを検証する (108 ページ)
	- フローを公開する (111 ページ)
	- フローを元に戻す (112 ページ)

## フロー変数の編集

使用中の変数は編集できません。変数の作成後に変数タイプを編集することはできません。

#### 手順

- ステップ **1** 管理ポータルのナビゲーションバーで、**[**ルーティング方法(**Routing Strategy**)**]** > **[**フロー (**Flow**)**]**の順に選択します。
- ステップ **2** 編集するフローの横にある省略記号アイコンをクリックして、**[**開く(**Open**)**]**をクリックしま す。
- ステップ **3 [**グローバルフロープロパティ(**Global Flow Properties**)**]** ペインの変数タグをクリックしま す。

ポップアップウィンドウに変数情報の概要が表示されます。

- ステップ **4** ポップアップウィンドウの右上隅にある **[**編集(**Edit**)**]** をクリックします。
- ステップ **5** フローで使用されていない変数を選択します。
- ステップ **6** 変数名、説明、値、および変数構成に必要な変更を加えます。

## フローを変更する

FlowDesignerでは、機密情報を含む変数をセキュアとしてマークできるようになりました。フ ロー変数を含む既存のフローを開くと、要件に従ってそれらの変数を確認し、それらの変数を セキュアとしてマークするよう求めるプロンプトが表示されます。安全な変数の詳細について は、カスタム フローの変数を参照してください。

### 手順

ステップ **1** 管理ポータルのナビゲーションバーで、**[**ルーティング方法(**Routing Strategy**)**]** > **[**フロー (**Flow**)**]**の順に選択します。

> 既存のテナントフローがすべて一覧表示されたテーブルが表示されます。テーブルには以下の フィールドがあります。

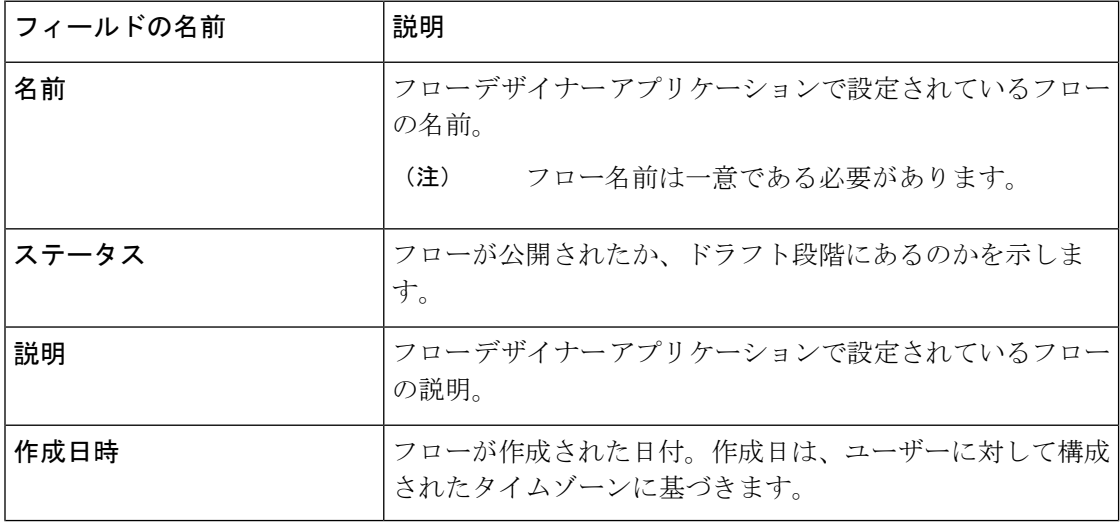

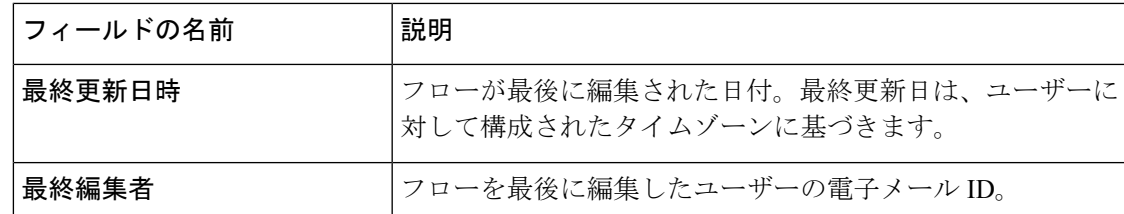

ステップ **2** 編集するフローの横にある省略記号アイコンをクリックして、**[**開く(**Open**)**]**をクリックしま す。

> 選択したフローにフロー変数がある場合、変数をセキュアとしてマークするように求めるメッ セージが表示されます。

- ステップ **3 [**安全な変数の選択に移動(**Go Select Secure Variables**)**]** をクリックすると、**[**安全な変数を編 集(**Edit Secure Variables**)**]** ダイアログボックスが開きます。
	- [今はスキップ]をクリックして、安全な変数にマークを付けずに、選択したフロー の編集を続行できます。このダイアログボックスは、フローの次回編集時に表示さ れます。 (注)

**[**このメッセージを今後表示しない(**Don't show this message again**)**]** チェックボッ クスをオンにすると、選択したフローの選択プロセスを恒久的にスキップできま す。

ステップ **4** 機密情報を含む変数のチェックボックスをオンにし、**[**保存(**Save**)**]** をクリックします。

FlowDesignerウィンドウには、変数名の横にロックアイコンが付いた、選択済み変数が表示さ れます。

- ステップ5 必要に応じてフロードラフトを編集します。
	- フローを設計するとき、相談のやりとりに、Courtesy Callback、Post-Call Survey Feedback や Blind Transfer アクティビティを含むことはできません。 (注)

## 自動保存オプションを有効または無効にする

### 手順

- ステップ **1** 管理ポータルのナビゲーションバーから、**[**ルーティング方法(**Routing Strategy**)**] > [**フロー (**Flows**)**]** を選択します。
- ステップ **2** フローを作成するには、**[**新規(**New**)**]** をクリックします。既存のフローを編集するには、フ ローの横にある省略記号アイコン > **[**開く(**Open**)**]** の順に選択します。
- ステップ **3** 自動保存オプションを有効にするには、**[**自動保存(**Autosave**)**]** トグルボタンをオンに設定し ます。

ステップ **4** 自動保存オプションを無効にする

- a) **[**自動保存(**Autosave**)**]** トグルボタンをオフにします。 アクションの確認を求めるメッセージが表示されます。
- b) **[**自動保存を無効にする(**Disable Autosave**)**]** をクリックします。

自動保存オプションを無効にしたら、変更を手動で保存します。そうしないと、フローへの変 更が失われます。

## アクティビティのコピー・ペースト

フローデベロッパーは、アクティビティまたはアクティビティのグループをコピーして同じフ ローにペーストできるため、これらのアクティビティを最初から構成する必要はありません。 この目的のために、一度に 1 つのアクティビティまたはアクティビティのグループを選択し て、同じフローで再利用できます。アクティビティをコピーすると、システムはそれらのアク ティビティの複製を作成し、構成されたすべての設定とリンクをコピーします。

#### 手順

- ステップ **1** 管理ポータルのナビゲーションバーから、**[**ルーティング方法(**Routing Strategy**)**] > [**フロー (**Flows**)**]** を選択します。
- ステップ **2** フローを作成するには、**[**新規(**New**)**]** をクリックします。既存のフローを編集するには、フ ローの横にある省略記号アイコン > **[**開く(**Open**)**]** の順に選択します。
- ステップ **3** 次のいずれかを実行します。
	- a) 単一のアクティビティをコピーして複製するには、コピーするアクティビティを選択し、 [コピー (Copy) ] アイコン (<sup>1</sup>□) をクリックします。
	- b) 複数のアクティビティをコピーして複製するには、Shiftキーを押しながらアクティビティ を選択してグループ化し、[コピー (Copy) ] アイコン ( <sup>0</sup>) をクリックします。

または、キーボードの Ctrl+C を押して選択したアクティビティをコピーし、Ctrl+V を押して 選択したアクティビティをキャンバスにペーストすることもできます。

ステップ **4** 必要に応じて、コピーしたアクティビティを再配置します。

## フローを検証する

フローを検証して、すべての必須フィールドが構成され、フローの構造が有効なことを確認し ます。検証では、実行時にシステムがフローを実行する方法は判断できず、フローが期待通り に実行する保証はありません。
検証が正常に終了したら、**[**検証(**Validation**)**]** トグルをオンのままにします。検証が正常に 終了しない限り、フローを公開することはできません。

手順

- ステップ **1** 管理ポータルのナビゲーションバーで、**[**ルーティング方法(**Routing Strategy**)**]** > **[**フロー (**Flow**)**]**の順に選択します。
- ステップ2 フローを選択します。
- ステップ **3 [**検証(**Validation**)**]** トグルをオンに設定します。

検証が開始され、ウィンドウにエラーが表示されます。

検証中、システムは次の方法でエラーを表示します。

- フローエラーボタン:**[**検証(**Validation**)**]**トグルの横に赤いボタンが表示され、アクティ ブエラーの数を示します。エラーがない場合(フローエラー:0)、ボタンは緑色になり ます。
- アクティビティ エラー スタイル:アクティビティに構成エラーがあった場合、アクティ ビティが赤い枠で囲まれ、右上隅に赤い情報アイコンが表示されます。このアイコンをク リックすると、アクティビティのエラーをまとめたコンテキストツールチップが表示され ます。エラーが解決すると、アクティビティのエラースタイルはリアルタイムで消えま す。
- ·検証詳細ウィンドウ:これは、ポップアップウィンドウで、フローのアクティブエラーの 一覧を実行し続けます。このウィンドウはドラッグしてキャンバス内を移動できます。 ウィンドウを閉じるには、右上の **[**閉じる(**Close**)**]** アイコンをクリックします。

このウィンドウには、次の 2 つのセクションがあります。

- フローエラーセクション:このセクションには、フロー内のすべてのアクティブエ ラーが一覧表示され、アクティビティごとに分類されます。フローを公開する前に、 これらのエラーをすべて解決する必要があります。詳細については、フロー デザイ ナーのエラー コード (118 ページ)を参照してください。
- 推奨事項セクション:このセクションには、フロー構築時のベストプラクティスとリ マインダが一覧表示されます。フローを公開する前にこれらの項目を検討することが 重要ですが、推奨事項は必須ではありません。

推奨事項を非表示にする場合は、**[**推奨事項を非表示(**Dismiss Recommendations**)**]** をクリックして、リストを非表示にします。**[**検証詳細(**Validation Details**)**]** ウィン ドウを閉じて再び開くまで、リストは非表示のままです。

- ステップ **4 [**検証詳細(**ValidationDetails**)**]**ウィンドウを閉じてから再び開く場合は、**[**フローエラー(**Flow Errors**)**]** ボタンをクリックします。
- ステップ **5** オプション。エラーがある場合は、**[**検証(**Validation**)**]** トグルをオフに設定します。エラー を修正して検証を再開する必要があります。

フロー検証では、関数を評価したり、変数が期待通りの値に解決されるかどうかは 確認できません。構造的なエラーの確認のみ実行されます。変数をダブルチェック して、期待通りに機能することを確認してください。 (注)

## フローをコピーする

手順

- ステップ **1** 管理ポータルのナビゲーションバーで、**[**ルーティング方法(**Routing Strategy**)**]** > **[**フロー (**Flow**)**]**の順に選択します。
- ステップ **2** コピーするフローの横にある省略記号アイコンをクリックして、**[**コピー(**Copy**)**]**をクリック します。

コピーされたフローの名前は、Copy\_FlowName\_FlowID になります。FlowName は元のフロー の名前であり、FlowID は元のフローの一意識別子です。

ステップ **3** 名前を編集するには、Flow Designer でコピーしたフローを開きます。

### フローをエクスポートする

フロー定義を JSON ファイルとして抽出するには、[エクスポート(Export)] オプションを使 用します。後で、JSON ファイルをインポートして、別のテナントで同じフローを作成できま す。フローをインポートするには、フローをインポートするを参照してください。

#### 手順

- ステップ **1** 管理ポータルのナビゲーションバーで、**[**ルーティング方法(**Routing Strategy**)**]** > **[**フロー (**Flows**)**]**の順に選択します。
- ステップ **2** エクスポートするフローの横にある省略記号アイコンをクリックして、**[**エクスポート(**Export**)**]** をクリックします。
- ステップ **3** 表示されたダイアログボックスで、**[**保存(**Save**)**]**>**[OK]**の順に選択し、フローファイルをダ ウンロードします。

ファイルは、JSON 形式の既存のファイル名でローカルシステムにダウンロードされます。

## フローをインポートする

フローをテナントにインポートするには、[インポート(Import)] オプションを使用します。 フローをインポートする前に、別のテナントから JSON ファイルとしてフローをエクスポート する必要があります。フローをエクスポートするには、フローをエクスポートするを参照して ください。

同じテナント内で既存のフローを再利用するには、[コピー(Copy)] オプションを使用しま す。詳細については、フローをコピーするを参照してください。 (注)

#### 手順

- ステップ **1** 管理ポータルのナビゲーションバーで、**[**ルーティング方法(**Routing Strategy**)**]** > **[**フロー (**Flows**)**]**の順に選択します。
- ステップ **2 [**インポート(**Import**)**]** をクリックして、ローカルシステムから JSON 形式のフローファイル を選択します。
- ステップ **3 [**開く(**Open**)**]** をクリックしてファイルをインポートします。

フローがテナントにインポートされます。

- フローは JSON 形式でのみインポートできます。インポートを成功させるに は、JSON ファイルが有効なフローである必要があります。 (注)
	- 最大 10 MB のファイルサイズをインポートできます。

### 次のタスク

フローは変更または公開できます。詳細については、フローの作成と管理を参照してくださ い。

### フローを公開する

システムがフローを検証し、エラーがないことを確認したら、フローを公開できます。公開さ れたフローは、エントリ ポイント ルーティング方法で使用できます。

フローを公開する前に、構成に問題がないことと、フローが本番環境のコンタクトセンターの インタラクションでの使用に適していることを確認してください。公開済みフローの編集は完 全にはサポートされていません。

**[**検証(**Validation**)**]** トグルがオフの場合、**[**フローの公開(**Publish Flow**)**]** ボタンは無効で す。フローにアクティブなエラーがある場合、**[**フローの公開(**Publish Flow**)**]** ボタンは無効 のままです。

[フローの公開(Publish Flow)] ボタンを クリックすると、[フローの公開(Publish Flow)] 確 認ウィンドウが表示されます。フローを公開する前に、すべての式が機能し、フローが期待ど おりに動作することを確認してください。

エラーが発生した場合:

- [追跡ID(Tracking Id)] と [フローID(Flow Id)] が記載された通話ウィンドウが表示され ます。エラーに関してサポートが必要な場合は、シスコサポートまでお問い合わせくださ い。サポートには、追跡ID が必要です。
- **[**再試行(**Retry**)**]** ボタンをクリックします。

#### 手順

- ステップ **1** 管理ポータルのナビゲーションバーで、**[**ルーティング方法(**Routing Strategy**)**]** > **[**フロー (**Flow**)**]**の順に選択します。
- ステップ **2** フローを選択します。
- ステップ **3** フローを公開するには、**[**公開(**Publish**)**]** をクリックします。

フローが正常に公開されると、確認メッセージが表示されます。

- ステップ **4** 次のオプションのいずれかを選択します。
	- 公開済みのフローの確認が完了してフロー デザイナーからサインアウトする場合は、[フ ローを閉じてサインアウト (Close Flow & Sign Out) 1をクリックします。
	- 公開済みのフローを確認または編集する場合は、「フローに戻る (Return to Flow) 1をク リックします。
		- 公開済みのフローを編集すると、そのフローがエントリポイントのルーティン グ方法に割り当てられている場合、本番環境のコンタクトセンターのインタラ クションに影響する可能性があります。 (注)

### フローを元に戻す

現在公開されているフローを、以前に公開されたフローバージョンに戻すことができます。以 前のバージョンのフローを選択した後、フローを元に戻す前に選択肢を確認する必要がありま す。フローが正常に元に戻ると、選択したフローは Flow Designer の編集モードで新しいバー ジョン番号で表示されます。必要な変更を加えて、フローを再度公開できます。

### 始める前に

フローは以前に公開されている必要があります。

手順

- ステップ **1** 管理ポータルのナビゲーションバーで、**[**ルーティング方法(**Routing Strategy**)**]** > **[**フロー (**Flows**)**]**の順に選択します。
- ステップ **2** 公開済みフローの横にある省略記号アイコンをクリックして、**[**開く(**Open**)**]**をクリックしま す。

**[Flow Designer]** ウィンドウが表示されます。

ステップ **3 [**元に戻す(**Revert**)**]** をクリックします。 **[**フローを元に戻す(**RevertFlow**)**]**ウィンドウが表示されます。バージョン番号、作成日時、 公開ノートなどの詳細とともに、以前に公開されたすべてのフローが表示されます。

このリストには、最大 20 件のレコードが表示されます。

ステップ **4** このリストからフローを選択し、**[**元に戻す(**Revert**)**]** をクリックします。

元に戻すと既存フローの進行状況が失われることを警告し、アクションの確認を求めるメッ セージが表示されます。

ステップ **5 [**確認して元に戻す(**Confirm and Revert**)**]** をクリックします。

新しいフローのロード中に、ボタン名が**[**元のフロー(**RevertingFlow**)**]**に変わります。フロー が正常に元に戻されたことを示すメッセージが表示されます。

ステップ **6 [**フローに移動(**Go to Flow**)**]** をクリックします。

システムは、元に戻されたフローを編集モードで開きます。

### フローを削除する

フローが **[**公開済み(**Published**)**]** ステータスの場合、ルーティング方法構成の一部にできま す。フローを削除する前に、フローがどこで使用されているかを把握する必要があります。把 握していないと、ライブコンタクトセンターとのやりとりに影響を及ぼすことがあります。

### 手順

- ステップ **1** 管理ポータルのナビゲーションバーで、**[**ルーティング方法(**Routing Strategy**)**]** > **[**フロー (**Flow**)**]**の順に選択します。
- ステップ **2** 削除するフローの横にある省略記号アイコンをクリックし、**[**削除(**Delete**)**]** をクリックしま す。
- ステップ **3** 確認のために [はい(Yes)] をクリックします。

## エントリ ポイントのルーティング方法

エントリ ポイント ルーティング方法は、問い合わせがエントリポイントに着信したときに、 その問い合わせのルーティング動作を制御する設定です。問い合わせがエントリポイントに着 信すると、ルーティングエンジンは、指定された時刻にアクティブなエントリ ポイント ルー ティング方法を確認し、その設定に従います。

エントリ ポイント ルーティング方法構成の [呼制御 (Call Control) ] セクションでは、発信者 の通話中のエクスペリエンスを制御するフローを選択できます。フローデザイナーアプリケー ションを使用すると、問い合わせがキューに入った後のIVRでの通話の最初の対応とキューエ クスペリエンスの両方を制御するエンドツーエンドフローを構成できます。

**[**フロー(**Flow**)**]**ドロップダウンリストからフローを選択して、ルーティング方法で指定した 時間間隔で、このエンドツーエンドなコールエクスペリエンスを制御するフロー指定します。 このドロップダウンメニューの選択肢として利用できるのは、フロー デザイナー アプリケー ションから公開されたフローのみです。

フローは、テレフォニー エントリ ポイントでのみ使用できます。また、エントリ ポイント ルーティング方法からフローの設定をオーバーライドすることはできません。

### キューのルーティング方法

キュールーティング方法は、コンタクトがキューに到達したときのコンタクトのルーティング 動作を制御する設定です。コンタクトがキューに到達すると、ルーティングエンジンは、指定 された時刻にアクティブなキュールーティング方法を確認し、その設定に従います。

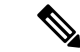

Webex Contact Center でキュールーティング方法の使用を開始した顧客は、引き続きアクセス できますが、新しい方法を作成することはできません。すべてのお客様が設定をキューに移行 することをお勧めします。 (注)

# エラー処理

エラー処理パスは、フローで構成されているアクティビティごとに表示されます。フローの実 行中に発生する可能性のあるエラーを処理するようにエラー処理パスを構成できます。エラー 処理パスはデフォルトで表示され、オプションで構成できます。アクティビティでエラー処理 パスを構成していない場合、フローの検証中にアラートが表示されます。ただし、検証アラー トを使用してフローを公開することはできます。

フローの実行中に発生するエラーは、大きく 2 つのタイプに分類されます。

• アクティビティ実行エラー:アクティビティの機能実行中に発生したエラーを示します。 たとえば、メニュー (31 ページ) アクティビティの実行中にお客様が一致しないエント リを入力すると、アクティビティエラーが発生します。

- システム**/**グローバルエラー:アクティビティの実行中にシステムで発生したエラーを示 します。たとえば、変数設定(Set Variable) (67 ページ) アクティビティの実行中に無 効な Pebble 式があると、システムエラーが発生します。
	- 未定義のエラー:このエラーノードは、フローの実行中に未定義のシステムエラーが 発生した場合に、フローが従うエラー出力パスを設定します。このアクティビティの 出力パスを適切なアクティビティに接続することで、未定義エラーのフローを構成で きます。

次の Flow Control アクティビティには、未定義のエラーノード(開始フロー、終了フ ロー、HTTP リクエスト、および解析)がありません。

どのアクティビティにも未定義のエラーノードが無い場合、シスコサポートに連絡を して、対応する機能フラグを有効化してください。

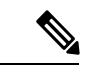

(注)

フローを最適化するエラー処理パスを構成します。アクティビティにエラー処理パスが構成さ れていない場合、フローは **[**イベントフロー(**Event Flows**)**]** タブの **OnGlobalError** イベントハ ンドラで構成されているデフォルトのパスを使用します。OnGlobalError イベントハンドラの 詳細については、「イベントフロー (6 ページ)」を参照してください。

# フロー チェーン

フローチェーンを使用すると、複数のフローをリンクできます。時間に基づいて発信者のエク スペリエンスを変更したり(コールをエントリポイントに受け渡す場合)、複数のシナリオで 単一のフローを再使用できます(コールをフローに引き渡す場合)。移動先 (84 ページ) を 使用して、複数のフローをチェーンします。フロー変数をフロー全体にマップして、エンド ツーエンドのコールエクスペリエンス全体にわたってデータが保持されるのを確認できます。

### 例:ワクチン登録

ワクチンキャンペーンに参加しているお客様を処理するには、2 つのオプションを提 供できます。1 つ目はプレミアムお客様向け、他の一般のお客様向けです。

一般顧客がコールすると、システムはコールをエントリポイント処理登録に関連付け られたフローに受け渡します。アクティブな エントリ ポイントのルーティング方法 (114 ページ) に基づいて、システムは、適切なエージェントに通話をルートして、 一般のお客様を登録します。

プレミアム顧客がコールすると、システムはコールを別のフローに受け渡して、アポ イントメントを予約します。

#### フローチェーンに関する既知の問題

- フローチェーンで使用されるエントリポイントは削除できません。エントリポイントを削 除する前に、エントリポイントに関連付けられているキューやフローなど、すべてのリ ソースを削除してください。
- フローチェーンで使用されるフローは削除できません。フローを削除する前に、フロー チェーンの一部として作成されたフローへの参照を必ず削除してください。
- フローチェーンで使用されるエントリポイントまたはフローを管理ポータルから強制的に 削除した場合、フロー制御ユーザーインターフェイスは、エントリポイントまたはフロー が削除されたことを示すエラーメッセージを検証または表示しません。

# フローのトレース

フロートレースは、FlowDesignerでの通話後デバッグプロセスであり、フローデベロッパーが フロー内のインサイトを得て、通話で使用したパスを表示できるようにします。この機能によ り、フローデベロッパーは、フロー実行中に発生した問題のデバッグフローやトラブルシュー トに役立つフロー制御実行パスのすべての関連情報を確認できます。

インタラクションは、Contact Center での問い合わせ内容に関連するアクティビティ一式を要 約し、関連付けます。インタラクション ID とは、指定のインタラクションを識別するために システムが生成した固有IDです。インタラクションIDは、フロー実行をトラブルシュートす るための失敗したシナリオやアクティビティ失敗パスの特定を促すさまざまなパスを介してイ ンタラクションを相互に関連付けます。

フロートレースを使用すると、実稼働環境でのフローの実行後の異なる呼制御パスを確認でき ます。これにより、フローを正常に実行するために、すべてのアクティビティ設定やその他依 存フロー構成が確実に検証されます。

#### 始める前に

少なくとも1つのインタラクションが確立されるように、フローを公開して実行する必要があ ります。詳細については、フローの作成と管理 (104 ページ) を参照してください。

#### 手順

- ステップ **1** 管理ポータルのナビゲーションバーで、**[**ルーティング方法(**Routing Strategy**)**]** > **[**フロー (**Flow**)**]**の順に選択します。
- ステップ **2** 編集するフローの横にある省略記号アイコンをクリックして、**[**開く(**Open**)**]**をクリックしま す。
- ステップ **3 [**デバッグ(**Debug**)**]** をクリックします。

**[**インタラクション(**Interactions**)**]**ペインが表示されます。表に、フロー内の最新の100件の インタラクションが表示されます。表には次の詳細が表示されます。

• タイムスタンプ: インタラクションの日時を表示します。

- インタラクション **ID**:インタラクションの固有 ID を示します。
- エントリポイント:フローに割り当てられリエントリポイントを表示します。
- 最後に実行されたアクティビティ: 選択したインタラクションの最後に実行されたアク ティビティを表示します。
- ステップ **4** (オプション)検索オプションを使用すると、次の検索パラメータで一覧がフィルタ処理され ます。
	- インタラクション **ID**:インタラクションのフロー実行パスを表示するインタラクション ID を入力します。
	- 日付範囲:インタラクション ID をフェッチする期間の開始日と終了日を選択します。
- ステップ **5** 表から **[**インタラクション(**Interaction**)**]** を選択します。

選択したアクティビティパスがキャンバスで強調表示されます。

インタラクション中に実行された一連のアクティビティを表示する新しいタブが開きます。次 の詳細が表示されます。

- シーケンス: アクティビティを実行順に表示します。
- アクティビティ名 : アクティビティの名前を表示します。
- 結果 : 成功または失敗のいずれかです。失敗したインスタンスは赤で表示されます。

別のタブで開く複数のインタラクションを選択できます。

- ステップ **6** アクティビティを選択して、次の詳細を表示します。
	- アクティビティ インタラクション メタデータ:アクティビティ名およびそのアクティビ ティ実行の開始時間および終了時間を表示します。
	- アクティビティ入力: 選択したアクティビティで指定された入力一覧を表示します。たと えば、**PlayMusic**アクティビティを選択した場合の入力には、Music Duration、MusicFile、 Start Offset、Dynamic Audio File などが挙げられます。
	- アクティビティ出力:アクティビティの出力を表示します。
	- ·変更済み変数:選択したアクティビティを実行するプロセスで変更された変数の詳細を表 示します。たとえば、**SetVariable**アクティビティを使用してフロー変数を変更する場合、 フロー変数と更新された値が **[**変更済み変数(**Modified Variables**)**]** セクションに表示さ れます。
- **ステップ7** (オプション)コピーアイコン(□)をクリックして、クリップボードにインタラクション詳 細をコピーします。

フローを編集することで、失敗したインスタンスのアクティビティやトラブルシュートを実行 できます。詳細については、フローの作成と管理 (104 ページ)を参照してください。

 $\blacksquare$ 

# フロー デザイナーのエラー コード

Flow Designer は、エラーの性質または理由を示すエラーコードを返します。次の表を使用し て、エラーとその説明を識別します。

表 **51 :** フロー デザイナーのエラー コード

 $\mathbf{r}$ 

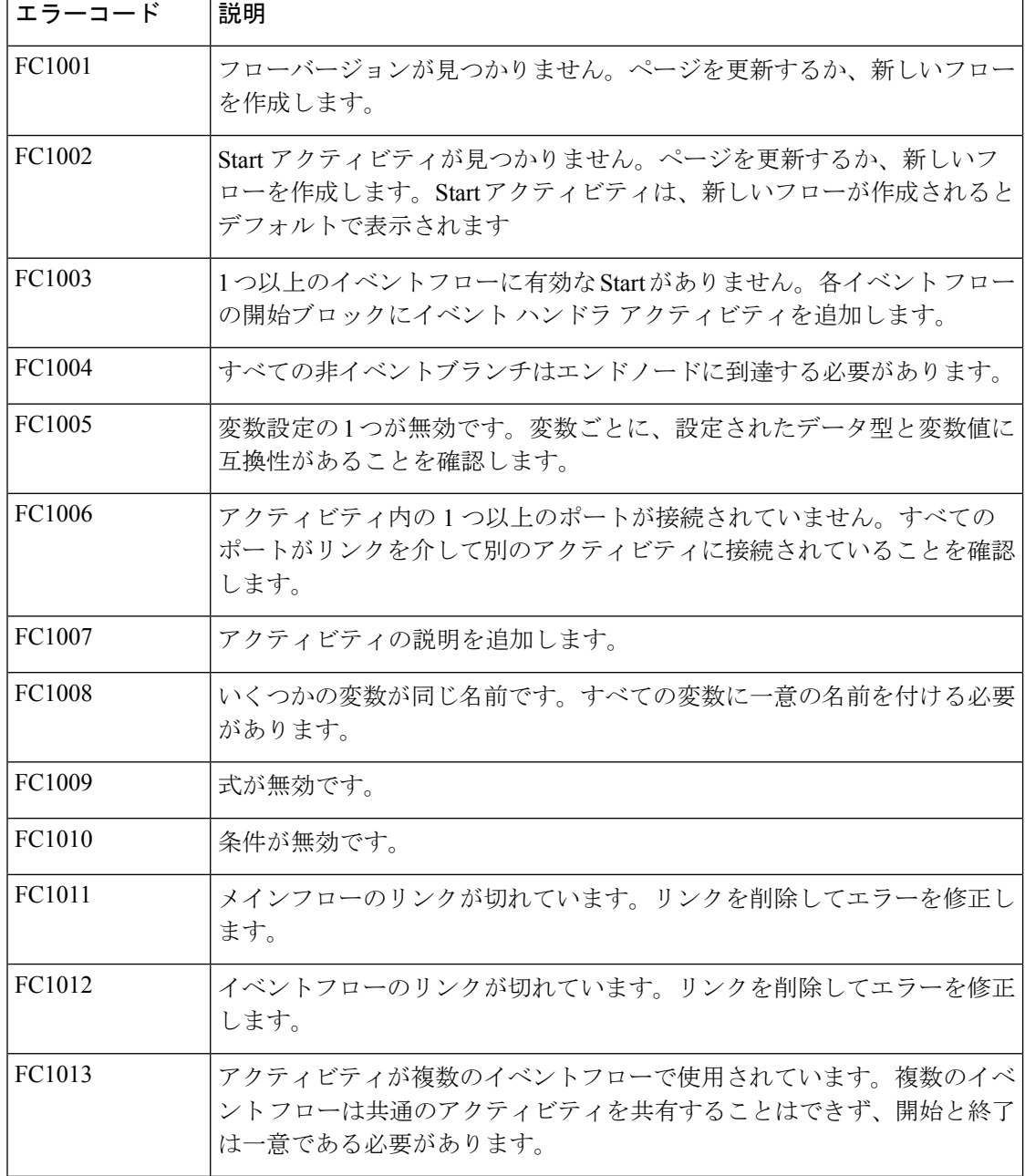

I

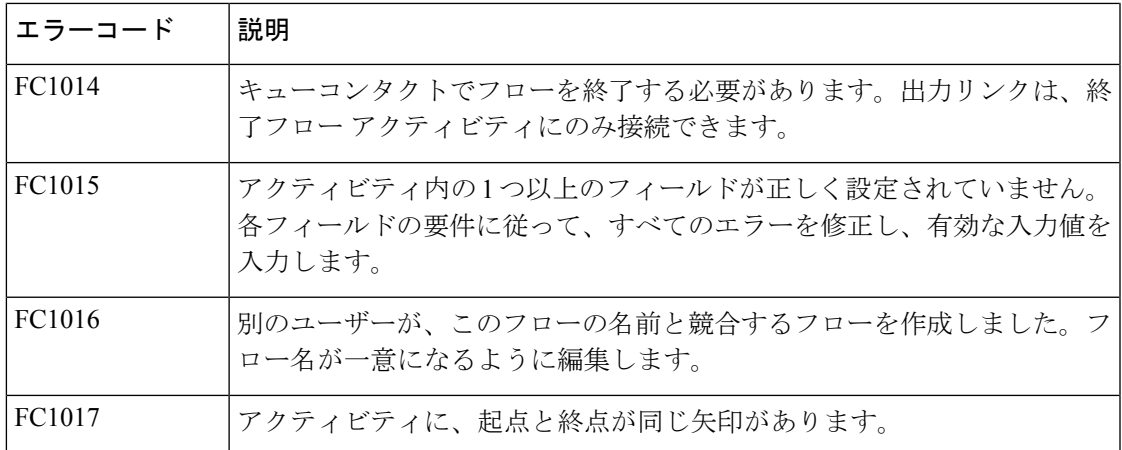

GraphQL サーバーエラーの詳細については、「[https://www.apollographql.com/docs/react/data/](https://www.apollographql.com/docs/react/data/error-handling/) [error-handling/](https://www.apollographql.com/docs/react/data/error-handling/)」を参照してください。

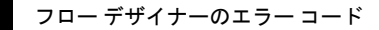

 $\mathbf I$ 

翻訳について

このドキュメントは、米国シスコ発行ドキュメントの参考和訳です。リンク情報につきましては 、日本語版掲載時点で、英語版にアップデートがあり、リンク先のページが移動/変更されている 場合がありますことをご了承ください。あくまでも参考和訳となりますので、正式な内容につい ては米国サイトのドキュメントを参照ください。